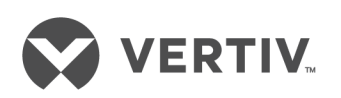

Avocent® Universal Management Gateway Appliance

Installer/User Guide

The information contained in this document is subject to change without notice and may not be suitable for all applications. While every precaution has been taken to ensure the accuracy and completeness of this document, Vertiv assumes no responsibility and disclaims all liability for damages resulting from use of this information or for any errors or omissions. Refer to other local practices or building codes as applicable for the correct methods, tools, and materials to be used in performing procedures not specifically described in this document.

The products covered by this instruction manual are manufactured and/or sold by Vertiv. This document is the property of Vertiv and contains confidential and proprietary information owned by Vertiv. Any copying, use or disclosure of it without the written permission of Vertiv is strictly prohibited.

Names of companies and products are trademarks or registered trademarks of the respective companies. Any questions regarding usage of trademark names should be directed to the original manufacturer.

## **Technical Support Site**

If you encounter any installation or operational issues with your product, check the pertinent section of this manual to see if the issue can be resolved by following outlined procedures. Visit [https://www.VertivCo.com/en-us/support/](https://www.vertivco.com/en-us/support/) for additional assistance.

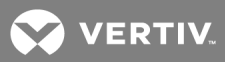

# **TABLE OF CONTENTS**

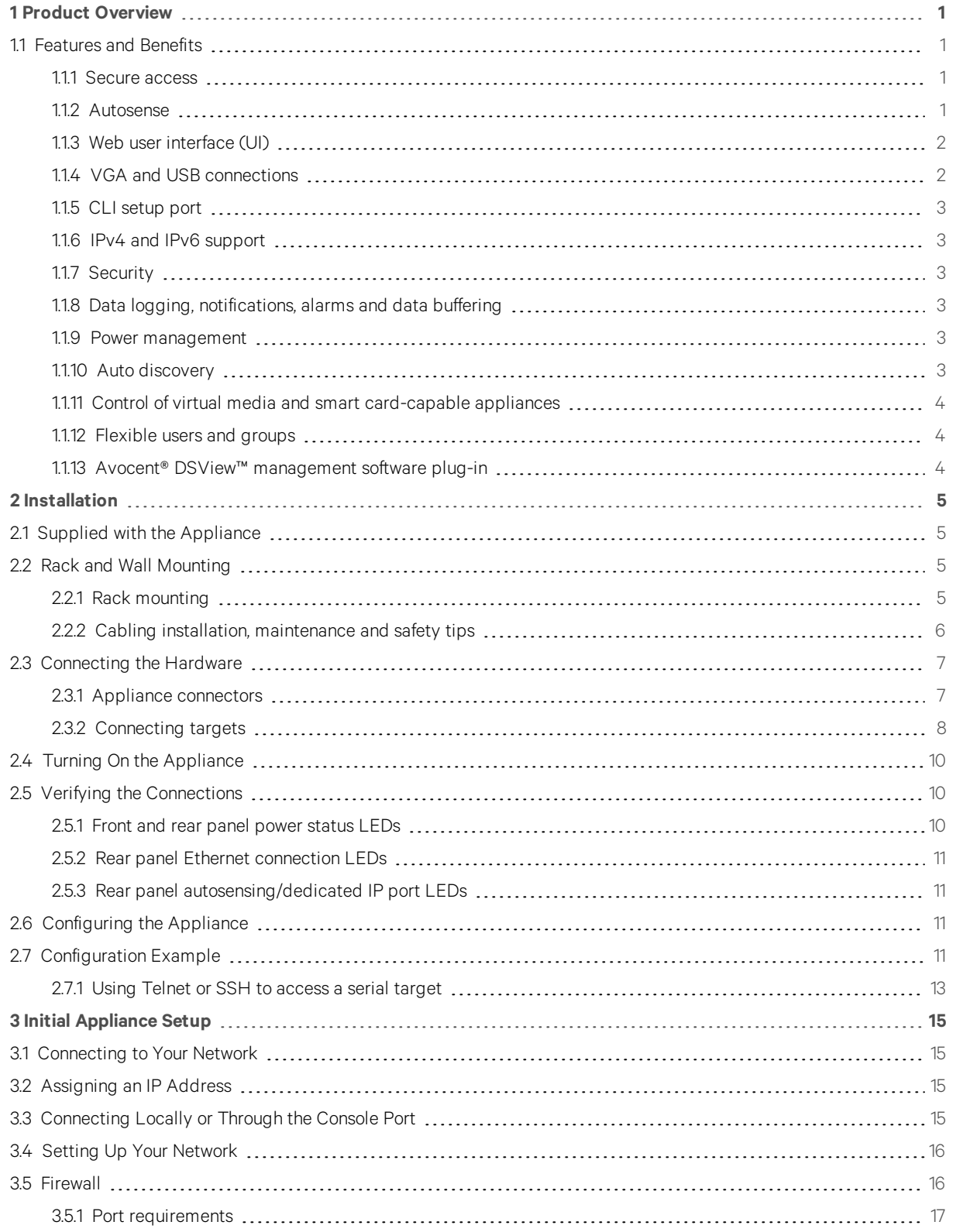

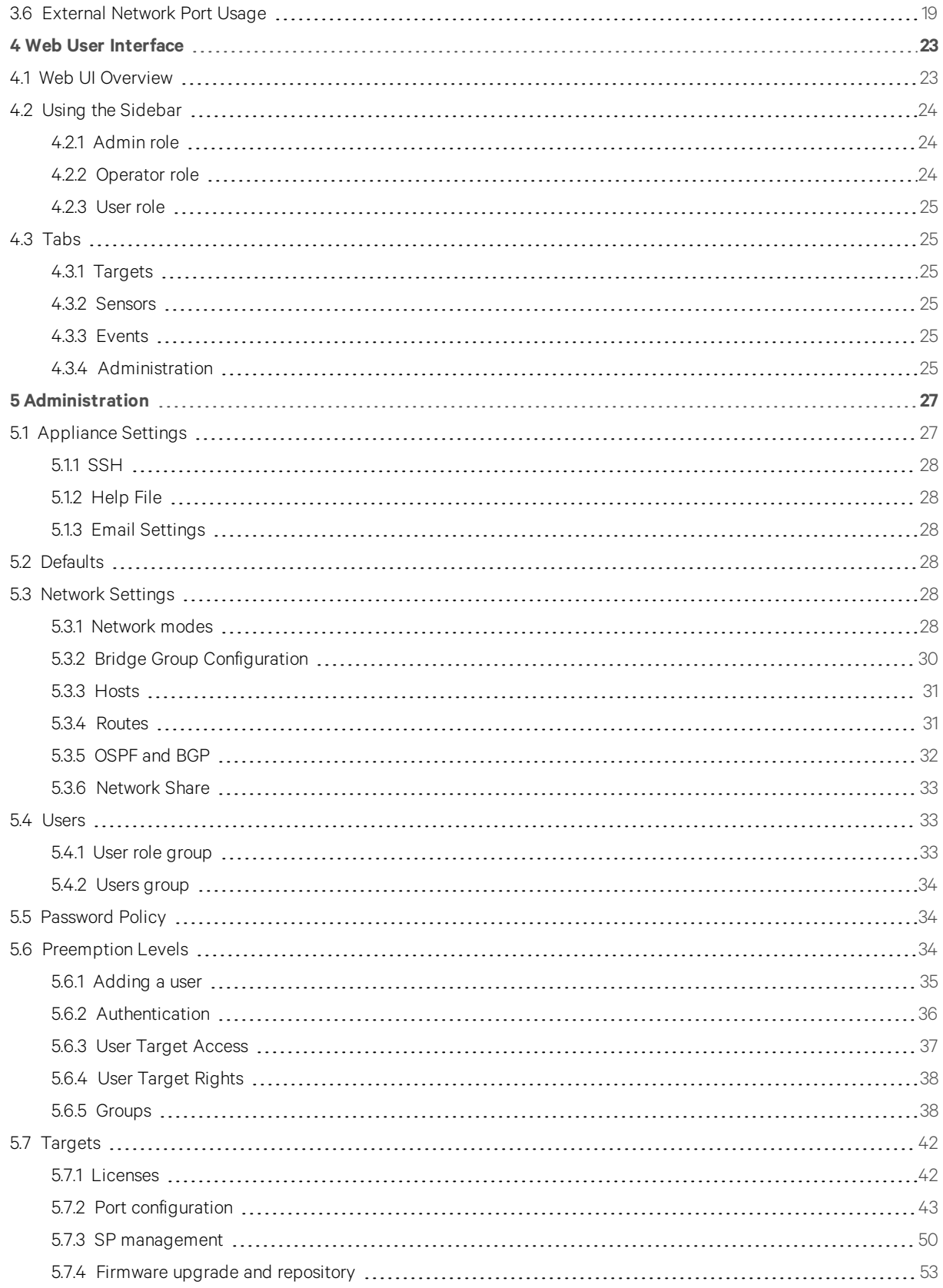

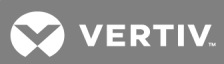

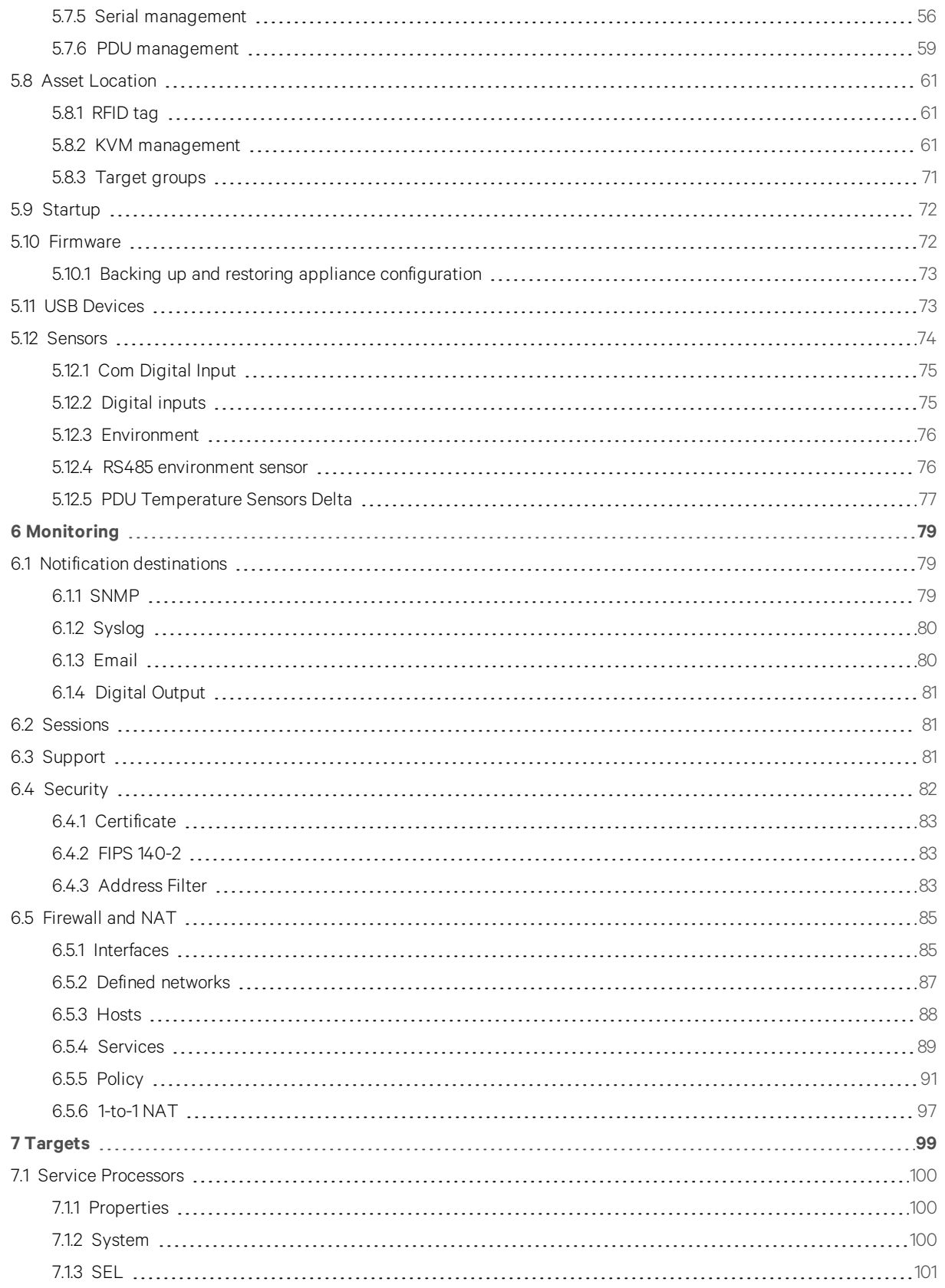

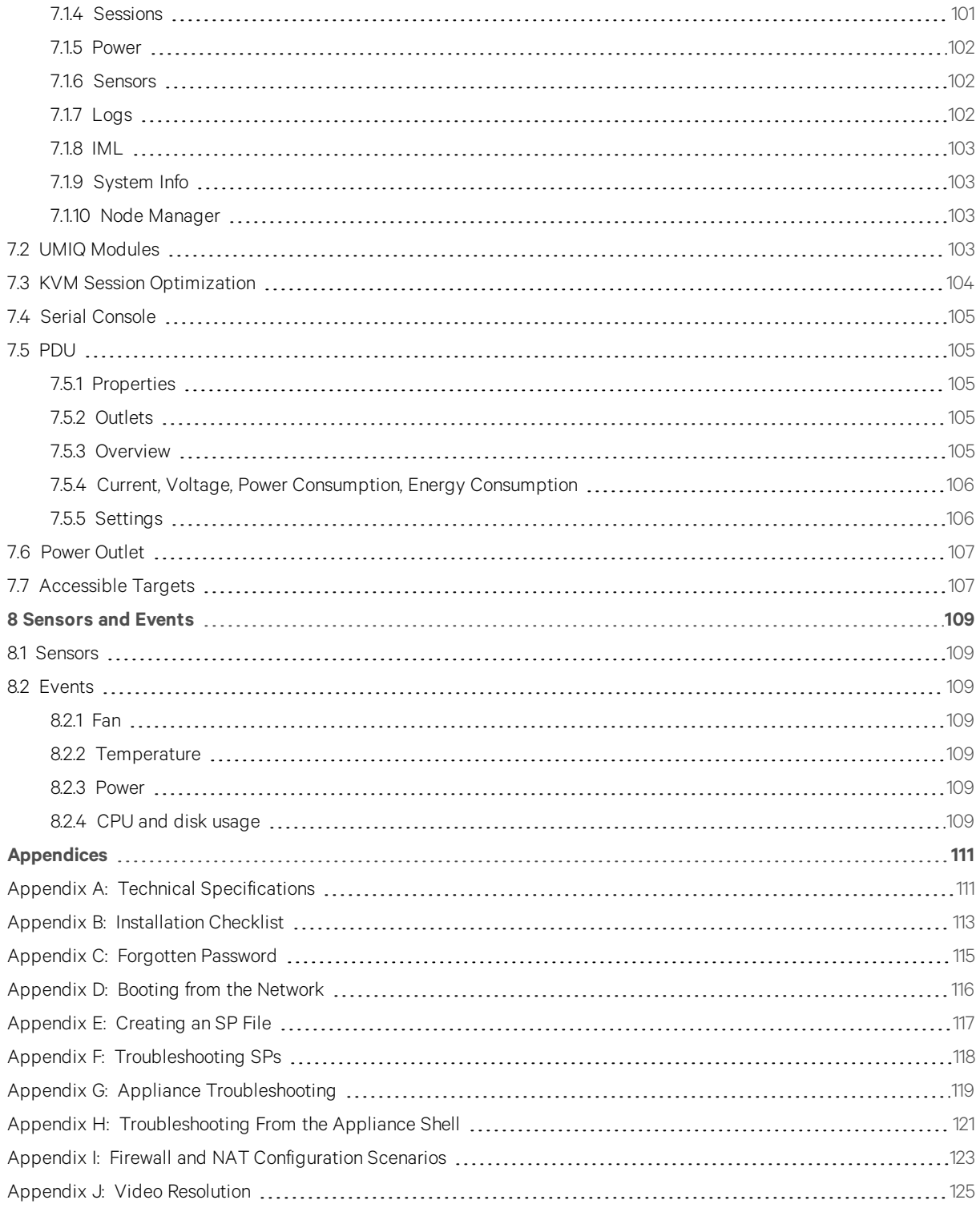

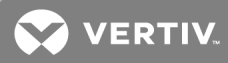

# <span id="page-6-0"></span>**1 PRODUCT OVERVIEW**

The Avocent® Universal Management Gateway appliance serves as a single point for secure local and remote access and administration of target devices. The Avocent® Universal Management Gateway appliance supports secure remote data center management and out-of-band management of IT assets from any location worldwide. It provides keyboard, video and mouse (KVM) capabilities and can also remotely perform server management tasks, including power control and console access, on managed target devices. Multiple administrators can be logged into the appliance at the same time and can use the web user interface (UI), the command line interface (CLI) or DSView™ 4 management software to access and configure the appliance.

## NOTE: All instances of DSView™ software in this document refer to DSView™ software version 4.5 or higher.

The Avocent® Universal Management Gateway appliance combines KVM over IP, Service Processor Management (SPM) and access and serial console management access. It gives you flexible target device management control and secure remote access from anywhere at anytime.

# <span id="page-6-1"></span>**1.1 Features and Benefits**

## <span id="page-6-2"></span>**1.1.1 Secure access**

You can securely access the appliance through the following local (analog console port) and remote (digital IP) options:

- LAN/WAN IP network connection.
- Serial target device connection. An authorized user can make a Telnet, SSH v1, SSH v2 or raw connection to a target device. For Telnet or SSH to be used for serial target device connections, the Telnet or SSH service must be configured in the Security Profile that is in effect.
- Console connection. An administrator can log in either from a local terminal or from a computer with a terminal emulation program that is connected to the console port and can use the CLI.

## <span id="page-6-3"></span>**1.1.2 Autosense**

The Avocent® Universal Management Gateway 2000 appliance has eight autosensing ports that can be used for either service processor (SP) or serial connectivity and management. It has an additional 32 RJ45 ports which are intended solely for SP connectivity and management. The Avocent® Universal Management Gateway 4000 and 6000 appliances have 40 autosensing ports that can be used for service processor (SP) or serial connectivity and management.

Ports that support autosensing are designated on the back of the appliance with a small turquoise line next to the port number. Ports indicate which mode of operation is currently active with a green or amber connection LED. By default, all ports capable of autosensing are in automode. It is recommended to leave the port set to autosense. This is indicated by having both the green and amber LEDs illuminated. If a port is statically set to one of the two modes, the corresponding LED will be the only one illuminated.

## Figure 1.1 Autosensing Port

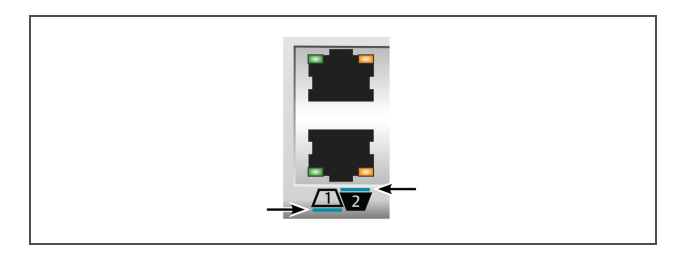

## **Network and serial mode**

The autosensing ports can operate in network or serial mode. Each major mode has sub modes called port classes. The network port class is for network or SP connections. The port will autosense network targets but will need to be manually configured for SP connected targets. The serial port class is for console connections or PDU connections. By default, the serial port class will autosense to a console connection and will need to be manually configured for a Power Distribution Unit (PDU) connection. The ports will autosense and switch to the appropriate mode depending on the target attached to the appliance.

When a port is in network mode, the green LED will be illuminated. The appliance will provide an IP address to the network device attached to it. It is only intended to be connected to the device to be managed or accessed. The appliance will not function as a traditional network switch or common network access firewall. It is a special purpose appliance intended for target device access and management.

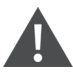

CAUTION: Since the appliance issues IP addresses using DHCP, they could conflict with a production DHCP infrastructure. Proper VLAN segmentation must be assigned on the network to avoid this conflict.

IP addresses can also be assigned statically to SPs, and the appliance can scan IP ranges to discover them.

When a port is in serial mode, the amber LED will be illuminated. The appliance will assign the console port class by default and auto-detect whether to apply the Avocent® or Cisco® soft pinout. The speed, flow control, parity and data-size are all predefined for connectivity to standard RS232 server consoles but can be modified on a per-port basis. In addition to console mode, a supported Avocent® PDU can be connected to and managed from the appliance.

## <span id="page-7-0"></span>**1.1.3 Web user interface (UI)**

Users and administrators can perform most tasks through the web UI (accessed with HTTPS). The web UI runs in Microsoft Internet Explorer® and Mozilla Firefox® browsers on any supported computer that has network access to the appliance.

An administrator can use the web UI to create user accounts, authorize groups and configure security and ports. Authorized users can access connected devices through the web UI to troubleshoot, maintain, cycle power, or to reboot connected devices and change their password. For more information on the web UI, see [Web User Interface](#page-28-0) on page 23.

### <span id="page-7-1"></span>**1.1.4 VGA and USB connections**

Standard VGA and USB connections can be used to attach an LCD tray. These ports are located on the front of the appliance. The VGA console port can be used for launching sessions to targets or for performing NetBoot firmware recoveries. The USB ports are used for connecting USB keyboard, mouse, smart card reader, CD, DVD or mass storage devices.

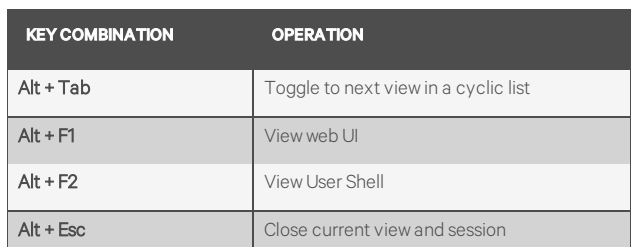

### Table 1.1 VGA Console Hotkeys

NOTE: Press ALT-F1 during the appliance boot progress screen to display verbose output.

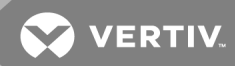

## <span id="page-8-0"></span>**1.1.5 CLI setup port**

The serial setup port provides access to the CLI and Shell. The appliance does not support root access to the Bash Shell. The CLI is intended for managing and configuring the appliance.

## <span id="page-8-1"></span>**1.1.6 IPv4 and IPv6 support**

The appliance supports dual stack IPv4 and IPv6 protocols. The administrator can use the web UI or CLI to configure support for IPv4 and/or IPv6 addresses. The following list describes the IPv4 and IPv6 support provided in the appliance:

- DHCP
- DSView software integration
- Ethernet interfaces, GB1 (eth0) and GB2 (GB2 (eth1))
- Firewall (IP tables)
- HTTPS
- Linux kernel
- Remote authentication: AD and LDAP servers
- SSH and Telnet access
- Syslog server

### <span id="page-8-2"></span>NOTE: Remote authentication NFS, NIS and IPSec are not supported with IPv6.

### **1.1.7 Security**

<span id="page-8-3"></span>The Security settings allow administrators to determine which network services are enabled on the appliance.

### **1.1.8 Data logging, notifications, alarms and data buffering**

An administrator can set up data logging, notifications and alarms to alert administrators of problems with email and syslog messages. An administrator can also store buffered data locally. Messages about the appliance and connected servers or devices can also be sent to syslog servers.

### <span id="page-8-4"></span>**1.1.9 Power management**

The Avocent® Universal Management Gateway appliance enables users who are authorized for rack power distribution units (PDU) and service processor (SP) power management to turn power on, turn power off and reset servers via their embedded SP devices plugged into a connected rack PDU.

### <span id="page-8-5"></span>**1.1.10 Auto discovery**

An administrator can enable auto discovery to find the hostname of a target connected to a port. Auto discovery's default probe and answer strings have a broad range. An administrator can configure site-specific probe and answer strings. Auto discovery can also be configured through the DSView™ software.

### **Supported SPs**

The appliance supports rack and blade server SPs from the following vendors: Dell®, HP, IBM®, Cisco®, Fujitsu®, Oracle® Sun and additional IPMI implementations. For a complete list of SPs supported by your appliance, visit https://www.VertivCo.com to see the release notes that match your appliance firmware version.

## <span id="page-9-0"></span>**1.1.11 Control of virtual media and smart card-capable appliances**

The Avocent® Universal Management Gateway appliance allows you to view, move or copy data located on virtual media to and from any target device. Manage remote systems more efficiently by allowing operating system installation, operating system recovery, hard drive recovery or duplication, BIOS updating and target device backup.

Smart cards such as the Common Access Card (CAC) can be used to store identification and authentication to enable access to computers, networks and secure rooms or buildings.

Virtual media and smart card readers can be connected directly by using USB ports located on the appliance. In addition, virtual media and smart card readers may be connected to any remote workstation that is running the remote web UI or DSView™ management software and is connected to the appliance using an Ethernet connection.

### <span id="page-9-1"></span>**1.1.12 Flexible users and groups**

An account can be defined for each user on the appliance or on an authentication server. An administrator has an account by default and can add and configure other user accounts. Access to ports can be optionally restricted based on authorizations an administrator can assign to custom user groups.

## <span id="page-9-2"></span>**1.1.13 Avocent® DSView™ management software plug-in**

The DSView™ management software may be used with the appliance to allow IT administrators to remotely access, monitor and control target devices on multiple platforms through a single, web-based user interface. DSView™ software proxy and SSH Pass-through features enable convenient and secure remote access for LAN and WAN clients. For more information, see the Avocent® DSView™ 4 Management Software Plug-In for the Avocent® Universal Management Gateway Appliance Technical Bulletin.

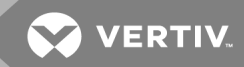

# <span id="page-10-0"></span>**2 INSTALLATION**

Before installing your Avocent® Universal Management Gateway appliance, refer to the following list to ensure you have all items that shipped with it, as well as other items necessary for proper installation.

# <span id="page-10-1"></span>**2.1 Supplied with the Appliance**

- Appliance Quick Installation Guide (QIG)
- Avocent® Universal Management Gateway Appliance Mounting Bracket Quick Installation Guide (QIG)
- Power Cords
- RJ45 to DB9F cross adaptor
- Mounting brackets and screws
- Safety and Regulatory Statements Guide

## <span id="page-10-2"></span>**2.2 Rack and Wall Mounting**

<span id="page-10-3"></span>You can mount the appliance in a rack or cabinet; or, using the optional wall-mounting kit, you can mount it on a wall.

## **2.2.1 Rack mounting**

## To rack mount the appliance:

- 1. Remove the four black screws from each side of the Avocent® Universal Management Gateway appliance.
- 2. Position each bracket so it is not covering the side vents of the appliance.
- 3. Secure the mounting brackets to the appliance using the eight chrome screws supplied with the appliance.
- 4. Loosely attach the two slide-rail brackets to the front of the rack using the appropriate screws for your rack.
- 5. From the rear of the rack, slide the appliance into the same U position where the slide rails are mounted. Ensure that both slide rails are securely inserted into the appliance bracket.
- 6. Tighten the rack screws for both the appliance bracket and the slide rails.

Figure 2.1 Bracket Connections for Rack Mount Configuration

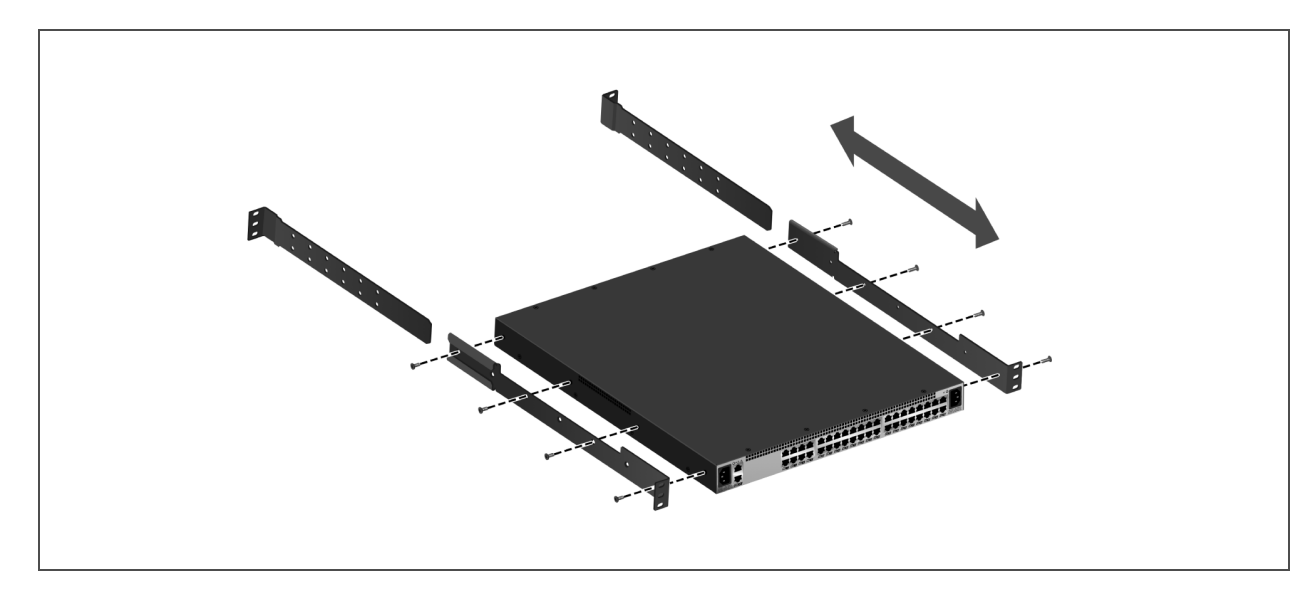

For more information, see the Avocent® Universal Management Gateway Appliance Mounting Brackets Quick Installation Guide that is included with your product.

## <span id="page-11-0"></span>**2.2.2 Cabling installation, maintenance and safety tips**

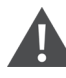

WARNING! To avoid potentially fatal shock hazard and possible damage to equipment, please observe the following precautions.

The following is a list of important safety considerations that should be reviewed prior to installing or maintaining your cables:

- Dress the cables neatly with cable ties, using low to moderate pressure. Do not overtighten ties.
- If bending the cable is necessary, make it gradual with no bend sharper than a one inch radius. Allowing the cable to be sharply bent or kinked can permanently damage the cable's interior.
- Cross-connect cables where necessary, using rated punch blocks, patch panels and components. Do not splice or bridge cable at any point.
- Keep UTP cable as far away as possible from potential sources of EMI, such as electrical cables, transformers and light fixtures. Do not tie cables to electrical conduits or lay cables on electrical fixtures.
- Always test every installed segment with a cable tester. Toning alone is not an acceptable test.
- Always install jacks so as to prevent dust and other contaminants from settling on the contacts. The contacts of the jack should face up on the flush mounted plates, or left/right/down on surface mount boxes.
- Always leave extra slack on the cables, neatly coiled in the ceiling or nearest concealed location. Leave at least five feet at the work outlet side and 10 feet at the patch panel side.
- Choose either 568A or 568B wiring standard before beginning. Wire all jacks and patch panels for the same wiring scheme. Don't mix 568A and 568B wiring in the same installation.
- This product is not intended to be connected directly or indirectly by any means whatsoever to interfaces of public switched telecommunications networks (PSTN).
- Always obey all local and national fire and building codes. Be sure to firestop all cables that penetrate a firewall. Use plenum rated cable where it is required.

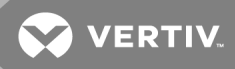

- Do not disable the power grounding plug. The grounding plug is an important safety feature.
- Plug the power cord into a grounded (earthed) outlet that is easily accessible at all times.
- Disconnect the power from the product by unplugging the power cord from either the electrical outlet or the product. The AC inlet is the main disconnect for removing power to this product. For products that have more than one AC inlet, to remove power completely, all AC line cords must be disconnected.
- This product has no user-serviceable parts inside the product enclosure. Do not open or remove product cover.

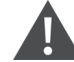

CAUTION: This appliance contains an internal battery that is used for the real-time clock. This battery is not a field replaceable item, and replacement should not be attempted by a user. If real-time clock errors occur and the battery is suspected, visit http://www.VertivCo.com/support or contact the Vertiv™ Technical Support location nearest you.

WARNING! For Service Personnel Only - There is a risk of explosion if the battery is replaced with an incorrect type. Dispose of used batteries according to the manufacturer's instructions.

• This product is for use with other products that are Listed or Certified by a Nationally Recognized Testing Laboratory (NRTL).

### <span id="page-12-0"></span>**2.3 Connecting the Hardware**

#### <span id="page-12-1"></span>**2.3.1 Appliance connectors**

NOTE: A patch panel is not recommended as a connection point between the appliance and an IQ module because it can cause distance, power or video quality control feature issues. If the issues are still present when the patch panel is removed, contact Technical Support.

The following figure shows the connectors on the front of the appliance.

### Figure 2.2 Front of the Appliance

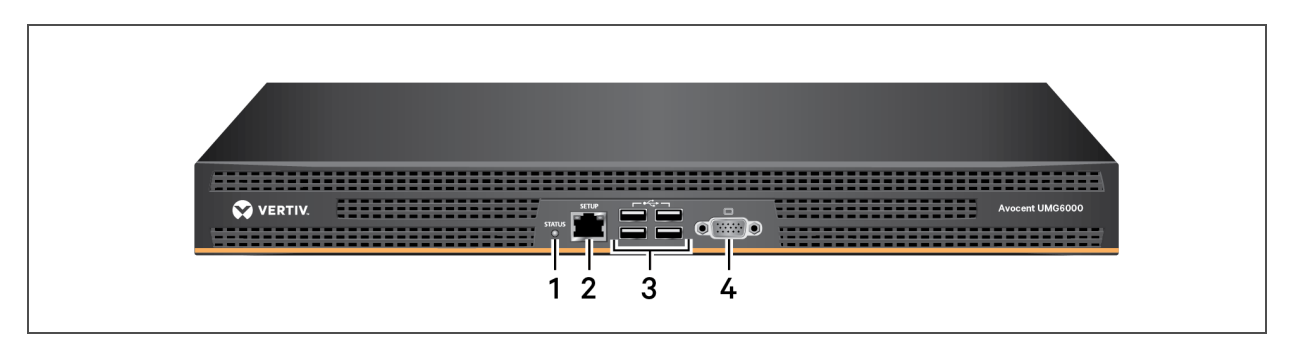

Table 2.1 Connectors on the Appliance Front

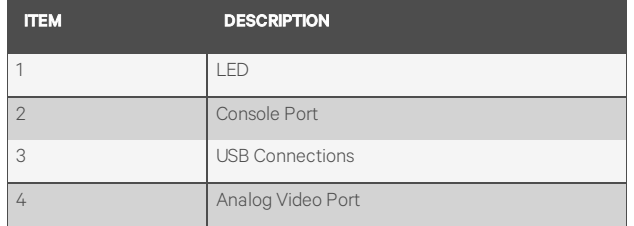

The following figure shows the rear connectors on the appliance.

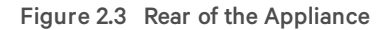

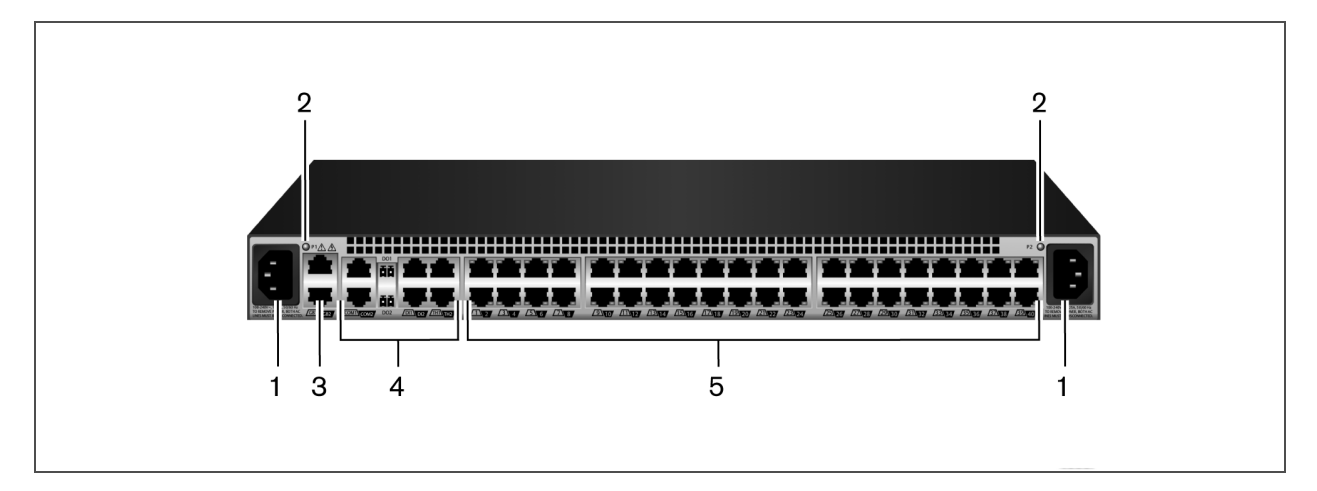

Table 2.2 Connectors on the Appliance Rear

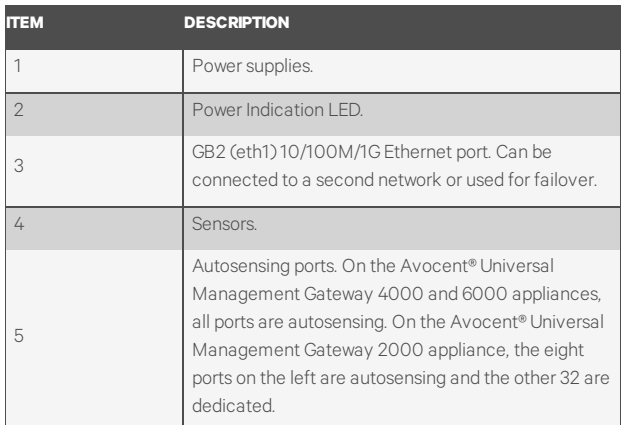

### <span id="page-13-0"></span>**2.3.2 Connecting targets**

## **Service processor**

Use a UTP cable to connect a service processor to either an autosensing or a dedicated port on the appliance. See [Port](#page-48-0) [configuration](#page-48-0) on page 43 for more information on how to set up service processors.

## **Serial**

Use a UTP cable and a DB9 or DB25 console adaptor, as needed, to connect a serial target to an autosensing port on the appliance.

The appliance supports both the Avocent® and Cisco® serial port pinout configuration. The port will autosense the pinout.

## To connect serial devices and PDUs:

Make sure the crossover cable used to connect a device has the same pinout type that is configured in the software for the port (either Avocent® or Cisco®).

1. Make sure the devices to be connected are turned off.

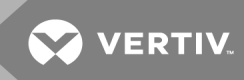

2. Use a UTP crossover cable to connect the devices to the appliance, using an adaptor, if necessary.

NOTE: To comply with EMC requirements, use shielded cables for all port connections.

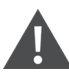

WARNING! Do not turn on the power on the connected devices until after the appliance is turned on.

### To daisy chain PDUs to the appliance:

### NOTE: This procedure assumes you have one PDU connected to a port on the appliance.

- 1. Connect one end of a UTP cable with RJ45 connectors to the OUT port of the connected PDU.
- 2. Connect the other end of the cable to the IN port of the chained PDU. Repeat both steps until you have connected the desired number of PDUs.

### NOTE: For performance reasons, do not connect more than 128 outlets per serial port.

See [Port configuration](#page-48-0) on page 43 for more information on how to set up serial targets.

## **KVM**

If your appliance supports KVM connections, use a UTP cable and a UMIQ module to connect a KVM target to an autosensing port on the appliance.

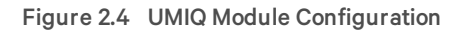

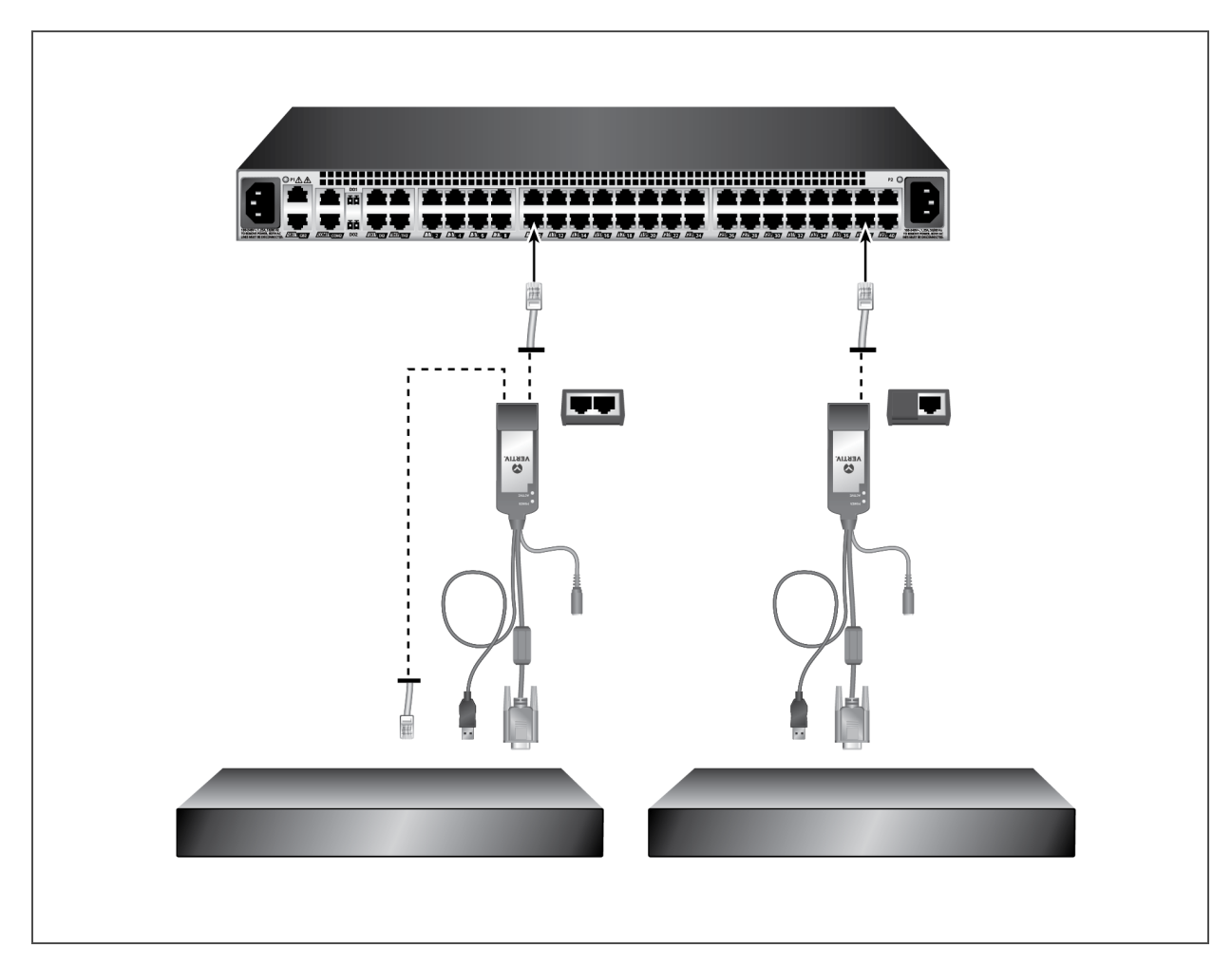

The UMIQ-v1 module has a single RJ45 port to connect to the appliance. The UMIQ-v2 module has two RJ45 ports. You can connect either one to the appliance and the other to a dedicated service processor port on the server. The cable length can be up to 100 meters long.

<span id="page-15-0"></span>See [KVM management](#page-66-2) on page 61 for more information about KVM targets.

# **2.4 Turning On the Appliance**

The appliance is supplied with dual power supplies.

## To turn on the appliance:

- 1. Plug the power cables into the appliance and into a power source.
- 2. Turn on the connected devices.

# <span id="page-15-1"></span>**2.5 Verifying the Connections**

## <span id="page-15-2"></span>**2.5.1 Front and rear panel power status LEDs**

The front panel of appliance has a dual-color general status LED that may illuminate:

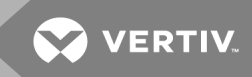

- The LED illuminates green when the appliance is turned on and operating normally.
- The LED blinks green when the appliance is booting.
- The LED illuminates amber if a fault condition occurs, such as power supply failure, elevated ambient temperature or fan failure. The LED will continue to illuminate amber as long as the failure persists.
- The LED blinks amber when the appliance is shutting down. Once the LED is off, it is safe to unplug the power cords.

### <span id="page-16-0"></span>**2.5.2 Rear panel Ethernet connection LEDs**

On the appliance, the rear panel features two LEDs where the green LED indicates Ethernet connection status:

- The solid green LED denotes an Ethernet link has been established.
- The blinking green LED denotes Ethernet activity.
- The solid amber LED denotes a target session is active.
- No LEDs illuminated denotes no activity.

### <span id="page-16-1"></span>**2.5.3 Rear panel autosensing/dedicated IP port LEDs**

The rear panel of the appliance features two LEDs, green or amber:

- If both LEDs are illuminated, autosensing is enabled.
- The green LED illuminates when there is a KVM or SP connection.
- The amber LED illuminates when there is a serial connection.

## <span id="page-16-2"></span>**2.6 Configuring the Appliance**

The appliance may be accessed through the CLI, console or Ethernet ports. All terminal commands are accessed through a terminal or PC running terminal emulation software.

NOTE: To configure the appliance using Avocent® DSView™ software, see the Avocent® DSView™ 4 Management Software Installer/User Guide. To configure using the appliance's web UI, see [Administration](#page-32-0) on page 27. To configure using Telnet or SSH, see the Avocent® Universal Management Gateway appliance Command Reference Guide.

### To connect a terminal to the appliance:

1. Using a null modem cable, connect a terminal or a PC that is running terminal emulation software to the console port on the front panel of the appliance. An RJ45 to DB9 (female) cross adaptor is provided.

The terminal settings are 9600 bits per second (bps), 8 bits, 1 stop bit, no parity and no flow control.

2. Turn on the appliance. When the appliance completes initialization, the terminal will display the login banner plus the login prompt.

## <span id="page-16-3"></span>**2.7 Configuration Example**

The following graphic and table illustrate a typical appliance configuration.

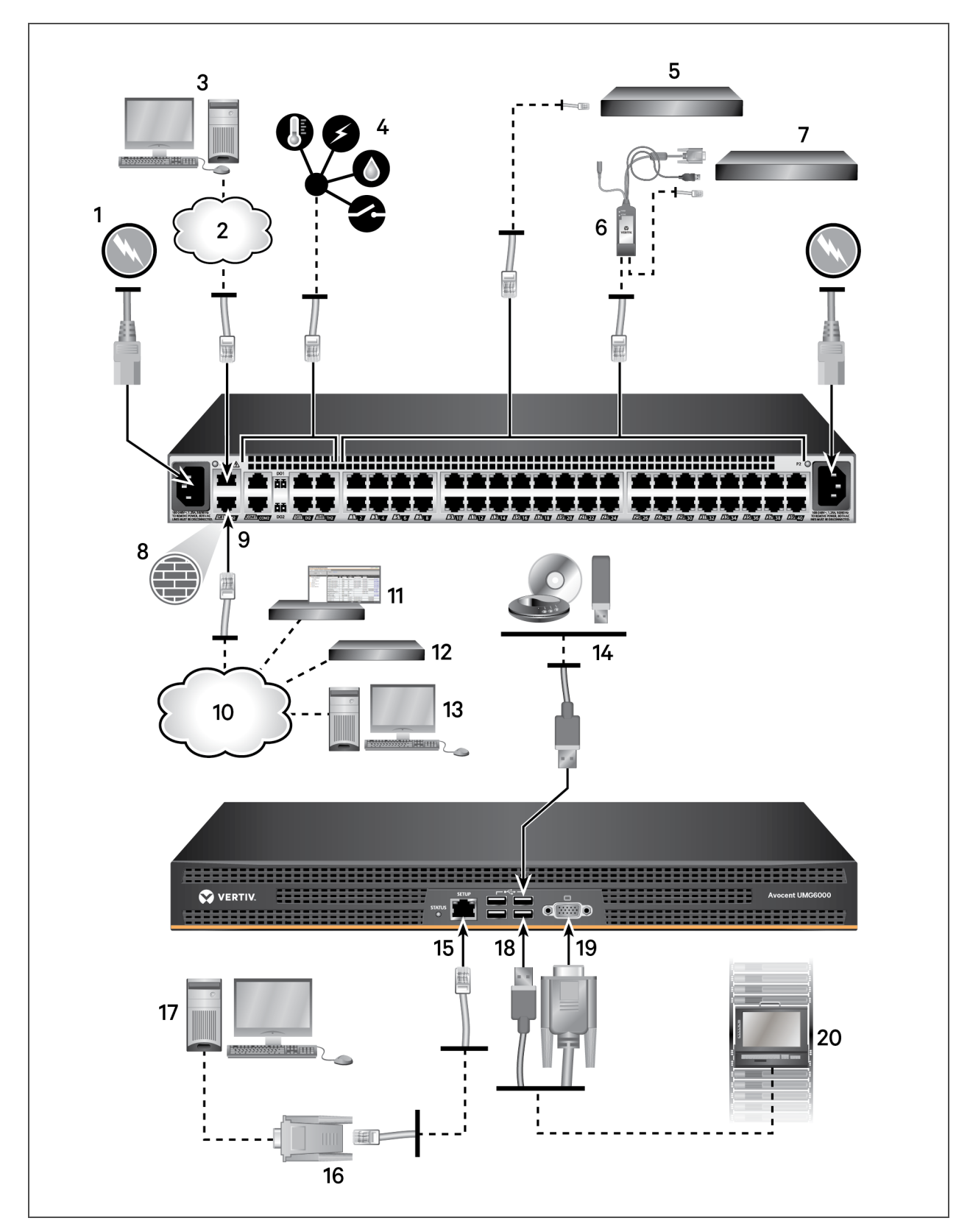

Figure 2.5 Typical Avocent® Universal Management Gateway Appliance Configuration

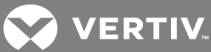

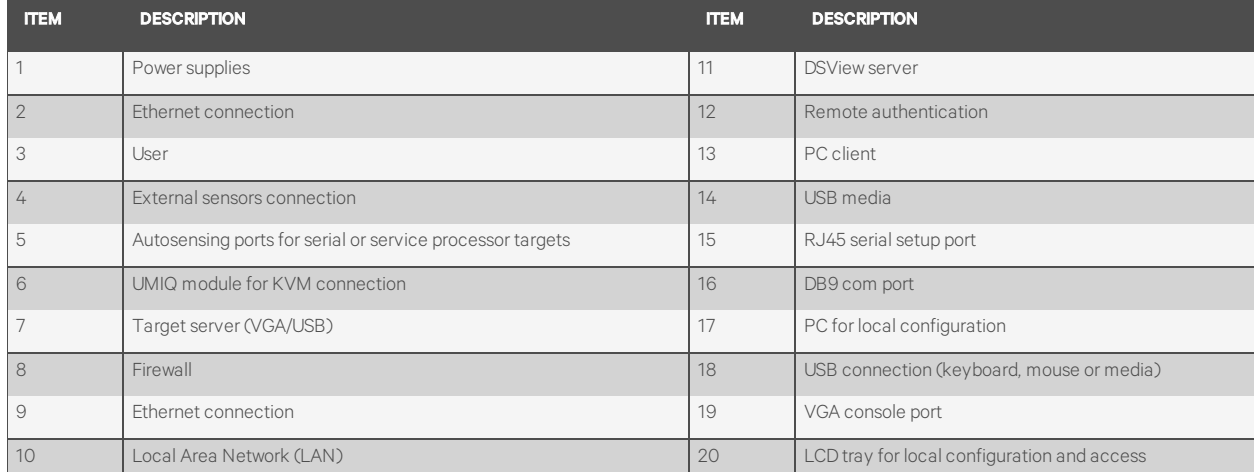

### Table 2.3 Typical Avocent® Universal Management Gateway Appliance Configuration Descriptions

## <span id="page-18-0"></span>**2.7.1 Using Telnet or SSH to access a serial target**

An authorized user can use a Telnet or SSH client to make a connection directly to the console of a serial target if all of the following are true.

The Telnet or SSH:

- protocol is enabled for network service in the security profile
- protocol is configured for the port
- client is available, and it is enabled on the computer from which the connection is made

### To use Telnet to connect to a target through a serial port:

For this procedure, you need the username configured to access the serial port, the target name (for example, 14-35-60-p-1), device name (for example, ttyS1), TCP port alias (for example, 7001) and the hostname of the appliance or its IP address.

To use a Telnet client, enter the information in the dialog boxes of the client.

-or-

To use Telnet in a shell, enter the following command:

## # telnet [*hostname* | *IP\_address*]

login: [username]:[targetname | device\_name]

 $-0r-$ 

## # telnet [hostname | IP\_address] TCP\_Port\_Alias

login: [username]

#### To close a Telnet session:

Enter the Telnet hotkey defined for the client. The default is Ctrl  $+ q$  to quit.

### To use SSH to connect to a target through a serial port:

For this procedure, you need the username configured to access the serial port, the target name (for example, 14-35-60-p-1), TCP port alias (for example, 7001), device name (for example, ttyS1), and the hostname of the appliance or IP address.

To use an SSH client, enter the information in the dialog boxes of the client.

-or-

To use SSH in a shell, enter the following command:

# ssh -l [username]:[target\_name] [hostname | IP\_address]

-or-

## ssh -l [username]:[device name] [hostname | IP\_address]

-or-

## ssh -l [username:TCP\_Port\_Alias] [hostname | IP\_address]

To close an SSH session:

At the beginning of a line, enter the hotkey defined for the SSH client followed by a period. The default is  $\sim$ 

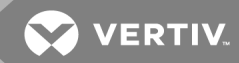

# <span id="page-20-0"></span>**3 INITIAL APPLIANCE SETUP**

The Avocent® Universal Management Gateway appliance provides extensive access to attached devices. Consider the following security parameters and default values and how they align with your organizational security policies.

The Avocent® Universal Management Gateway appliance ships with the following default settings:

- DHCP, SSH v2 and HTTPS are enabled.
- All autosensing ports are enabled.
- Ethernet and CLI Setup ports are enabled.
- Shell access is permitted for admin roles only.
- The following are default user accounts within the appliance.

### Table 3.1 Default User Accounts

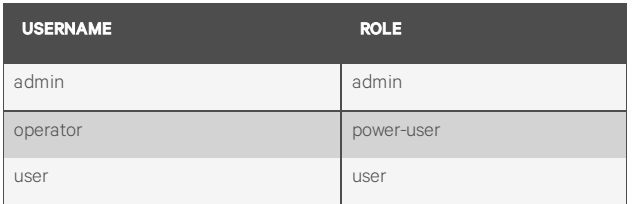

NOTE: Vertiv strongly recommends you create individual user accounts. For more information, see [Adding a user](#page-40-0) on [page 35.](#page-40-0)

### <span id="page-20-1"></span>**3.1 Connecting to Your Network**

Connect a UTP cable from the primary network port to your network. For redundancy, connect both network ports and configure the fail-over network mode. For more information, see [Defined networks](#page-92-0) on page 87.

## <span id="page-20-2"></span>**3.2 Assigning an IP Address**

<span id="page-20-3"></span>An IP address can be obtained via DHCP, or a static IP address can be assigned.

## **3.3 Connecting Locally or Through the Console Port**

You can configure and manage the appliance via the network from a supported web browser, via the VGA console from an LCD tray or KVM switch, or via the CLI Setup port using a serial cable and terminal emulation software. Use the provided RJ45 to DB9F adaptor to connect a terminal or workstation to the CLI Setup port. Terminal settings are: 9600, 8, N and 1 with no flow control and ANSI emulation.

### NOTE: For instructions on assigning an IP address using the CLI, see the Avocent® Universal Management Gateway Appliance Command Reference Guide.

The GB1 (eth0) port on the appliance is configured as a DHCP client. If your network is set up for DHCP, you must first find the IP address assigned to the appliance by looking at the DHCP leases on the network DHCP server. Then use a supported web browser to navigate to https://<appliance IP> to connect to the appliance.

## NOTE: Adobe® Flash Player and Oracle® Java Runtime are required for full product support to client PCs accessing the appliance. See the release notes for a list of supported web browsers.

If your network is not set up for DHCP, the GB2 (eth1) port has a default IP address of 192.168.1.10. You can assign your PC connected to eth1 an IP address of 192.168.1.10 and then browse to the appliance using the default IP address.

### To assign the IP address using the VGA console:

- 1. Log in to the appliance using **admin**.
- 2. Under the Administration tab, click *Network Settings*. For more information on Network Modes, see [Defined](#page-92-0) networks [on page 87.](#page-92-0)

NOTE: Changes to the network mode should be performed before targets are configured. Changing the network mode after adding and configuring targets may interrupt their communication, and they may need to be added again and reconfigured in order to work again.

- 3. Click the entry for the desired interface in the table and change the method to Static.
- 4. Assign the desired IP values and click *Apply*.

## <span id="page-21-0"></span>**3.4 Setting Up Your Network**

The appliance uses IP addresses to uniquely identify itself to IP-based target devices. It supports both Dynamic Host Configuration Protocol (DHCP) and static IP addressing.

As a network infrastructure device, its IPs should be static or use DHCP reservations to ensure the appliance is always available via a consistent address. GB1 (eth0) on the appliance is a DHCP client intended only to facilitate initial network access but should be made static before being put into production environments.

An IP address can be obtained via DHCP or a static IP can be assigned using the VGA console or CLI Setup port.

NOTE: If using DHCP, you must first find the IP address assigned to the appliance by looking at the DHCP leases on the network DHCP server. Enter https://<appliance IP> in your browser to connect to the appliance.

## To assign the IP address:

1. Log in to the appliance via its console port as admin.

NOTE: The first time you access the appliance, you must log in as admin and create and confirm a password for the admin account.

- 2. Click the *Administration* button.
- 3. Click the *Network Settings* folder.
- 4. Click the *GB1 (eth0)* entry in the table and change the method to Static.
- 5. Assign the desired IP values and click *Apply*.

## <span id="page-21-1"></span>**3.5 Firewall**

Consult the following table to configure access to the appliance through a firewall.

### Table 3.2 Default Firewall Service Definitions

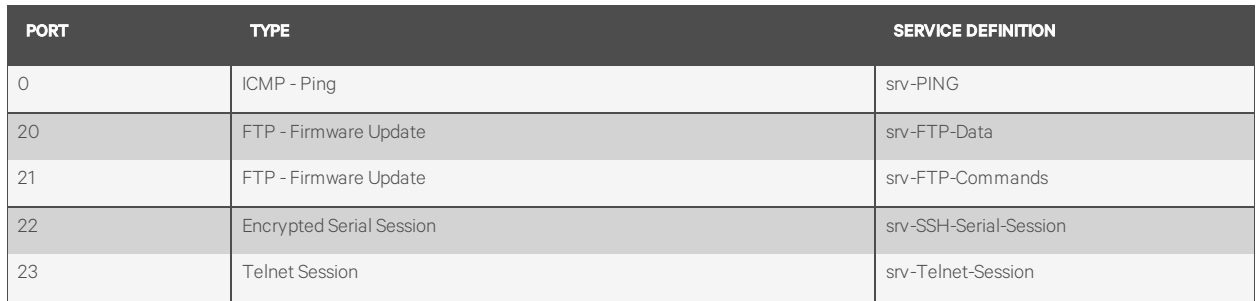

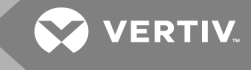

| <b>PORT</b> | <b>TYPE</b>                                              | <b>SERVICE DEFINITION</b> |
|-------------|----------------------------------------------------------|---------------------------|
| 69          | <b>TFTP</b>                                              | srv-TFTP-Services         |
| 161         | <b>SNMP Set/Get</b>                                      | srv-SNMP                  |
| 162         | <b>SNMP Traps</b>                                        | srv-SNMP-Traps            |
| 443         | Encrypted Web UI Access                                  | srvWEB-UI                 |
| 502         | Trellis <sup>™</sup> Platform (Modbus Communication)     | srv-Modbus                |
| 514         | External Syslog                                          | srv-External-syslog       |
| 623         | Serial over LAN and IPMI<br><b>NA</b>                    |                           |
| 843         | Web UI Data - Flash                                      | srv-Adboe-Flex            |
| 1078        | DSView™ Proxy Port (Default)                             | srv-DS-View-proxy         |
| 2068        | Encrypted KVM Session                                    | srv-KVM-session           |
| 3211        | DSView™ Discovery (UDP)                                  | srv-Discovery-protocol    |
| 3212        | <b>UMIQ</b>                                              | srv-DRIP-protocol         |
| 3502        | DSView™ Software Appliance Communications                | srv-DS-View-plug-in       |
| 3871        | DSView™ Communication (ADSAP2)                           | srv-Security-protocol     |
| 4112        | DSView™ Data Logging - Syslog<br>srv-Data-logging-DSView |                           |
| 4440        | Trellis™ Management Protocol                             | srv-UMG-Service-2         |
| 6443        | Trellis™ Platform OHS Service                            | srv-Trellis-Platform-OHS  |
| 7001-7040   | Serial                                                   | srv-UMG-Service-9         |
| 8011        | Trellis <sup>™</sup> Platform                            | srv-UMG-Service-3         |
| 8012        | Trellis™ Platform                                        | srv-UMG-Service-4         |
| 8080        | Java Viewer Download                                     | srv-UMG-Service-6         |
| 8123        | Web UI Data - XML                                        | srv-UMG-Service-7         |
| 9002-9003   | Trellis™ Intelligence Engine Event Service               | srv-Trellis-Event (-2)    |
| 4206        | HTML5 Video Viewer                                       | srv-KVM-websock-session   |
| 47777-48117 | Trellis <sup>™</sup> Platform                            | <b>NA</b>                 |
| 50000-59999 | <b>SP Access</b>                                         | <b>NA</b>                 |

Table 3.2 Default Firewall Service Definitions (continued)

### <span id="page-22-0"></span>**3.5.1 Port requirements**

• Port 443 must be open to the appliance to support administration of the appliance using its web UI.

## NOTE: For appliances running firmware versions prior to 3.3.0.27, ports 843 and 8213 must also be open.

- Ports 2068 and 8080 must be open to support KVM sessions to a UMIQ module.
- Port 22 must be open to support serial sessions and SSH-CLI appliance administration.
- Ports 3211, 3502, 3871 must be open to support DSView™ software management of the appliance.
- Ports 502, 6443, 8011, 8012, 9002 and 47777-48117 must be open for full *Trellis*™ Real-Time Infrastructure Optimization Platform support.

## Table 3.3 Default Firewall Rules

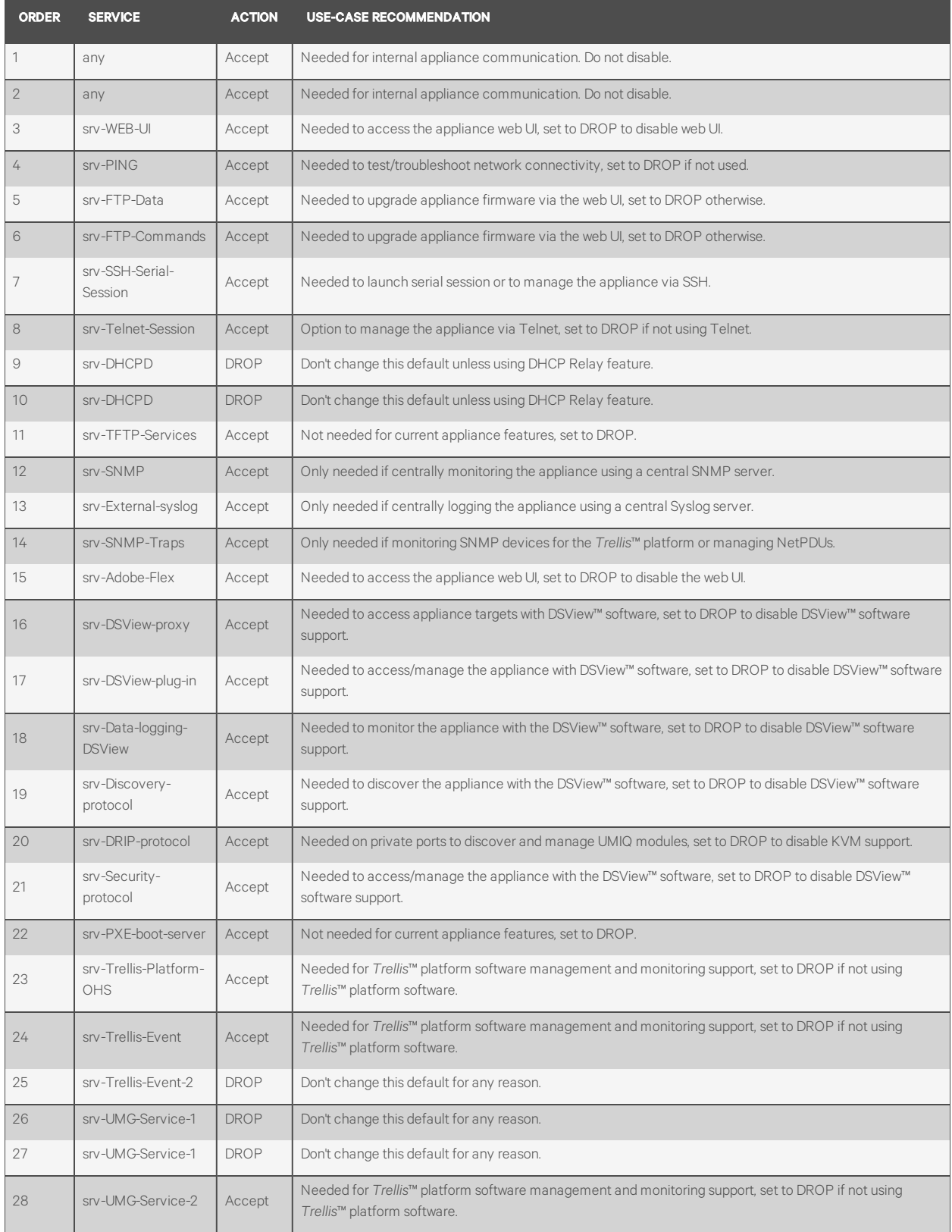

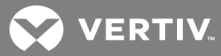

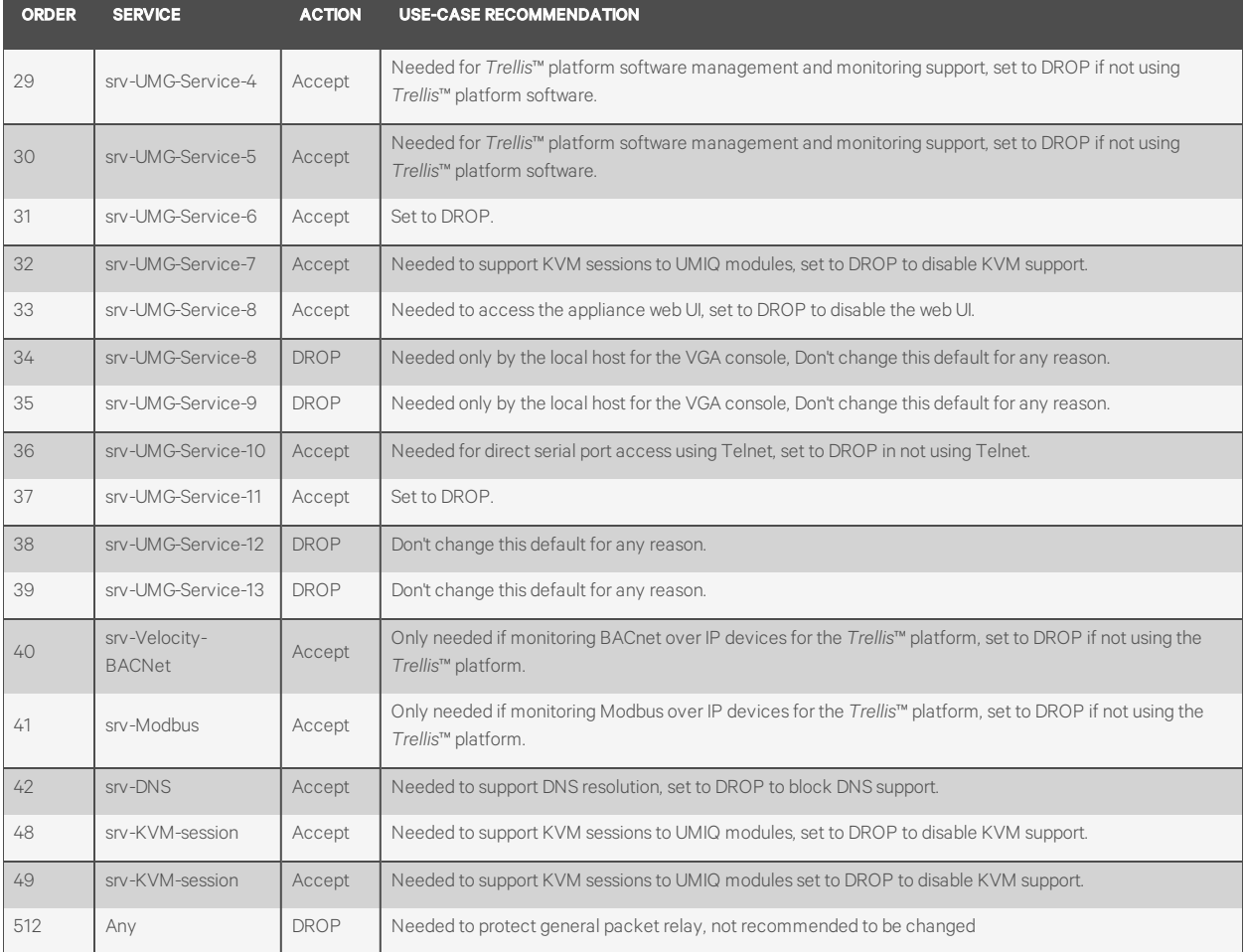

### Table 3.3 Default Firewall Rules (continued)

# <span id="page-24-0"></span>**3.6 External Network Port Usage**

The network port range, the built-in service name defining the port range, and a description of the port range usage are provided in the following table. Incoming connections on all ports are blocked by default, and these firewall policies are exceptions to that default policy.

## Table 3.4 External Network Port Usage

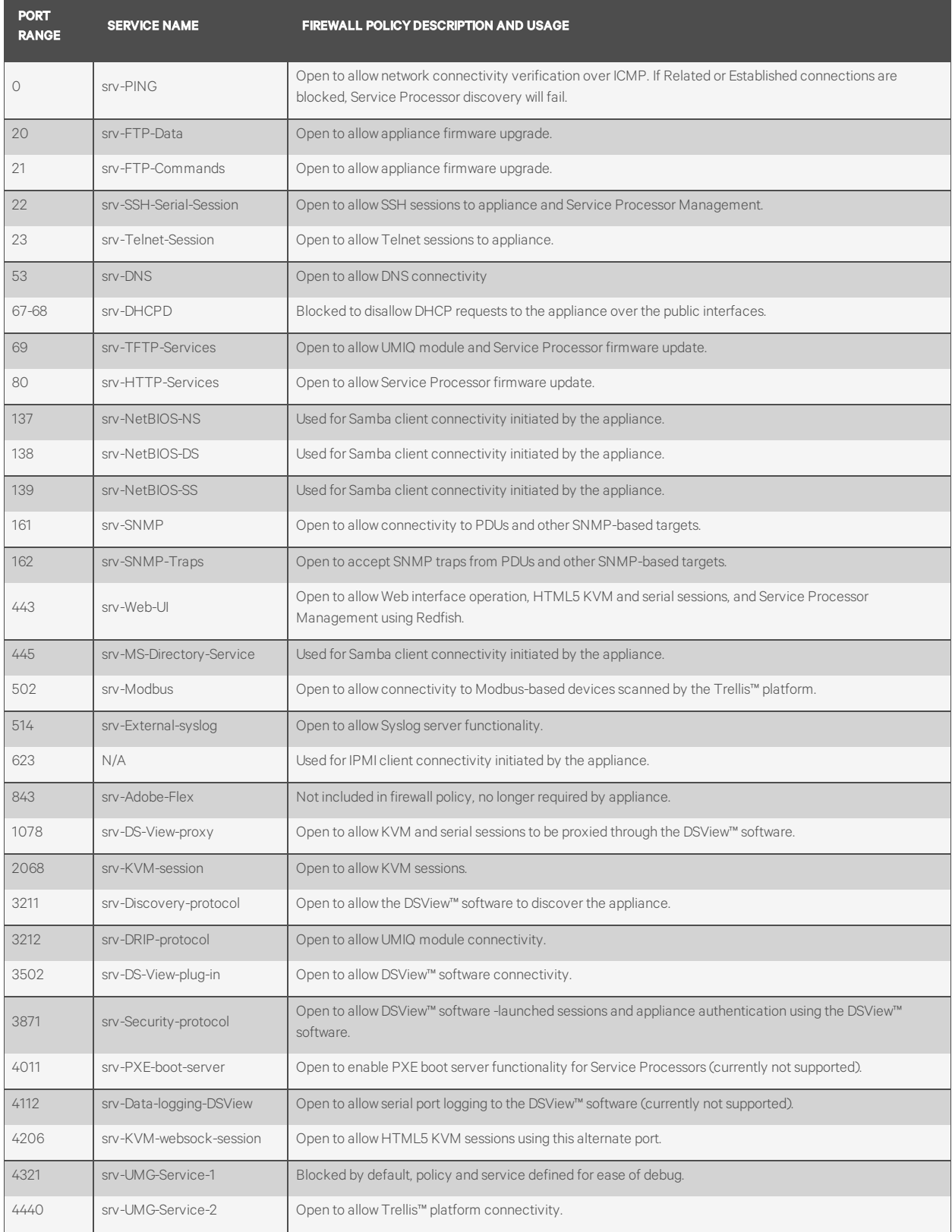

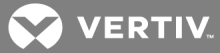

| <b>PORT</b><br><b>RANGE</b> | <b>SERVICE NAME</b>      | <b>FIREWALL POLICY DESCRIPTION AND USAGE</b>                                                      |
|-----------------------------|--------------------------|---------------------------------------------------------------------------------------------------|
| 6379                        | srv-UMG-Service-14       | Not included in firewall policy, service defined for ease of debug.                               |
| 6443                        | srv-Trellis-Platform-OHS | Open to allow Trellis™ platform connectivity.                                                     |
| 7001                        | srv-UMG-Service-9        | Open to allow Telnet access to serial port connections.                                           |
| 8011                        | srv-UMG-Service-3        | Open to allow Trellis™ platform connectivity.                                                     |
| 8012                        | srv-UMG-Service-4        | Open to allow Trellis™ platform connectivity.                                                     |
| 8080                        | srv-UMG-Service-6        | Open to allow Java viewer download to client.                                                     |
| 8123                        | srv-UMG-Service-7        | Open to allow Service Processor firmware upgrade.                                                 |
| 8128                        | srv-UMG-Service-8        | Blocked by default, policy and service defined for ease of debug.                                 |
| 8161                        | srv-UMG-Service-13       | Blocked by default, policy and service defined for ease of debug.                                 |
| 9002                        | srv-Trellis-Event        | Open to allow Trellis™ platform connectivity.                                                     |
| 9003                        | srv-Trellis-Event-2      | Open to allow Trellis™ platform connectivity.                                                     |
| 10191                       | srv-UMG-Service-5        | Blocked by default, policy and service defined for ease of debug.                                 |
| 11099                       | srv-UMG-Service-10       | Blocked by default, policy and service defined for ease of debug.                                 |
| 32123                       | srv-UMG-Service-11       | Blocked by default, policy and service defined for ease of debug.                                 |
| $47777 -$<br>48177          | srv-Velocity-BACNet      | Open to allow connectivity to BACNet and Velocity-based devices managed by the Trellis™ platform. |
| 50000-<br>59999             | srv-SPAccess             | Open to allow SPAccess sessions.                                                                  |
| 61616                       | srv-UMG-Service-12       | Blocked by default, policy and service defined for ease of debug.                                 |

Table 3.4 External Network Port Usage (continued)

This page intentionally left blank

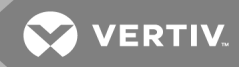

# <span id="page-28-0"></span>**4 WEB USER INTERFACE**

Once you have connected the Avocent® Universal Management Gateway appliance to a network, you can access the appliance with its web user interface (UI). The web UI provides direct access to the appliance and its target devices via a graphical user interface.

NOTE: For instructions to access the appliance via the command line interface or DSView™ software, see the Avocent® Universal Management Gateway Appliance Command Reference Guide or the Avocent® DSView™ 4 Management Software Installer/User Guide.

# <span id="page-28-1"></span>**4.1 Web UI Overview**

To log into the web UI:

- 1. Open a web browser to the address http://<appliance.IP>.
- 2. At the login screen, enter your username and password.

NOTE: The first time you access the appliance, you must log in as admin and create and confirm a password for the admin account.

3. After logging in, you will see the Targets tab.

NOTE: When using the VGA console, you can choose alternate locales or keyboard types.

NOTE: Adobe® Flash Player and Oracle® Java Runtime are required for full product support to client PCs accessing the appliance. See the release notes for a list of supported web browsers.

### Figure 4.1 Web UI

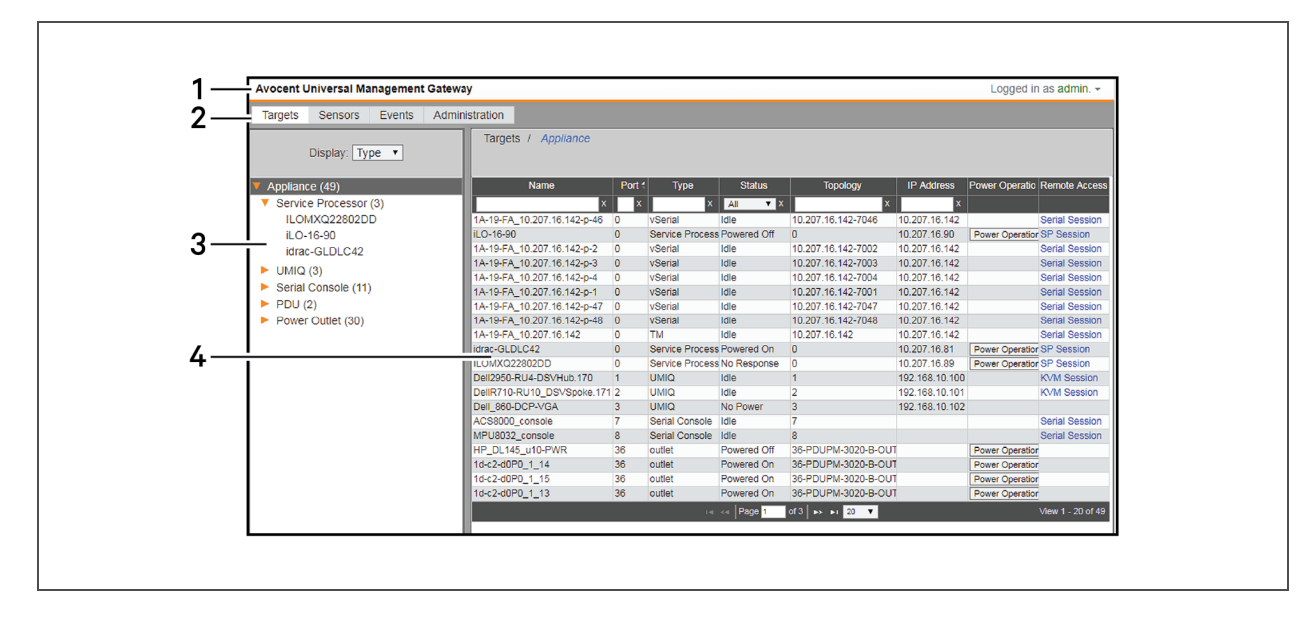

## Table 4.1 Web UI Descriptions

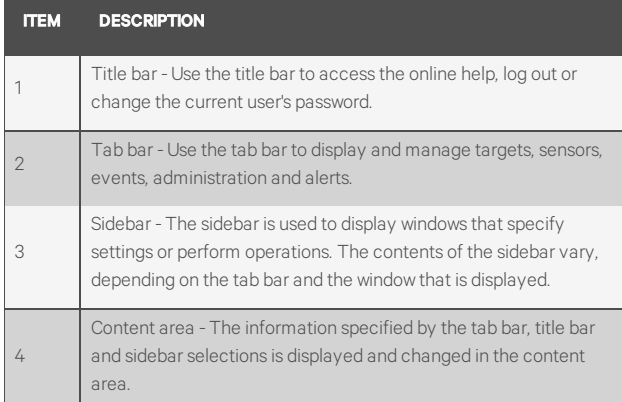

# <span id="page-29-0"></span>**4.2 Using the Sidebar**

The sidebar is used to display windows that specify settings or perform operations. The contents of the sidebar varies, depending on the tab and top navigation bar selections and the window that is displayed.

## <span id="page-29-1"></span>**4.2.1 Admin role**

By default, Admins have access to all the tabs of the web UI. Admins can access the Targets, Sensors, Events and Administration tabs of the UI.

<span id="page-29-2"></span>By default, the login for Admins is admin.

### **4.2.2 Operator role**

Operators can access the Targets, Sensors and Events tabs of the UI.

By default, the login for Operators is operator.

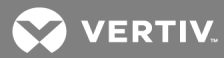

## <span id="page-30-0"></span>**4.2.3 User role**

Users can access the Targets and Sensor tabs of the UI.

By default, the login for Users is user.

NOTE: You can change the password for the logged-in user by clicking the logged-in username in the upper right and then clicking *Account*.

## <span id="page-30-1"></span>**4.3 Tabs**

<span id="page-30-2"></span>The tabs are the major navigation areas of the web UI. Only certain actions can be performed in certain tabs.

### **4.3.1 Targets**

The information shown in the Targets tab is primarily read-only and is intended to facilitate user access to target sessions or target control. For more information, see Targets [on page 99.](#page-104-0)

## <span id="page-30-3"></span>**4.3.2 Sensors**

The Sensors tab is only visible on a Avocent® Universal Management Gateway 4000 or 6000 appliance. From this tab, you can view read-only information regarding temperature, humidity, dry contact, smoke, motion, leak and other supported environmental data. For more information, see [Sensors and Events](#page-114-0) on page 109.

## <span id="page-30-4"></span>**4.3.3 Events**

The Events tab contains the event and alert logs for the appliance. The data shown on this tab is read-only except for the ability to clear event and alert entries. For more information, see [Sensors and Events](#page-114-0) on page 109.

### <span id="page-30-5"></span>**4.3.4 Administration**

The Administration tab contains all the necessary configuration and control settings to administer and operate the appliance and its targets. The only configuration parameters not accessible from this tab are relevant to the *Trellis*™ Real-Time Infrastructure Optimization Platform's data collection and monitoring capability. That behavior is fully controlled within the *Trellis™* platform. See the following section for more information.

This page intentionally left blank

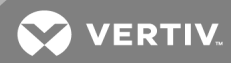

# <span id="page-32-0"></span>**5 ADMINISTRATION**

When logging in as an Administrator, you will have access to the Administration tab. From this tab, you can configure and manage the appliance and its associated targets.

NOTE: The actions in this section can be performed by first clicking the *Administration* tab.

Figure 5.1 Administration Tab Overview

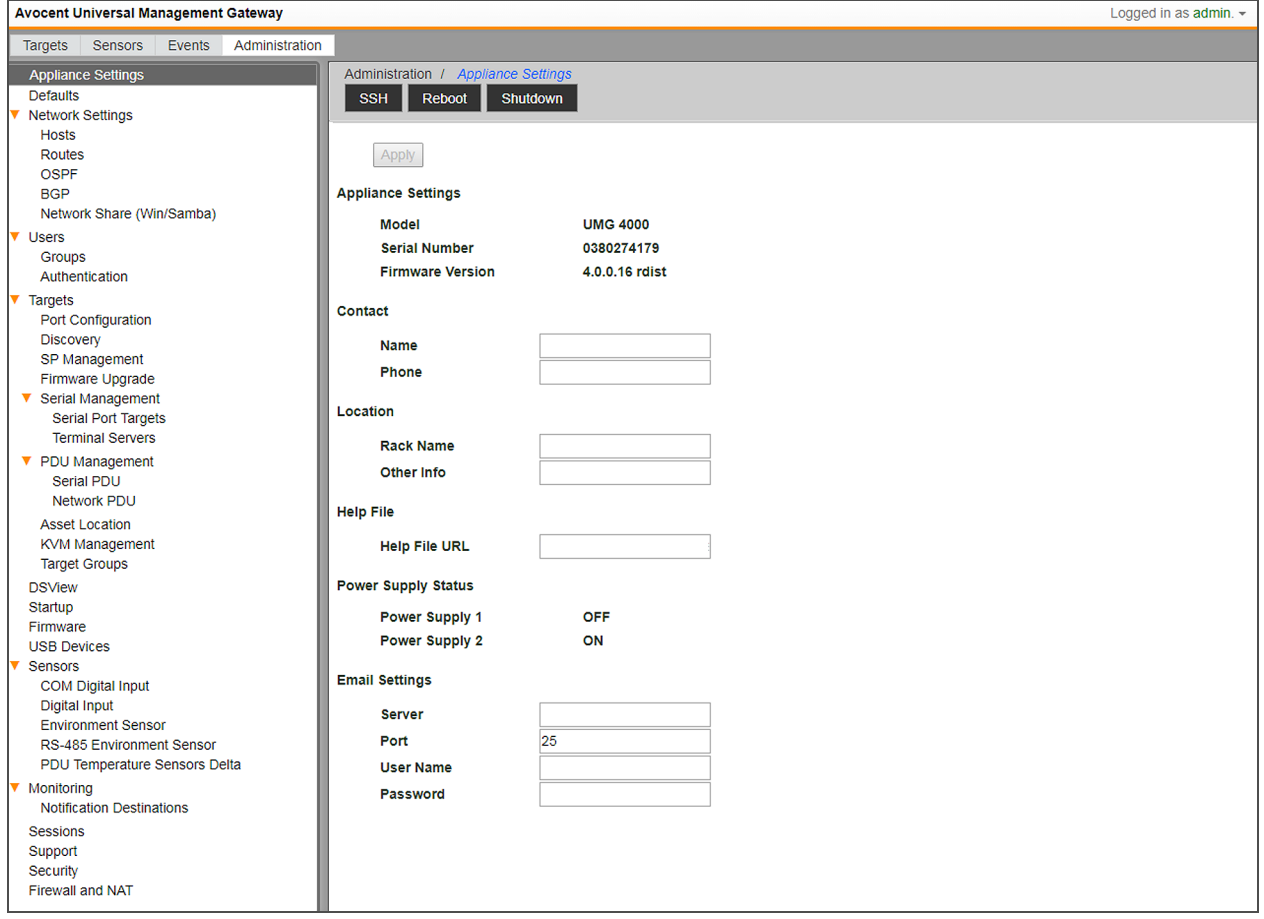

# <span id="page-32-1"></span>**5.1 Appliance Settings**

From the sidebar, click *Appliance Settings* to view the appliance model, serial number, firmware version and power supply status. You can enter or edit contact, location and help file settings as well as configure email settings.

You can use the buttons at the top of the screen to reboot, shut down or launch an SSH session to the appliance.

WARNING! Always execute the shutdown command through the web UI, CLI or DSView™ software under the Overview/Tools node before turning the appliance off, then on again. This will ensure the reset doesn't occur while the file system in Flash is being accessed, and it helps to avoid Flash memory corruptions.

## <span id="page-33-0"></span>**5.1.1 SSH**

Click *SSH* to launch an SSH-based CLI console session from your PC to the appliance. From here you can access the Administration CLI, target sessions and power actions, as well as access the appliance Linux Shell.

## <span id="page-33-1"></span>**5.1.2 Help File**

You can access the online help for the appliance by clicking the *Help* button in the top right of the screen.

If your client PCs do not have internet access, you may download a PDF of the appliance user guide and host it on an internal web server. To download the user guide, go to www.VertivCo.com.

<span id="page-33-2"></span>Once you've downloaded the user guide and hosted it on a server, enter its path in the Help File URL field.

### **5.1.3 Email Settings**

The appliance can generate email alerts for events that occur on the appliance or its associated target devices. Once an SMTP/email server is configured, alerts can be sent to as many as four email addresses.

<span id="page-33-3"></span>See Monitoring [on page 79](#page-84-0) to configure alerts and their email recipients.

## **5.2 Defaults**

From the *Defaults* tab, you can restore the appliance to its factory default settings.

You can also configure the date and time, NTP server settings as well as setting the time zone and daylight savings. If you do not have access to an NTP server, you can manually set the date and time.

## NOTE: You have to set the time on the appliance before enrolling it in the *Trellis*™ Real-Time Infrastructure Optimization platform.

## <span id="page-33-4"></span>**5.3 Network Settings**

<span id="page-33-5"></span>Click *Network Settings* to configure the hostname, DNS, domain name, IPv4 default gateway and IPv6 default gateway.

## **5.3.1 Network modes**

The appliance provides agentless remote access and control. No special software or drivers are required on the attached servers or client.

The appliance has three physical network interfaces (eth0, eth1, priv0). Each interface has an individual MAC address and can be configured for normal or failover modes. Only the public GB1 (eth0) and GB2 (eth1) are visible to the user interface. The 40 private target ports are virtually configured to connect through the internal priv0 interface.

To configure individual ports, see [Port configuration](#page-48-0) on page 43.

NOTE: Changes to the appliance network mode will invalidate default firewall rules and can interrupt communication with the appliance. See the following for more information.

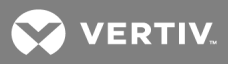

Placing the appliance into Failover mode or adding eth0 or eth1 to a Bridge group will disable the IP addresses currently assigned to some/all appliance interfaces. New interfaces will be activated (Failover = bond0, Bridge group = <group name>). By default, the new interface will not inherit any former IPs assigned to either eth0 or eth1. For best results when placing an appliance in Failover mode or creating a Bridge group, the operator should perform the configuration changes via the VGA console or the serial Setup port to avoid losing communication access to the appliance. All firewall rules that reference interfaces replaced during the network configuration change should be edited to ensure proper network communication when operating the appliance in the new mode. This means eth0/eth1 must be replaced with bond0 where applicable.

### NOTE: The default IP addresses for the appliance are: GB1 (eth0) = DHCP, GB2 (eth1) = 192.168.1.10.

### **Normal**

In Normal mode, the public interfaces and the public target ports are separated by a firewall. GB1 and GB2 function independent of each other and can assume individual IP addresses. Only a single gateway can be defined for the appliance, but static routes are helpful for enabling the appliance to communicate with various subnets from either interface.

For example: An appliance with GB1 connected to a 192.168.200.x/24 network with a gateway of 192.168.200.1. GB2 is connected to a 10.1.0.x/24 network with a gateway of 10.1.0.1. If the default gateway for the appliance is set to GB1 (eth0), then the appliance will not be able to communicate with other 10.x.x.x networks via the gateway assigned to GB2. A static route can be added to the appliance indicating that 10.1.0.1 should be used to communicate with all 10.x.x.x subnets.

### **Failover**

In Failover mode, the GB1 and GB2 interfaces are both activated and each has a unique MAC address but they share a common bond0 virtual interface. Only a single MAC exists for the shared bond0 interface and only a single IP can be assigned to bond0. When data needs to be sent from the appliance, only GB1 will send it using the bond0 MAC/IP. When traffic is sent to the bond0 MAC/IP, only GB1 will receive it, since only GB1 is responding to ARP requests using the bond0 MAC. If GB1 is disconnected, then GB2 assumes control of the bond0 MAC/IP for all data exchange.

### **Failover-Routed**

In Failover-Routed mode, the appliance automatically switches to a secondary network interface in the event of a failure on the primary interface. When enabled, this feature allows the appliance to route network traffic to a secondary interface when a selected condition is met. After the administrator designates either the eth0 or eth1 network interface as the primary interface, one of the following conditions must be selected as the trigger that initiates the failover-routed feature:

- Primary Interface Down
- Unreachable Primary Default Gateway
- Unreachable DSView
- Unreachable IP Address

### To configure a network device:

- 1. From the sidebar, click *Network Settings*.
- 2. Enter the hostname (the hostname will be used for e-mail notifications as the sender address).
- 3. Use the drop-down list to select Normal, Failover or Failover-Routed for the mode.
- 4. Enter the primary and secondary DNS addresses in the appropriate fields.
- 5. Enter the domain name.
- 6. Use the drop-down lists to select the IPv4 and IPv6 default gateways, if *Normal* or *Failover* is the selected mode.

-or-

If Failover-Routed is the selected mode:

- a. Click the drop-down list to select the IPV4 Primary Interface.
- b. Select the appropriate radio button option from the Failover-Routed IPv4 Trigger Mode list.
- 7. Click *Apply*.

### <span id="page-35-0"></span>NOTE: When switching from Failover to Failover-Routed network mode, first switch to Normal mode.

### **5.3.2 Bridge Group Configuration**

An administrator can choose network interfaces to bridge together into a logical bridge group. This feature simplifies the creation, deletion and maintenance of bridged interfaces. You can bridge both physical and virtual interfaces, and bridging supports user-created interfaces as well as the pre-defined ones.

A bridge group can be created for each virtual and physical interface defined on the appliance. When a bridge group is created, it will be assigned a Layer 3 IPv4/IPv6 address. When interfaces are added to a bridge group, a prompt will be displayed, indicating that all IP addresses assigned to the interfaces will be lost and communication with devices accessible through the ports within the bridge group will occur via the bridge group's IP address.

Appliance interfaces placed into a bridge group will not support DHCP services to prevent conflict with other DHCP services on the network. The appliance will also not support UMIQ modules connected to bridged interfaces.

The appliance is not intended to be a general purpose ethernet bridge. The port bridging feature is intended to make devices, which are physically connected to private interface ports, accessible via the public network infrastructure. In order to prevent a switching loop when multiple bridged interfaces are accidentally connected to the same network switch, the Spanning Tree Protocol (STP) feature is enabled by default for all bridge groups.

If the appliance is connected to a network switch with an active Bridge Protocol Data Unit (BPDU) Guard, the STP feature must be disabled for the bridge group.

## NOTE: Disabling STP will cause the appliance to store and forward ethernet frames between the ports of the bridge group without any switching loop prevention.

### To create or edit a bridge group configuration:

- 1. From the sidebar, click *Network Settings*.
- 2. Under the Bridge Group Configuration heading, click *Add*.

 $-0r$ -

Click on an existing bridge group to edit it.

- 3. Enter a name for the bridge group.
- 4. Ensure STP is enabled.
- 5. Use the drop-down menu to enable the Bridge State.
- 6. From the list of available bridge interfaces, select the interfaces you want to add to the group and click the right arrow.
- 7. Under the IPv4 heading, enter the Maximum Transmission Unit (MTU) and use the drop-down menu to select either *DHCP* or *Static* routing. If using Static, enter the Address, Broadcast and Gateway.

-or-
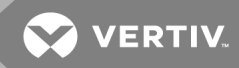

Under the IPv6 heading, enter either DHCP or Static routing. If using Static, enter the Address and Gateway. Click *Apply*.

8. Back on the main Network Settings page, change the IPv4/IPv6 default gateway to the name you assigned to the bridge group. Click *Apply*.

### To delete a bridge group configuration:

- 1. From the sidebar, click *Network Settings*.
- 2. Under the Bridge Group Configuration heading, check the box next to the name of the bridge group you want to delete, then click *Delete*.

## **5.3.3 Hosts**

An administrator can configure a table of host names, IP addresses and host aliases for the local network.

### To add a host:

- 1. From the sidebar, select *Network Hosts*.
- 2. Click *Add* to add a new host.
- 3. Enter the IP address, hostname and alias of the host you want to add, then click *Apply.*

## To delete a host:

- 1. From the sidebar, select *Network Hosts*.
- 2. Click on the name of the hostname you want to delete, then click *Delete*.

## **5.3.4 Routes**

Proper routing will ensure that traffic flows from clients to the appliance and back. The routing table in the appliance shows the networks that are connected as well as networks the appliance has been told about or have been learned dynamically. If traffic is destined for a remote network but the appliance cannot find a specific route matching the destination network, it will revert to sending the traffic to its default gateway. This is why some traffic does not get sent or received as expected.

# NOTE: The appliance is specially designed for managing and providing access to device management consoles. It is not supported as a general purpose router, switch or packet filter.

Static routes to specific network destinations can improve the accuracy of the decisions made by the appliance about which interface to use when sending traffic.

# NOTE: It is important to ensure there is never a duplicated network address assigned to more than one interface within the appliance. It is also important to change the default private network addresses within the appliance if they conflict with networks already present within your infrastructure.

### To add static routes:

- 1. From the sidebar, select *Network Settings Routes.* Any existing static routes are listed with their Destination IP/Mask, Gateway, Interface and Metric values shown.
- 2. Enter the destination IP, gateway and netmask values in the appropriate fields, then use the drop-down menu to select the device interface.
- 3. Click *Add*.

#### To delete a static route:

1. From the sidebar, select *Network Settings- Routes*.

2. Click on the name of the static route you want to delete, then click *Delete*.

## **5.3.5 OSPF and BGP**

The appliance supports Open Shortest Path First (OSPF) and Border Gateway Protocol (BGP) routing standards and their associated configurations. An administrator can add, edit and delete OSPF and BGP networks.

# **OSPF**

In order to use OSPF, an administrator must first configure the appliance ID, interfaces and networks settings. By default, OSPF speaks to all interfaces on the appliance. An administrator cannot add an interface but may change the status of an existing interface.

An administrator is able to add a network for the appliance to give and receive information from other OSPF nodes within the network. When adding a network, it must be unique to the appliance. The network value is in CIDR format of an IP address/netmask, for example: 10.12.1.0/24.

## To configure OSPF:

- 1. From the sidebar, click *Network Settings OSPF*.
- 2. Check the box to enable OSPF.

# NOTE: When OSPF is enabled or disabled, an alert will be sent to the alert manager.

- 3. Enter the appliance ID, then click *Apply*. The appliance ID should be an IP address, but it can be any arbitrary 32-bit number. The appliance ID must be unique within the entire OSPF domain.
- 4. Use the drop-down menus to set the Interfaces to either Active or Passive. OSPF will not speak to any interface set to Passive.
- 5. To add a network, enter the address for the network and its area, then click *Add*.
- 6. To edit an existing network, check the box next to the network under the Modify an OSPF Network heading. When finished, click *Apply*.
- 7. To delete a network, check the box next to the network, then click *Delete*.

# **BGP**

BGP is one of the key protocols used to achieve internet connection redundancy. BGP appliances use TCP protocol on port 179 to communicate with each other. BGP sends only incremental updates containing the routing entries that have changed since the last update.

BGP peers are established by manual configuration between appliances to create a TCP session on port 179. Every 30 seconds, a BGP speaker will send keep-alive messages to maintain the connection. Each BGP appliance maintains a separate TCP session with other BGP appliances to which it is connected.

An Autonomous System (AS) is a group of IT networks run by one or more network operators with a single, clearly defined routing policy. When exchanging routing information, each AS is identified by a unique number. The 16-bit number range is from 0 to 65535. From 64512 to 65535 is reserved for private use. Exterior routing protocols such as BGP are used to exchange routing information between Autonomous Systems. An AS will normally use some interior gateway protocol to exchange routing information on its internal networks. The network value is in CIDR format of an IP address/netmask, for example: 10.12.1.0/24. The configured network will be announced to all its neighbors.

## To configure BGP:

- 1. From the sidebar, click *Network Settings BGP*.
- 2. Check the box to enable BGP.

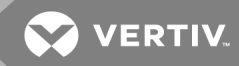

### NOTE: When BGP is enabled or disabled, an alert will be sent to the alert manager.

- 3. Enter the AS number and appliance ID, then click *Apply*. The appliance ID should be an IP address, but it can be any arbitrary 32-bit number.
- 4. To add a network, enter the address for the network then click *Add*.
- 5. To edit an existing network, check the box next to the network under the Modify a BGP network heading. When finished, click *Apply*.
- 6. To delete a network, check the box next to the network, then click *Delete*.
- 7. To add a neighbor (peer), enter its IP address and remote-AS number then click *Add*.

# NOTE: The default AS number is 64512, which is a private AS number. You will need to modify it when using BGP to make sure it's unique in the network.

- 8. To edit an existing neighbor, check the box next to the neighbor under the Modify a BGP neighbor heading. When finished, click *Apply*.
- 9. To delete a neighbor, check the box next to the neighbor, then click *Delete*.

## **5.3.6 Network Share**

The appliance supports the ability to upgrade multiple SPs through network share. An administrator can configure the network share by clicking *Network Settings - Network Share* from the Administration sidebar.

#### To configure a Samba client for network share:

- 1. From the sidebar of the Administration tab, click *Network Settings Network Share*.
- 2. Under the Settings tab, in the External Samba Server field, enter the IP address or hostname of the Samba server.
- 3. In the Share Path field, enter the subdirectory that represents the network share.

### NOTE: The field may be left empty to represent the root directory.

- 4. In the Domain Name field, enter the name of the Windows domain name of the server.
- 5. Enter the username and password for the network share in the appropriate fields.

To view the contents of the root directory of the network share, click the *Contents* tab.

### **5.4 Users**

Access to ports can be optionally restricted, based on authorizations that an administrator can assign to custom user groups. Groups can also be authorized to manage power while connected to devices. The appliance has three default users (admin, operator and user) and three pre-defined user roles (appliance administrator, power-user and user).

### **5.4.1 User role group**

A user role defines the view and what the user can do within the web UI and CLI, regarding appliance settings and administration.

Table 5.1 User Roles

| <b>USER</b><br><b>ROLE</b> | <b>DESCRIPTION</b>  |
|----------------------------|---------------------|
| Jser                       | Target access only. |

## Table 5.1 User Roles (continued)

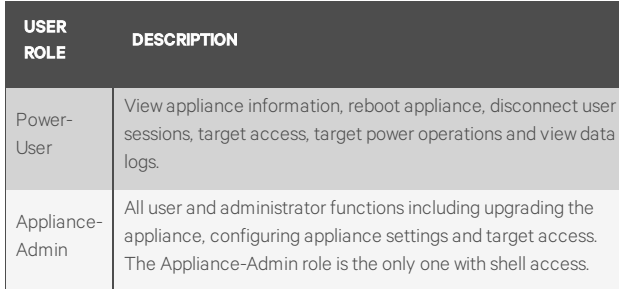

# **5.4.2 Users group**

A user account must be defined for each user on the appliance or on an authentication server. Only an admin can add and configure other user accounts. Each local user account is assigned to one or more of the user groups.

# **5.5 Password Policy**

An administrator may configure global password rules to all user accounts. The maximum length of a password is 64 characters. When the password policy is increased from a lower level to a higher one, all local user accounts will be flagged to change the password at next login.

In all cases, passwords will be checked to ensure they are not comprised of palindromes or repeated strings.

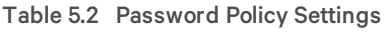

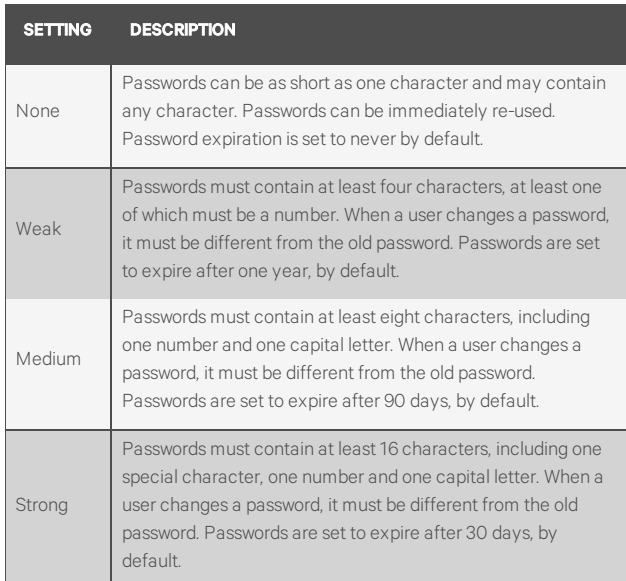

# **5.6 Preemption Levels**

The preemption level of users determines whether they may interrupt or disconnect another user's KVM session with a target device. Administrators and user administrators may specify the preemption level for user accounts or user-defined user groups.

By default, the preemption level active for the user is the highest assigned value of all of the user groups to which the user belongs. Preemption levels range from 1-6, with 6 being the highest level. For example, a user or a user group with a preemption level of 6 may preempt other level 6 users or user groups, as well as those with a level 1, 2, 3, 4 or 5 setting.

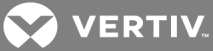

#### Table 5.3 User and User Group Preemption

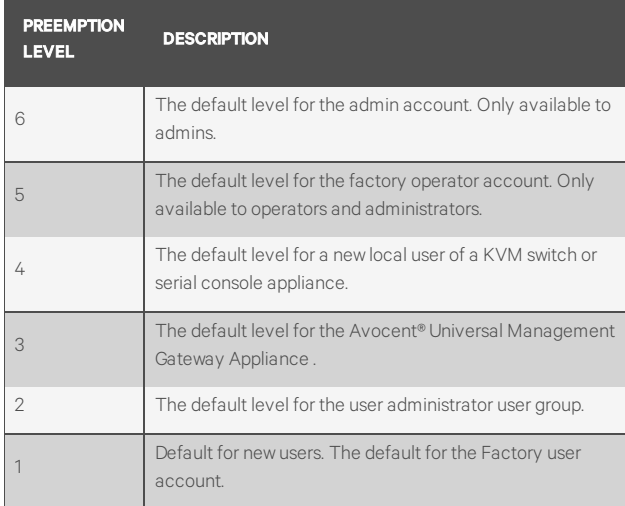

The preemption levels may be used in the following ways:

- User preemption level This is the preemption level assigned to a user by an administrator. If this value is larger than the highest preemption level of the user group to which the user belongs, the value will be used as the effective user preemption level.
- Group preemption level This is the preemption level assigned to user groups to which the user belongs. If the user is assigned to multiple user groups with different preemption levels, this will be the preemption level of the user group with the highest level. For example, if a user belongs to the appliance administrators (level 6) and users (level 1) user groups, this value will be defined as 6. If this value is larger than the highest preemption level of the user, the value will be used as the effective user preemption level.

An appliance administrator or power user may also specify a local user interface preemption level that is applied to users accessing target devices through the local interface.

# **5.6.1 Adding a user**

#### To add or modify a user:

- 1. From the sidebar, click *Users*.
- 2. Click *Add* to create a new user. The Create User screen appears. Enter the new username and password and use the drop-down menu to define the user role (User, Power-User or Admin).

 $-0r$ -

Click the name of a user to modify that user. The Modify User screen appears. Enter a new password for the User and use the drop-down menu to change the user role.

- 3. Define the preemption level.
- 4. Check the box if you want the password to be changed at the next login.
- 5. Check the box to enable the session time-out and enter the number of minutes for the time-out in the field.
- 6. Check the box to have the password expire and then enter either the number of days before it expires or the date it expires.
- 7. Check the box to warn the user the password will expire and then enter the number of days before in the field.
- 8. Check the box to have the password expire if the account is inactive and enter the number of days the account must be inactive before it expires.
- 9. Use the arrows to put the user in a group. For more information on groups, see Groups [on page 38](#page-43-0).
- 10. Click *Apply*.

# **5.6.2 Authentication**

Authentication can be performed locally, through LDAP or a DSView™ server. The appliance also supports remote group authorizations for the LDAP authentication method.

Any authentication method configured for the appliance is used for authentication of any user who attempts to log in through Telnet, SSH or the web UI.

### To configure authentication settings:

- 1. From the sidebar, click *Users Authentication*.
- 2. From the Settings tab, use the drop-down menu to select the password strength, then use the arrow buttons to select the authentication order.

## NOTE: Password strength is a global setting.

3. Click *Apply*.

## **Authentication servers**

When using an authentication server, you must configure its IP address and in most cases other parameters before it can be used. The following authentication servers require configuration: LDAP and DSView™ software servers.

### To configure an LDAP authentication server:

- 1. Click *Administration Users Authentication*.
- 2. Select LDAP from the Not Used column and move it to the Methods Used column.
- 3. Click *Apply*.
- 4. Select the *LDAP* tab.
- 5. Enter the following information:
	- a. The IP address of the authentication server.
	- b. The Base Distinguished Name, which is the LDAP path to the location of the user accounts.
	- c. Use the drop-down menu to select Off for SSL Mode.
	- d. Enter the Bind Distinguished Name, which is the service account the appliance will use to communicate with the LDAP server.
	- e. Enter the Bind Password, which is the password of the service account.
	- f. Enter the PAM Attribute, which is the user account attribute that will be used by the appliance to authenticate user credentials against the LDAP server.

# NOTE: The PAM Attribute is case sensitive.

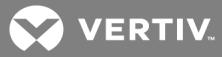

Figure 5.2 LDAP Configuration Example

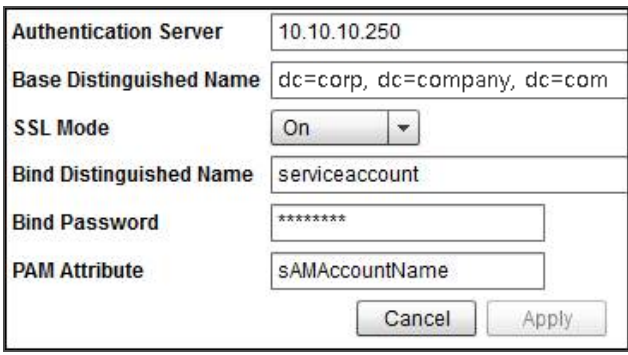

You must now create a user group or groups in the appliance that matches a user group or group names in the LDAP directory. This will allow any user in that LDAP group to log in with uniquely assigned access permissions.

### To assign LDAP user appliance/target permissions:

- 1. Click *Users Groups* and create a user group with the same name as a user/security group from the LDAP directory.
- 2. Assign the group access to the desired targets.
- 3. Assign the desired permissions for the targets associated with this group.
- 4. Log out to test authentication with an LDAP user account.

# To configure a DSView™ software authentication server:

- 1. Select *Users Authentication DSView.*
- 2. Enter the IP address for the DSView™ server for authentication.

# NOTE: This forwards all authentication requests to the DSView™ server.

## **5.6.3 User Target Access**

After creating or modifying a user, click the username and then select the *Target Access* tab to manage targets for that user. Managed targets are displayed in the column on the left. Available targets are displayed in the column on the right. If a filter is applied, only the targets matching the filter name will be displayed. If groups are defined, you can choose to display targets by group.

## To add a managed target:

- 1. From the Available column, browse to the target(s) you want to manage and click the left arrow to add it to the managed targets.
- 2. Click *Apply*.

### To remove a managed target:

- 1. From the Managed Targets column, browse to the target(s) you want to remove and click the right arrow to remove it from the managed targets.
- 2. Click *Apply*.

# **5.6.4 User Target Rights**

After creating or modifying a user and assigning that user target access, select the username and then click the *Target Rights* tab to manage target rights.

# To manage target rights:

- 1. Under Managed Targets, click the target for which you want to manage rights.
- 2. Check the appropriate box to either allow or deny general access rights.
- 3. For serial targets, use the drop-down menu to select the session access and check the box(es) to kill a multisession or for multiple-session notification.
- 4. Click *Apply*.

# <span id="page-43-0"></span>**5.6.5 Groups**

User groups are given access and authorizations either by default or as assigned by an administrator. Administrators can alter the permissions and access rights of users belonging to the Power User or User groups or create additional groups with custom permissions and access rights. Administrators can add, delete or modify permissions and access rights for users from any group at any time.

For example, if an administrator configures the appliance to restrict user access to a target, the administrator can assign users to groups that are authorized for specific target access. The administrator can also authorize groups for power management and data buffer management.

This document and the software refer to users whose accounts are configured on remote authentication servers as remote users. Remote users do not need local accounts.

LDAP authentication services allow group configuration. If a remote user is configured as a member of a remote group, the authentication server provides the group name to the appliance when it authenticates the user. A local group by the same name must also be configured on the appliance. If an authentication server authenticates a remote user but does not return a group, then the remote user is, by default, assigned to the user group.

# **Managing user groups**

Administrators can create custom user groups that contain any users. Permissions and access for custom user groups will be determined by the top-level user group permissions.

## To add or modify a user group:

- 1. From the sidebar, click *Users Groups*.
- 2. Click *Add* to create a new user group. The Create User Group screen appears. Enter the new user group name and use the drop-down menu to define the user group role (User, Power-User or Admin).

-or-

Click the name of a group to modify. The Modify Group screen appears. Use the drop-down menu to change the user group role.

- 3. Define the pre-emption level.
- 4. Check the box to enable the session time-out and enter the number of minutes for the time-out in the field.
- 5. To add users to the group, move users from the Available Users box on the left to the box on the right by selecting the name and clicking the *Add* button. You can remove any users from the group by selecting them from the box on the left and clicking the *Remove* button.
- 6. Click *Add*.

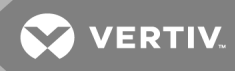

# **Appliance Administrator group**

Members of the Appliance Administrator group have full administrative privileges that cannot be changed, the same access and configuration authorizations as the default admin user. Administrators can configure ports, add users and manage power devices connected to the appliance.

### NOTE: The only configuration allowed for the Appliance Administrator group is adding or deleting members.

### To view admin Appliance Access Rights:

- 1. From the sidebar, click *Users Groups*. The Group screen is displayed, showing the three default user groups along with any groups that have been created.
- 2. Click on *Appliance Admin* under the Group Name heading. The content area will display the Members screen listing all members belonging to the admin group (default member is admin).

### **Power User group**

Members of the Power User group have access restricted to tasks for managing only the appliance. Power users have no access to the ports or power management options, and share all of the appliance access rights as admin except for configure user accounts and shell access, which are permanently disabled for this group.

### **User group**

Members of the user group have access to target devices, unless they are restricted by an administrator, but have no access rights for the appliance. Administrators can add appliance access rights and permissions and can add users to custom user groups to add permissions and access rights as needed. By default, all selections on the Target Access and Target Rights screens will be disabled.

# NOTE: You can rename custom groups as desired. The role of the group, not the name, determines the access and rights levels.

NOTE: Target Access is the most permissive and Target Rights are the most restrictive.

## **Group Target Access**

After creating or modifying a group, click new group name and then select the *Target Access* tab to manage targets for that group. Managed targets are displayed in the column on the left. Available targets are displayed in the column on the right. If a filter is applied, only the targets matching the filter name will be displayed. If groups are defined you can choose to display targets by group.

Target Access is the most permissive. As long as either a user, or a user's group has access, the user will have target access. The following table shows target access depending on a user's or group's access.

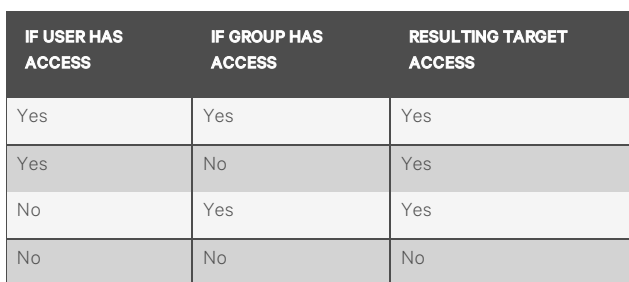

#### Table 5.4 Group Target Access

### To add a managed target:

- 1. From the Available column, browse to the target(s) you want to manage and click the left arrow to add it to the managed targets.
- 2. Click *Apply*.

## To remove a managed target:

- 1. From the Managed Targets column, browse to the target(s) you want to remove and click the right arrow to remove it from the managed targets.
- 2. Click *Apply*.

# **Group Target Rights**

After creating or modifying a group, click new group name and then select the *Target Rights* tab to manage target rights.

Target rights are the most restrictive. As long as both a user and a user's group has target rights, the user will have target rights. The following table shows target rights depending on a user's or group's rights.

Table 5.5 Target Rights

| <b>IF USER HAS</b><br><b>RIGHTS</b> | <b>IF GROUP HAS</b><br><b>RIGHTS</b> | <b>RESULTING TARGET</b><br><b>RIGHTS</b> |
|-------------------------------------|--------------------------------------|------------------------------------------|
| Yes                                 | Yes                                  | Yes                                      |
| Yes                                 | No                                   | No                                       |
| No                                  | Yes                                  | No                                       |
| <b>No</b>                           | No                                   | No                                       |

#### To manage target rights:

- 1. Under Managed Targets, click the target for which you want to manage rights.
- 2. Check the appropriate box to either allow or deny general access rights.
- 3. For serial targets, use the drop-down menu to select the session access and check the box(es) to kill a multisession or for multiple-session notification.
- 4. Click *Apply*.

## **Manage Target Settings**

If you allow Manage Target Settings rights, you have rights to the following:

- Targets Tab PDU <PDU> Power Consumption
- Targets Tab PDU <PDU> Energy Consumption
- Targets Tab PDU <PDU> Environment
- Targets Tab PDU <PDU> Settings
- Targets Tab PDU <PDU> Properties
- Targets Tab PDU <PDU> Outlets Lock
- Targets Tab PDU <PDU> Outlets Unlock
- Targets Tab PDU <PDU> Outlets Saved Status
- Targets Tab PDU <PDU> Current
- Targets Tab PDU <PDU> Voltage

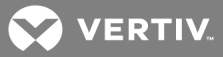

- Targets Tab Power Outlet Properties Settings
- Targets Tab Power Outlet Properties Lock
- Targets Tab Power Outlet Properties Unlock
- Targets Tab Service Processor <SP> System Power
- Targets Tab Service Processor <SP> System Enclosure
- Targets Tab Service Processor <SP> System Time
- Targets Tab Service Processor <SP> Logs Clear Log
- Targets Tab Service Processor <SP> Alerts

### **View Logs**

If you allow View Logs rights, you have rights to the following:

- Targets Tab Service Processor <SP> Logs Download Log
- Targets Tab Serial Console Logs
- Targets Tab Service Processor <SP> Sessions SoL Session History
- Targets Tab Service Processor <SP> Sessions SEL

### **Physical Receptacle Control**

If you allow Physical Receptacle Control rights, you have rights to the following:

- Targets Tab Power Outlet <Power Outlet> Properties On
- Targets Tab Power Outlet <Power Outlet> Properties Off
- Targets Tab Power Outlet <Power Outlet> Properties Cycle
- Targets Tab PDU <PDU> Outlets On
- Targets Tab PDU <PDU> Outlets Off
- Targets Tab PDU <PDU> Outlets Cycle

## **Physical KVM**

If you allow Physical KVM rights, you have rights to the following:

- Targets Tab Appliance Remote Access
- Targets Tab UMIQ <KVM switch> Connect

# **Virtual KVM**

If you allow Virtual KVM rights, you have rights to the following:

• Targets Tab - Service Processor - <SP> - Sessions - Virtual KVM/Media

# **Virtual Media**

If you allow Virtual Media rights, you have rights to the following:

• Targets Tab - UMIQ - <KVM switch>

### **Physical Serial**

If you allow Physical Serial rights, you have rights to the following:

- Targets Tab Appliance Remote Access
- Targets Tab Serial Console <serial device> Connect

# **Virtual Receptacle Control**

If you allow Virtual Receptacle Control rights, you have rights to the following:

• Targets Tab - Service Processor - <SP> - System - Power

## **View Environmental Data**

If you allow View Environmental Data rights, you have rights to the following:

- Targets Tab Power Outlet Overview
- Targets Tab Service Processor <SP> Power
- Targets Tab service Processor <SP> Sensors

# **Access Service Processor**

If you allow Access Service Processor rights, you have rights to the following:

- Targets Tab Appliance Remote Access
- Targets Tab Service Processor <SP> Sessions SoL Session
- Targets Tab Service Processor <SP> Sessions Telnet
- Targets Tab Service Processor <SP> Sessions SSH
- Targets Tab Service Processor <SP> Sessions SSH-AutoLogin
- Targets Tab Service Processor <SP> Sessions Browser Session
- Targets Tab Service Processor <SP> Sessions Browser Session-Auto Login

# <span id="page-47-0"></span>**5.7 Targets**

From the sidebar, click the *Targets* folder to view a summary of the connected targets and their license information. From this screen you can rename or delete a target, or view a target's status.

#### To rename a target:

- 1. Click and highlight the target name you wish to change.
- 2. Overwrite the existing name with the desired name.
- 3. Check the box next to the new target name and click the *Rename* button at the top of the table.

### To delete a target:

- 1. Check the box next to the target you wish to delete.
- 2. Click the *Delete* button at the top of the table.

#### **5.7.1 Licenses**

Under the licenses heading is a summary of the total SP licenses and the number of remaining licenses. The number of license available vary by model. If there are insufficient licenses to discover or add targets, you will receive a low-license warning. Targets in excess of the available licenses will be ignored.

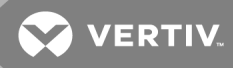

# **5.7.2 Port configuration**

An autosense port can operate in either serial or network mode. Ports configured for network mode will be assigned to a virtual interface that provides the IP communication with connected devices. The appliance contains three preconfigured virtual interfaces named priv, kvm and spm. They have unique names and IP addresses but all share a common MAC address. By default, only the priv virtual interface is enabled and all ports in network mode are assigned to it. There is a single active DHCP range associated with the IP assigned to priv.

An administrator can create additional virtual interfaces to further separate or group IP devices by various types. For example, Dell® SPs could be grouped within a single subnet behind a virtual interface named Dell® and IBM® SPs could be grouped within a different subnet behind a virtual interface named IBM®.

Devices that are physically connected to the appliance are secured and prevented from intercommunication with other devices regardless of their virtual interface assignment. This prevents an operator who is authorized to access one device from gaining unauthorized access to the other connected devices.

The appliance can support up to 64 SP/PDU targets per each of its 40 ports. Multiple SP/PDU targets per port can be achieved by connecting to a blade chassis or by connecting to an unmanaged layer 2 switch which has targets connected.

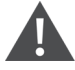

WARNING! Do not connect a UMIQ module to anything other than a direct connection to an appliance port. Putting a layer 2 switch in between a UMIQ module and the appliance can damage or destroy the switch.

## **Port assignment**

From the sidebar, click *Targets - Port Configuration* to view or change the mode and serial or network settings of each port.

#### To view or change port settings:

- 1. Click *Targets Port Configuration*.
- 2. Select the port and click *Port Configuration*.
- 3. To override the autosense settings, see the following table.

### Table 5.6 Port Configuration Options

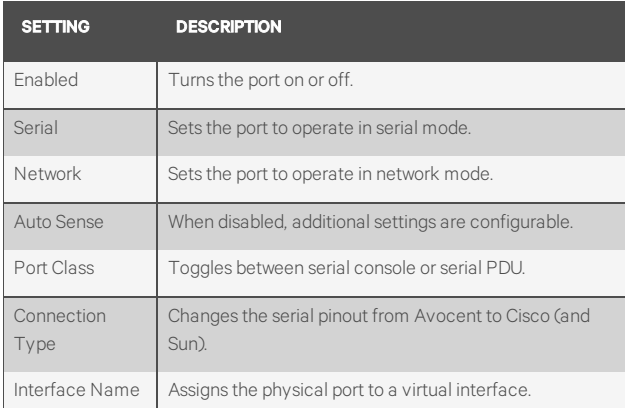

### **Serial Settings**

From the sidebar, click *Targets - Port Configuration - Serial Settings* to view or change the default serial interface communication settings.

## To configure serial mode settings:

- 1. For serial devices connected to a port, click *Targets Port Configuration Serial Settings*.
- 2. Select the port and click *Serial Port Setting*.
- 3. Use the drop-down menus to select the state, speed, parity, data-size, stopbits, flow and the serial pinout type.

### NOTE: The default settings are: Speed = 9600, Parity = None, Data = 8, Stop bits = 1, Flow Control = None.

4. Click *Apply*.

## **Network Settings**

From the sidebar, click *Targets - Port Configuration - Network Settings* to view or change the default network virtual interface communication settings.

#### To configure virtual interface network mode settings:

- 1. Click *Targets Port Configuration Network Settings*.
- 2. Use the drop-down menu to enable or disable the network interface.
- 3. Enter the IP address, broadcast address and MTU in the appropriate fields.
- 4. Click *Apply*.

NOTE: IP addresses in CIDR format will utilize a standard decimal notation address (192.168.0.1) with the subnet mask represented by the number of network bits in the mask.  $(255.0.0.0 = 8, 255.255.0.0 = 716, 255.255.255.0 = 724).$ 

### To create a custom interface:

- 1. Click *Targets Port Configuration Network Settings*.
- 2. Under the Custom Interfaces heading, enter the name for the private interface.
- 3. Enter the broadcast address.
- 4. Click *Add*.

NOTE: If DHCP is desired, the IP address of the virtual interface should correspond to a dynamic range on the DHCP settings page. Newly created interfaces will not issue DHCP addresses until the DHCP service is restarted.

### To edit or delete a virtual interface:

- 1. Click *Targets Port Configuration Network Settings*.
- 2. Under the Modify a Virtual Interface heading, check the box next to the private interface you want to edit.
- 3. Make your changes.

 $-0r$ -

Click *Delete* to delete the interface.

4. Click *Apply*.

## NOTE: A user cannot enable an interface if an IP address is empty.

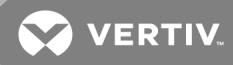

## **DHCP Settings**

From the sidebar, click *Targets - Port Configuration - DHCP Settings* to view or change the default DHCP server settings. The appliance DHCP server is required to issue IP addresses to UMIQ adaptors and can be used to issue IP addresses to SPs. A dynamic range is required to issue DHCP addresses incrementally or based on MAC address reservations. The DHCP server can only operate on appliance private interface ports.

### To configure DHCP settings:

- 1. *Click Targets Port Configuration DHCP Settings*.
- 2. Check the box to enable or disable the DHCP server.

# NOTE: If using the DHCP relay option, new firewall rules will need to be created for the interface that will receive the DHCP request to permit FORWARD traffic to the external DHCP server host and back again.

- 3. DHCP leases are defined in days (default is 30).
- 4. Dynamic ranges can be added or deleted by clicking *Add* or *Delete*. Within each dynamic range, the gateway field defines the range association with a virtual interface.
- 5. DHCP reservations are created by clicking *Add* or *Delete* in the Assignment by MAC Address heading. The hostname is a name for the reservation. The MAC Address is the layer2 physical address of the target network card. The Fixed Address is the IP address to be issued.

The lease bindings tell you which IP addresses have been dynamically assigned to targets. It displays the range, start and end times, MAC address, hostname, port number and target device type. The lease bindings can only be cleared by deleting the dynamic range they were issued from and restarting the DHCP server. Lease times are measured in days.

#### NOTE: Only one range may operate on a private interface.

## **Advanced settings**

Within the appliance shell, the /etc/dhcpd.conf file can be edited to add DHCP scope options, such as option 6 (DNS server) or option 15 (DOMAIN name).

## <span id="page-50-0"></span>**Discovery**

You can discover service processors, rack PDUs or terminal servers from a variety of IP ranges within routed access of the appliance. You can specify up to 20 IP address ranges either for automatic or manual discovery. Discovered devices are displayed in the SP Management list.

In order to discover a device, it must have an IP address belonging to the discovery range and a username and password pre-populated in the Default Users tab. The device must be a type supported by the appliance as listed in the firmware release notes.

Whether performing a discovery, importing or manually adding a device, the appliance will always perform a capabilities discovery to determine the licensed feature set of each device in order to display session buttons or control capabilities appropriate for what the device will support. For example, an HP iLO without an advanced license does not support vKVM. When added to the appliance, the capability discovery will recognize the license in the iLO and will disable the vKVM session button.

CAUTION: The appliance requires most SP types to have IPMI enabled in order to be discovered or managed. Some SPs will have IPMI disabled by default, for example, iDRAC7. If the SP is physically connected behind the appliance and cannot be discovered or added due to an IPMI problem, you may manually add the SP using the generic profile. Then launch an SP Access browser session to the SP and correct the IPMI problem. Then delete the generic SP and add it using the appropriate SP profile.

# **Physical discovery**

The appliance has a DHCP service active by default running on the priv virtual interface.

SPs physically connected to the appliance and configured as DHCP clients will be issued an IP and then queried for discovery. A DHCP scope is, by default, assigned only to the priv virtual interface and associated physical ports. The spm and kvm virtual interfaces do not have addresses assigned to them by default. To assign DHCP ranges to the spm and kvm virtual interfaces to discover and manage certain classes of devices independently, the virtual interface must first be assigned an IP. The priv virtual interface is by default: 192.168.10.1/24.

### To assign virtual interfaces IP addresses:

- 1. Browse to the Network Settings page located at *Administration Targets Port Configuration Network Settings*.
- 2. Use the drop-down menu under state to enable the interface.
- 3. Enter the IP address/mask and broadcast address.
- 4. Click *Apply*.

The IP address (CIDR format) is sometimes referred to as prefix notation for an IP/mask combo. The IP/mask information required is the number of bits occupying the network portion of a subnet mask when displayed in binary notation. The following table is an example.

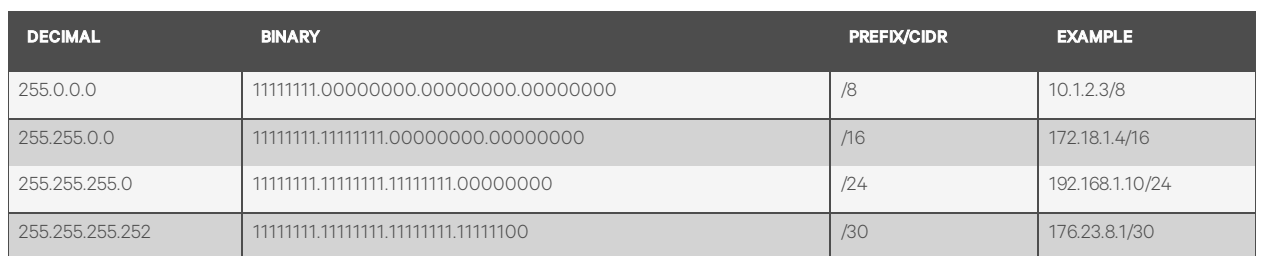

### Table 5.7 CIDR Format Example

After assigning the virtual interface IP addresses, new DHCP ranges can be created. It is important to ensure that the DHCP range is appropriate for the IP assigned to the virtual interface but that the range does not contain that IP (avoid potential for IP conflict). The virtual IP should be assigned as the gateway for the new range.

## To create dynamic DHCP ranges:

- 1. Browse to *Targets Port Configuration DHCP Settings*.
- 2. Under Dynamic Ranges, click *Add*.
- 3. Enter the Subnet address, the start and end range, the subnet mask and the gateway.
- 4. Click *Apply*.

**/ERTIV** 

The appliance will attempt to add any SP with an assigned IP address. If the default user list contains valid SP credentials, the appliance will be able to leverage the accounts list to find matching credentials. If the appliance is able to successfully log in, the SP will appear within the targets list.

# **Logical discovery**

The appliance supports creation of up to 20 discovery queues that can be leveraged to discover SPs on the network. The discovery ranges define a start-stop IPv4 address that the appliance will scan looking for SPs. The discovery can be run as Manual (run-once) or Automatic (runs according to defined minute interval).

If the appliance can identify the SP type and log in using credentials from the default user list, the SPs will be added to the list of targets. If the appliance cannot identify or log in to the SP, nothing will be added and you will need to either manually add it or use the Import SP feature.

### To discover service processors:

- 1. In the navigation menu, click *Targets Discovery*.
- 2. From the IP Ranges tab, click *Add Range* to open the Modify Search Range screen.
- 3. Enter the name for the search then enter the IP addresses for the range in the From and To fields.
- 4. Use the drop-down menu to either manually or automatically start the search.
- 5. If you want to automatically discover devices on a timed interval, you can enter an interval range from 10 minutes to 30 days. Enter the time interval in dd-hh-mm (days-hours-minutes) format.
- 6. Use the right and left arrows to select the discoverable targets classes to search.

### NOTE: Available target classes are Dell SPs, HP SPs, IBM SPs, other SPs, Rack PDUs and terminal servers.

7. Click *Apply* to begin the discovery process.

NOTE: Rescanning the same IP range in an environment that is mostly static will consume appliance processing resources and increase network traffic unnecessarily. Automatic discovery is only recommended for dynamic environments that undergo frequent change.

## **Default Users**

The appliance contains a list of default usernames that will be used when adding and discovering devices. You can add to or modify the credentials in this list. The description can be used to identify an account. You can also delete a default user by clicking the box next to it and clicking *Delete*.

## To add or modify a default user:

- 1. From the sidebar, click *Targets Discovery Default Users*.
- 2. Click *Add* to add a new user.

-or-

Click a hyperlinked username to modify that user.

- 3. Enter or modify the username, password and description.
- 4. Use the right and left arrows to select the discoverable target classes for the user.
- 5. Click *Apply*.

# **SNMP Settings**

Network PDUs can be discovered using the community information defined in *Targets - Discovery - SNMP Settings*. By default, the appliance is pre-populated with Liebert® Rack PDU SNMP community defaults.

### To add an SNMP community:

- 1. From the sidebar, click *Targets Discovery*, then click the *SNMP Settings* tab.
- 2. Enter the community name string, use the drop-down menu to select *RO* (Read Only) or *RW* (Read/Write) as the comtype, then enter a community description.
- 3. Click *Apply*.

NOTE: An RW comtype is required to turn outlets on or off and to modify rack PDU settings. You may need to change the SNMP com type within the rack PDU's native interface and within the appliance before control actions will be supported.

### To delete an SNMP community:

- 1. From the sidebar, click *Targets Discovery*, then click the *SNMP Settings* tab.
- 2. From the SNMP Community table, check the box next to the community you want to delete.
- 3. Click *Delete*.

### **Default TCP port ranges**

By default, the appliance has two TCP port ranges - Cisco Terminal Server and Avocent Serial Appliance. An administrator can add or delete a TCP port range.

#### To add a TCP port range:

- 1. From the sidebar, click *Targets-Discovery*, then click the *Default TCP Port Ranges* tab.
- 2. Click *Add*.
- 3. Enter a starting point and an ending point for the range in the appropriate fields.

#### NOTE: The range must be between 2000 and 65496.

- 4. Enter a description for the range in the appropriate field.
- 5. Click *Apply*.

### To delete a TCP port range:

Check the box next to the range you want to delete and click *Delete*.

# **IPMI and discovery settings**

An administrator can automatically enable the Intelligent Platform Management Interface (IPMI) on the appliance during discovery or when manually adding an SP. Use the following instructions to enable IPMI and set your preferences when discovering target devices.

#### To automatically enable IPMI and set discovery preferences:

- 1. From the sidebar of the Administration tab, click *Targets Discovery* and then click the *Settings* tab.
- 2. Check the box to automatically enable IPMI on SPs during discovery or manual add.
- 3. Check the box to always update the default alias whenever a target is re-discovered.

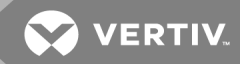

4. Select either IP address or hostname as the default alias name preference. If using hostname, you can check the box to ensure the DNS server is not queried for SPs.

### NOTE: Querying the hostname may increase the discovery time.

5. Check the appropriate box to automatically manage discovered PDUs, SPs and Terminal Servers.

NOTE: If you do not configure the appliance to automatically discover PDUs, SPs and Terminal Servers, these devices will appear, along with unsupported devices, under the Targets tab in the sidebar under Accessible Targets.

6. Check the box to discover unsupported devices as accessible targets.

#### NOTE: If this checkbox is disabled, unsupported devices will not be discovered.

7. Click *Apply*.

# NOTE: Devices listed under Accessible Targets must be deleted before the devices can be rediscovered as a managed target.

### **Hostname discovery**

By default, the appliance assigns an alias using the appliance mac address and the SP IP address. For example, an SP with an IP address of 10.207.16.99 discovered on an appliance with a mac address 00:e0:86:0b:dd:38 would be assigned a name of 0b-dd-38\_10.207.16.99. However, if you enable hostname discovery, the appliance will detect the SP hostname at time of discovery and assign the hostname as the alias.

### To update an alias name to the currently assigned hostname:

- 1. After discovering an SP, from the sidebar of the Administration tab, click *Targets SP Management*.
- 2. From the Service Processors tab, check the box next to the SP or SPs you want to update and click *Refresh Hostname* to query the hostname. If a hostname cannot be determined, the alias will not be changed.

### **Discovery log**

The discovery log displays the results of SP add and SP discovery processes on the appliance. The log chronologically displays the status of the add/discovery steps and will automatically update as status changes occur.

To view the discovery log, from the Administration tab, click *Targets - Discovery,* then click the *Log* tab*.*

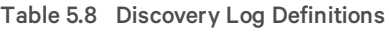

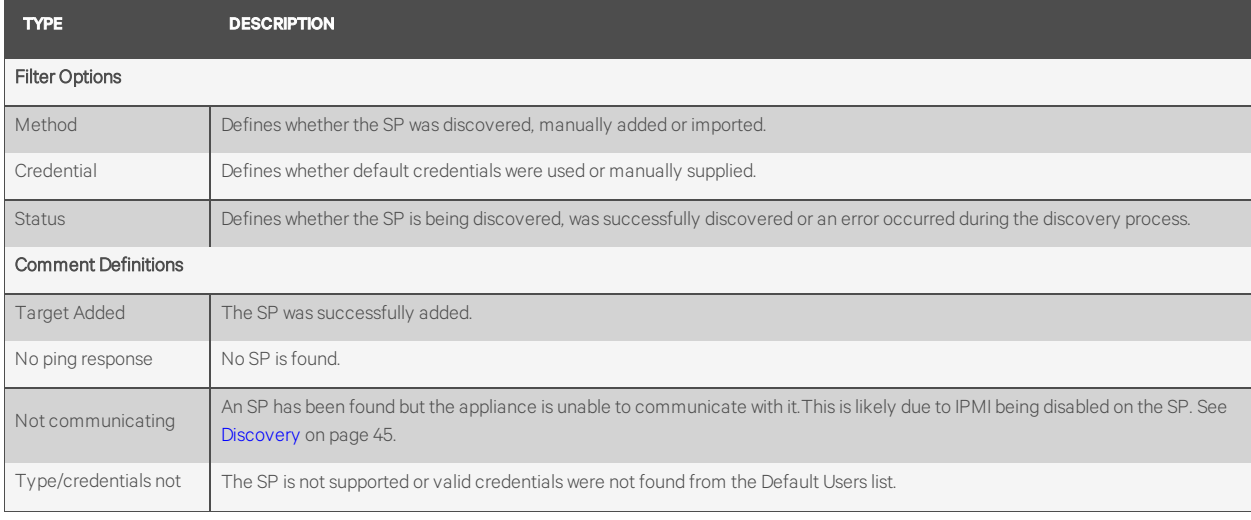

# Table 5.8 Discovery Log Definitions (continued)

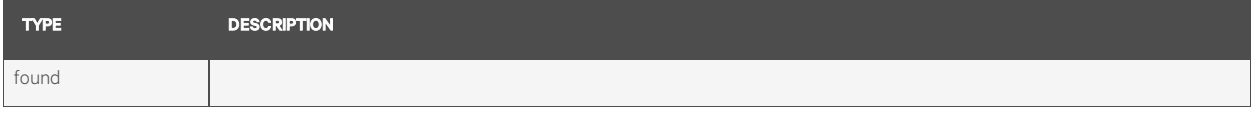

For a single page of the discovery log, an administrator can filter the results using the Method, Credential and Status dropdown menus. The columns can be sorted in ascending/descending order by clicking on the column header. The refresh button will reset to default the filter and sort options.

## To filter the discovery log:

- 1. From the sidebar, click *Targets Discovery*, then click the *Log* tab.
- 2. Use the drop-down menus to filter by Method, Credential and/or Status.
- 3. Click *Filter*.

To perform advanced sorting and filtering, the discovery log can be exported to a .csv file by clicking *Export*.

An administrator can clear selected log entries on a single page by checking the desired boxes next to log entries then clicking *Clear Selected*. The entire discovery log can be purged by clicking *Clear All.* Clicking *Refresh* resets all the filtering parameters. Selecting *Download Advanced Logs* generates a zip file of the discovery log information for all searched IP addresses.

# To download the discovery log:

- 1. From the sidebar, click *Targets Discovery*, then click the *Log* tab.
- 2. Click *Download Advanced Logs*, then click *OK*.
- 3. Click the zip file and extract the file.

# **5.7.3 SP management**

A service processor (SP) can be connected to any numbered target port on the back of the appliance.

Service Processors that lack a dedicated interface are shared with NIC1 in what is called Side-Band. Side-Band SPs can only be communicated with logically by the appliance via your network. The SP will need to be assigned an IP that the appliance can communicate with.

Many SPs can be configured to either use the dedicated interface or share (Side-Band) with NIC1. The appliance can communicate with the SP in either implementation via IP.

When SPs are physically connected to the appliance, the IP of the SP is not accessible to your network. OEM tools will not be able to communicate with the SP unless the appliance is placed in Bridge mode. The SP manager prevents communication between its numbered target ports, but the appliance does not.

The SP Management screen displays all Service Processors (SPs) connected to the appliance. From this screen you can add, delete and manage SP settings. An SP can be manually added to the appliance if the appliance has IP access to the SP and has a corresponding profile to support the SP type. The username/password must be provided in the Add SP Wizard. Common credentials can be pre-populated in the Default Users tab. The profile you choose needs to match the SP as closely as possible.

SPs that use IPMI will use the KG (Hex format) and Cipher settings to implement a symmetric IPMI 2.0 encryption key to encrypt the UDP-based IPMI traffic. To ensure all of the SPs' capabilities are available to the appliance, make sure the SPs enable IPMI-over-LAN in their configuration. Because IPMI is sometimes customized, support for non-standard implementations will vary.

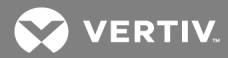

NOTE: Appliance support for each SP is dependent upon SP firmware capabilities. See the appliance firmware release notes for a complete list of SP types and supported SP firmware versions. SPs and SP versions that are not listed as supported may have some level of support if manually added to the appliance using the IPMI\_2.0 or generic SP profiles. The appliance firmware and release notes can be found at http://www.VertivCo.com.

You can also add multiple SPs at once by creating a custom file containing the IP address, port, username, password and SP type of the SPs you want to add.

Once SPs are added, their information will be displayed within the table on the SP Management page.

# NOTE: Users that do not have Administrator access will only see devices to which they have access.

### **Accessible Targets**

The appliance can provide access to a generic IP based management console on any device or to an unsupported SP. The device is manually added as an SP using the generic profile.

#### NOTE: Credentials are not required to add a generic SP.

The appliance will perform a capability discovery to find a management console listening on TCP port 22 (SSH), 23 (telnet), 80 (HTTP), 443 (HTTPS).

After the generic SP has been added it will appear on the main Targets tab and the available session buttons will be activated to the appropriate capabilities discovered on the device.

### NOTE: Sessions to generic SPs will proxy through the appliance in the same way as sessions to all other SPs.

### **Adding or importing SPs**

#### To manually add an SP:

- 1. From the sidebar, click *Targets Discovery,* then click the *Add Target* tab.
- 2. Enter the IP address and use the drop-down menu to select the SP type.
- 3. If you want to supply a username and password for the SP, click *Manual Add*.

-or-

Click *Discover*.

- 4. Enter the alias name, username and password for the SP.
- 5. Check the box if you want to enable SoL data buffering (SoL history).
- 6. Click *Apply*.
- To import a list of SPs:
	- 1. Create an SP file. See [Creating an SP File](#page-122-0) on page 117.
	- 2. From the sidebar, click *Targets Discovery,* then click the *Add Target* tab.
	- 3. Click *Import Targets*.
	- 4. Browse to the location where the SP file is stored and click *Open*. At the Import Targets dialog box, click *OK*.
	- 5. Once you've begun importing the list of SPs, they will populate within the list of SPs.
	- 6. You can click *Stop Importing* to stop the remainder of the import process.

### To edit an SP:

1. From the sidebar, click *Targets - SP Management,* then click the *Service Processors* tab.

- 2. Click the name of the SP you want to edit.
- 3. Under the Modify SP tab, you can edit the SP's name, username, password and, depending on the profile type, the KG, cipher, SoL data buffering and virtual KVM preference.

# NOTE: You can also edit the name of an SP from the Administration-Targets screen.

- 4. Click *Apply*.
- 5. Under the SoL tab, you can enable Serial over LAN and configure the baud rate, channel package level limit and retry count.
- 6. Click *Apply*.

### **Virtual KVM**

For some SPs, the appliance supports both Java and ActiveX viewers. By default, the appliance will attempt to provide the user with the ActiveX vKVM option if supported for that SP type. If ActiveX is not supported by the client browser, the appliance will only provide a Java-based vKVM session. If you wish to change the default vKVM option and if vKVM is supported by the SP, from the Modify SP page, select whether Java or ActiveX is the preferred viewer. You can then open a session by selecting the SP from the Targets tab, by clicking the *Sessions* tab and clicking *Virtual KVM/Media*.

# NOTE: Microsoft Internet Explorer is the only browser that supports ActiveX.

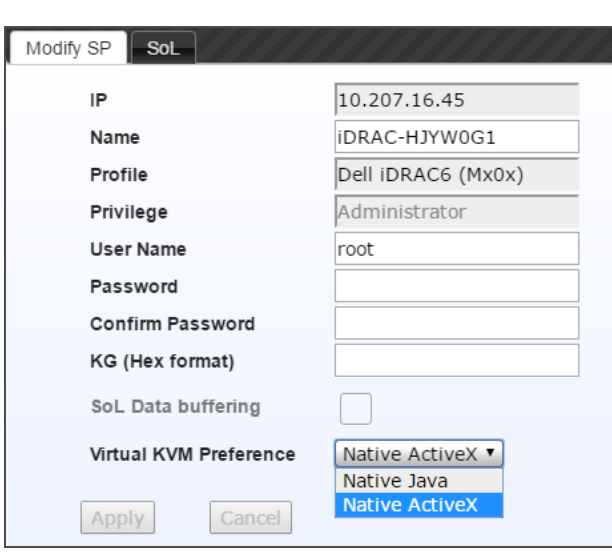

## Figure 5.3 vKVM Preference

#### To remove an SP:

- 1. From the sidebar, click *Targets SP Management,* then click the *Service Processors* tab.
- 2. In the SP list, select the SP(s) you want to remove and click *Delete*.

#### **Access settings**

Access settings define the TCP ports that will be used when providing a remote user with an SP Access session (i.e. vKVM, vMedia, browser, SSH and Telnet).

Multiple ports are dynamically allocated from this customizable range for each SP session. The time-out for these sessions can be configured.

For more information, see Sessions [on page 101](#page-106-0).

**/ERTIV** 

# **5.7.4 Firmware upgrade and repository**

For supported SPs, an administrator can view and upgrade firmware as well as store firmware either locally on the appliance or remotely through the network share.

#### To add SP firmware to the repository:

- 1. From the sidebar of the Administration tab, click *Targets SP Management*, then click the *Firmware Repository* tab. The page displays all the firmware stored in either the local or remote repository.
- 2. Click *Add* to add new firmware to the repository.
- 3. Use the drop-down menu to store the firmware locally on the appliance or remotely via the network share.
- 4. Use the drop-down menu to select the firmware profile and enter a firmware version or comment as desired.
- 5. Click *Upload*, then browse to where the firmware is stored and click *Open* to upload it.

#### To delete SP firmware from the repository:

- 1. From the sidebar of the Administration tab, click *Targets SP Management*, then click the *Firmware Repository* tab. The page displays all the firmware stored in either the local or remote repository.
- 2. Check the box next to the firmware you want to delete and click *Delete*.

#### To view or upgrade firmware for supported SPs:

- 1. From the sidebar of the Administration tab, click *Targets SP Management*, then click the *Firmware Upgrade* tab.
- 2. A list of connected SPs appear with the SP's name, IP address, type, current firmware version, supported firmware version, upgrade status and last result. You can sort SPs by profile by using the Profile drop-down menu and then clicking *Apply*. You can refresh the page by clicking *Refresh.*
- 3. To upgrade an SP's firmware, check the box next to the SP and click *Upgrade*.
- 4. On the Upgrade screen, check the box if you want to restore the default configuration for the SP after upgrading.
- 5. Use the drop-down menu to select the firmware version stored in the repository for the upgrade.
- 6. Check the box to schedule an upgrade for a later time and enter the desired date and time for the upgrade. Leave the box unchecked to perform an immediate upgrade.
- 7. Click *Continue*. You will return to the Firmware Upgrade screen and the Upgrade Status for the SP you've chosen to upgrade will change to In Progress.

### **Alert settings**

The appliance supports two types of alert groups that an administrator can use to filter events.

The Pre-Defined group provides default filtering according to the SP's SEL or IML source.The User-Defined group allows an administrator to configure a specific group for filtering. When an SP is added to the appliance, the appliance will set the default Pre-Defined group, according to the SP type. By default, the User-Defined group will be disabled. If the SP doesn't support SEL or IML, the Pre-Defined group will be disabled as well.

An administrator can change the SP type for the Pre-Defined group setting, though the group and log source should remain matched.

#### To modify an alert group setting:

- 1. From the sidebar of the Administration tab, click *Targets-SP Management*, then click the *Alert Settings* tab.
- 2. Check the box next to the SPs you want to modify.

3. Use the drop-down menu to select the Pre-Defined Name.

 $-0r-$ 

Use the drop-down menu to select the User-Defined Name. See [Alert String Groups](#page-59-0) on page 54 for more information on creating user-defined groups.

# NOTE: You can select both the Pre-Defined Name and User-Defined Name at the same time.

4. Click *Apply to Selected*.

## <span id="page-59-0"></span>**Alert String Groups**

From the sidebar of the Administration tab, click *Targets-SP Management*, then click the *Alert String Groups* tab to view the Pre-Defined Alert and User-Defined Alert groups.

The appliance supports as many as 20 user-defined groups. If an administrator deletes a user-defined group, the SPs in the group are updated to the disabled status.

## To create a User-Defined Alert group:

- 1. From the sidebar of the Administration tab, click *Targets-SP Management*, then click the *Alert String Groups* tab.
- 2. Click *Add Group*.

 $-0r-$ 

Click *Use As Template* next to one of the Group IDs in the pre-defined alert group list.

3. Enter the Group ID and Server Manufacturer, then click *OK*.

### To delete a User-Defined Alert group:

- 1. From the sidebar of the Administration tab, click *Targets-SP Management*, then click the *Alert String Groups* tab.
- 2. Check the box next to the group you want to delete.
- 3. Click *Delete*.

### **Alert logging**

The appliance supports 21 alert types. Each alert can be enabled or disabled and have its filter string configured for both SEL and IML from the Alert String Groups page.

## To configure logging:

- 1. From the sidebar of the Administration tab, click *Targets-SP Management*, then click the *Alert String Groups* tab.
- 2. Click the Group ID you want to configure.
- 3. For each alert, click the box to enable either SEL or IML, then enter the SEL or IML filter string.

## NOTE: Filter strings should be separated by a comma (,). For example, Filter 1, Filter 2, Filter 3.

4. Click *Apply*.

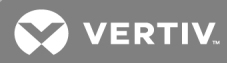

## **User Info**

The appliance supports target interdiction for all recognized Service Processors (SP). This feature allows you to store and manage passwords for each SP target. Enable this security feature by manually or automatically creating a password that is stored within the appliance.

The target interdiction feature operates in either User mode or Host mode. The User mode allows you to manually change the password for the Service Processor. In this mode, the user creates and confirms the password manually. For even more security, enable the Host mode, which allows the appliance to control the SP by creating and securely storing the password. When the SP is in Host mode, the password is shielded from all users and users can only access the SP via the appliance. As a fail safe, a rescue account can regain control of the SP if the appliance looses communication with the SP or generates an error while SP is in Host mode.

An administrator must create a rescue account before using the target interdiction feature. The following processes help you set up a rescue account, enable the Host mode and regain control of the SP via the User mode.

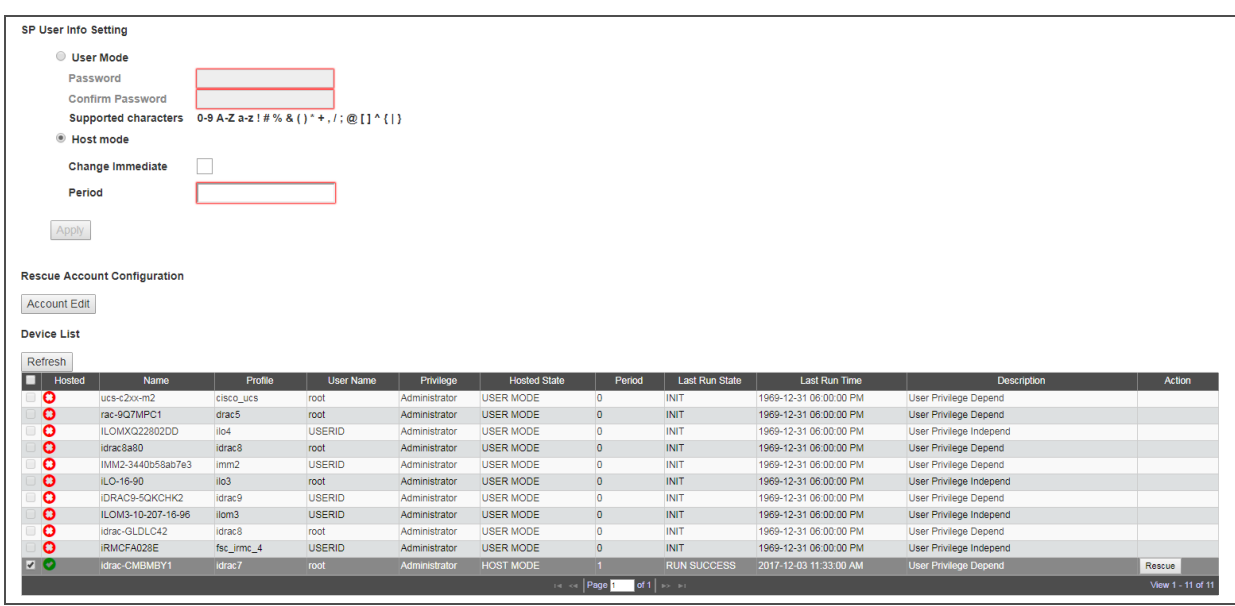

#### Figure 5.4 User Info tab

### To create a rescue account:

- 1. From the sidebar of the Administration tab, click *Targets-SP Management*, then click the *User Info* tab.
- 2. Click the checkbox next to the SP target you want to create a rescue account for.
- 3. Click *Account Edit*.
- 4. On the Rescue Account page, enter the User Name, then create a password and enter it in the Password and Confirm Password fields.
- 5. Click *Apply*.
- 6. In the Device List grid, verify that the Rescue button appears in the row of the SP you selected.

NOTE: If the Rescue button is not displayed, use the Refresh button to update the information in the Device List grid. You can verify the account has been created by accessing the Event Summary tab via the Events sidebar item.

### To enable Host mode:

1. From the sidebar of the Administration tab, click *Targets-SP Management*, then click the *User Info* tab.

- 2. Click the checkbox next to the SP target you want to place in Host mode.
- 3. Click the Host mode radio button.
- 4. Click the Change Immediate checkbox, then enter 1 in the Period field to enable an immediate password change.

-or-

Leave the Change Immediate checkbox unchecked and enter a number between 1 and 365 in the Period field that indicates the day, e.g. first, second, third, 45th (sequential numerical order based on the day the host mode feature is enabled) the password will be changed.

5. Click *Apply*.

# NOTE: For an immediate password change, a period of 1 is required in the Period field, as well as an enabled Change Immediate checkbox.

## To enable User mode or regain control of the SP from Host mode:

## NOTE: To regain control of the SP from the appliance, you must enable the User mode.

- 1. From the sidebar of the Administration tab, click *Targets-SP Management*, then click the *User Info* tab.
- 2. Click the checkbox next to the SP target you want to place in User mode.
- 3. Click the User mode radio button, then create a password and enter it in the Password and the Confirm Password fields.
- 4. Click *Apply*.

# **5.7.5 Serial management**

Serial targets connected to an appliance are assigned a target name and associated with an internal tty serial interface. The settings for these serial interfaces are split into two locations:

• Port Configuration - Serial Settings.

These settings govern tty interface communication, speed, parity, flow control and so on.

• Serial Management - Serial Console Ports.

These settings govern the handling of serial port data within the appliance.

## NOTE: To rename a target, see Targets [on page 42.](#page-47-0)

## **Serial console ports**

Any autosensing port can be used to connect a serial target to the appliance. The autosensing ports support either the Avocent® or Cisco™ soft pinout modes.

# To edit the CAS settings for one or more serial targets:

- 1. Click *Targets Serial Management-Serial Port Targets.*
- 2. Under the Serial Console Ports tab, click the check box for each port you want to configure.
- 3. Click the *Edit* button.
- 4. Click the Physical tab to configure the port settings. Click *Apply* when finished.
- 5. Click the CAS tab to configure the CAS settings. Click *Apply* when finished.
- 6. Click the Data Buffering tab to configure data buffering settings. Click *Apply* when finished.

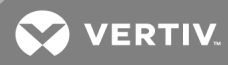

7. Click the Alerts tab and then click *Add* to add an alerts string. Click *Apply* when finished.

# NOTE: See the following table for a description of the CAS, Data Buffering and Alerts parameters.

# Table 5.9 CAS Parameters

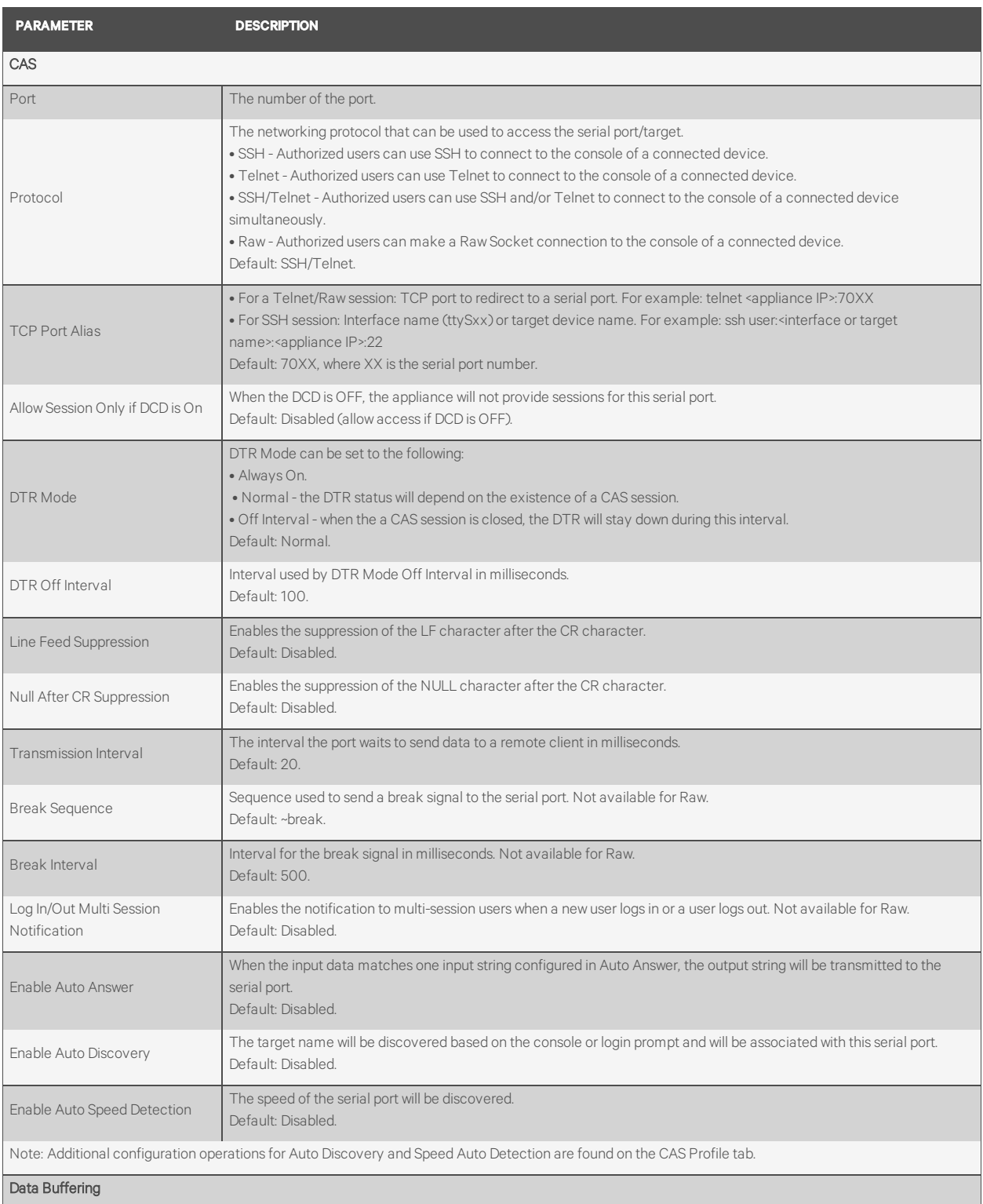

### Table 5.9 CAS Parameters (continued)

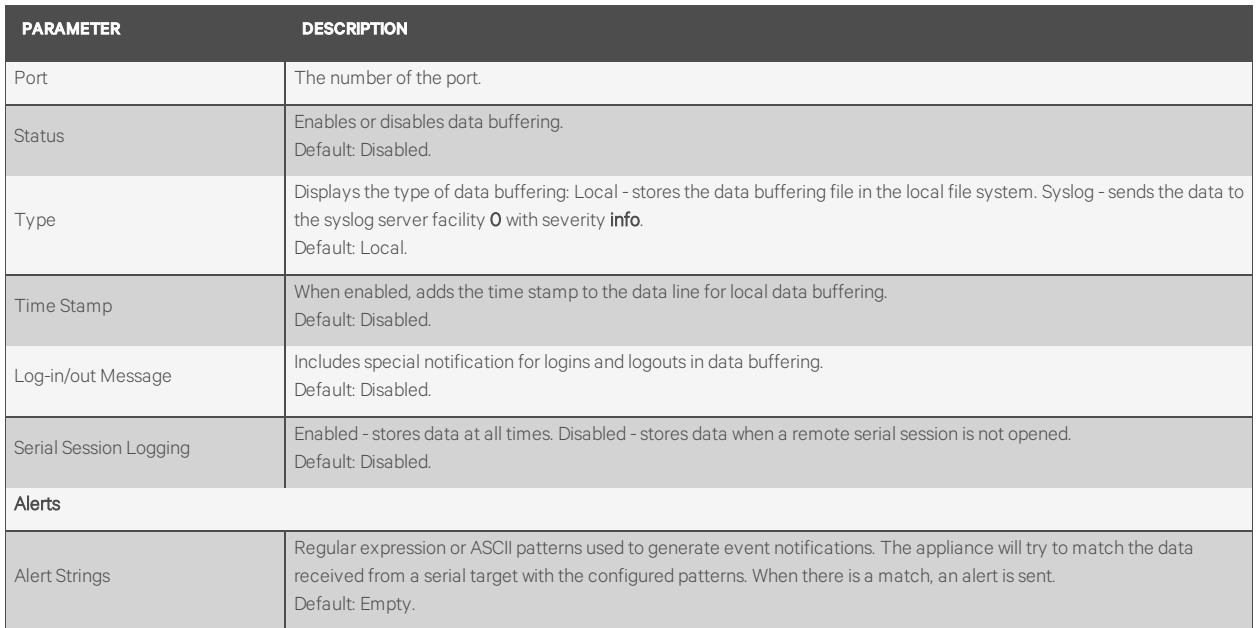

# **Data logging**

If you enabled Serial Session Logging under the Data Buffering tab, you will be able to download the logged data once a serial session to the enable port has been launched.

# To download logged data:

- 1. Click the *Targets* tab in the title bar.
- 2. From the sidebar, click *Serial Console*, then click on the target on which you enabled data logging.
- 3. Click the *Logs* tab, then click *Download* Logs.

-or-

The log files can be accessed or downloaded from the appliance shell in the directory /log/DB.

# **CAS profile**

From the CAS profile page, you can configure the serial console features, including the host name, auto discovery, auto speed and auto time-out.

## To configure the CAS profile:

- 1. From the sidebar, click *Targets Serial Management*.
- 2. Click the *CAS Profile* tab.
- 3. Under the Settings heading, enter the auto discovery timeout and probe timeout in number of seconds.
- 4. To add an auto answer input and output string, click *Add*. Enter a new string in the Input String or Output String fields and click *Apply*.

-or-

To delete an auto input and output string, select the checkbox next to the string you want to delete. Click *Delete*.

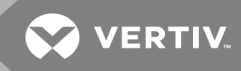

- 5. To change the default auto discovery time-out or probe time-out, perform the following steps.
	- a. Select *Settings*.
	- b. Enter a new value in the Auto Discovery Timeout and Probe Timeout fields.
	- c. Select a speed from the Default Speed on Auto Discovery Failure drop-down list and Probe Speed List.
	- d. Click *Save*.
- 6. To add a new probe or match string or delete an existing string, perform the following steps.
	- a. To add a string, click *Add*, enter a new string in the New Probe String or New Match String field and click *Save*.
	- b. To delete a string, select the checkbox for the string and click *Delete*.
- 7. Click *Apply*.

# **Terminal servers**

Any autosensing port can be used to connect a terminal server to the appliance. Terminal server serial ports can be accessed from SSH with or without authentication and Telnet with authentication.

Once a terminal server is discovered, it must be assigned a default name in the form of <appliance mac address>\_<terminal server IP address>. For example, a terminal server with an IP address of 10.207.16.99 discovered on an appliance with a mac address 00:e0:86:0b:dd:38 would be assigned a name of 0b-dd-38\_10.207.16.99.

When virtual serial targets on the terminal server are discovered, they must be assigned a default name in the form of <appliance mac address>\_<terminal server IP address>\_p\_<port number>. For example, a virtual serial target discovered on port 2004 of the terminal server in the previous example would be assigned a name of 0b-dd-38\_10.207.16.99\_p\_4.

## To add a terminal server:

- 1. From the sidebar, click *Targets Discovery* and click the *Add Target* tab.
- 2. Enter the IP address.
- 3. Use the drop-down menu to select the Terminal Servers type.
- 4. If you want to supply the port range, username and password for the Terminal Server, click *Manual Add*.

 $-0r-$ 

Click Discover.

- 5. Enter the name, port range and login credentials for the terminal server.
- 6. Click *Add*.

### To delete a terminal server:

Check the box next to the terminal server you want to delete and click *Delete*.

## **5.7.6 PDU management**

Connected power devices can be used for remote power management. The appliance enables users who are authorized for power management to turn power on, turn power off and reset devices that are plugged into a connected PDU.

The following table displays the types of PDUs supported, the communication protocols used and the ports that can be connected.

## Table 5.10 PDU Management

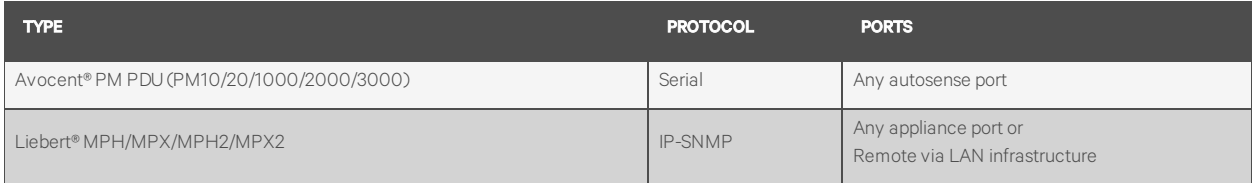

Serial PDUs connected to an autosense port will be automatically discovered. Serial PDUs connected to a port with autosense disabled must be manually given a port class of *Serial PDU*.

Network (IP) PDUs connected to appliance ports will be automatically discovered if the DHCP and SNMP settings are in a default state. Network PDUs can also be discovered from a remote LAN infrastructure using the SP management discovery range feature.

# **Network PDU**

Network PDUs can be added or discovered when physically connected to appliance ports or logically accessible via IP from the rest of the LAN network.

# To add a network PDU:

- 1. From the sidebar, click *Targets Discovery*, then click the *Add Target* tab.
- 2. Enter the IP address.
- 3. Use the drop-down menu to select the Network PDU type.
- 4. If you want to supply a community name string, username and password for the Network PDU, click *Manual Add*.

-or-

Click *Discover*.

- 5. Enter the community name string and use the drop-down menu to select either *RO* (Read Only) or *RW* (Read/Write) as the ComType.
- 6. Enter the username and password, if needed.
- 7. Click *Add*.

NOTE: A com type of RW is required to turn outlets on or off and to modify rack PDU settings. You may need to change the SNMP com type within the rack PDU's native interface and within the appliance before control actions will be supported.

#### To delete a network PDU:

- 1. From the sidebar, click *Targets-PDU Management* then click the *SNMP Settings* tab.
- 2. From the Network PDU table, check the box next to the network PDU you want to delete.
- 3. Click *Delete*.

# **Serial PDUs**

Serial PDUs can be added when physically connected to appliance ports.

### To add a serial PDU:

- 1. Physically connect the serial console/IN port of the Avocent PDU to an autosensing port on the appliance.
- 2. The autosense port should automatically switch to serial mode and discover the serial PDU.

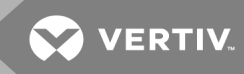

-or-

If the port doesn't auto sense the PDU, to manually enable serial mode, click *Targets-Port Configuration.*

- a. Check the box next to the port and click *Port Configuration*.
- b. Select the Serial radio button and use the drop-down menus to disable autosense, select Serial PDU as the port class and choose the appropriate connection pinout type (Avocent or Cisco).
- c. Click *Apply*.

### To change a serial PDU password:

- 1. Select *Targets PDU Management Serial Login.*
- 2. Enter the new password and click *Apply*.

# **5.8 Asset Location**

Asset tracking enables a user to determine the specific location of a device within a rack and also track the movement of devices into and out of the rack. The Avocent® Universal Management Gateway appliance can perform asset tracking using an external appliance such as the Data Cabinet Intelligence Module (DCIM) along with Remote Frequency Identification (RFID) tags.

RFID tags are placed on devices before they are installed in the rack. The asset-tracking appliance then monitors those devices and can relay their placement and status to a connected server or device. Multiple asset-tracking appliances can be added to the Avocent® Universal Management Gateway appliance.

#### To enable asset tracking:

- 1. Log into the Avocent® Universal Management Gateway appliance web UI as an administrator.
- 2. Under the Administration tab, click *Targets Asset Location* from the sidebar.
- 3. Enter the IP address and name for the asset-tracking appliance then click *Add*.

The asset-tracking data will display under the Asset Location heading.

#### To delete an asset-tracking appliance:

- 1. Under the Administration tab, click *Asset Location* from the sidebar.
- 2. Check the box next to the appliance you want to delete, then click *Delete Selected*.

### **5.8.1 RFID tag**

RFID tags are used to identify devices within the rack. The asset-tracking appliance will recognize when any tagged device is added or removed from the rack. Attach an RFID tag to each server or device in a consistent location. The tag should be placed on the side of the device, facing the reader, in the middle of the highest RU zone. When the RFID readers are turned on, they have an LED that marks the middle of the RU. The tags should be kept between five and 15 millimeters from the surface of the reader.

### **5.8.2 KVM management**

The Avocent® Universal Management Gateway Appliance combines analog and digital technology to provide flexible, centralized control of data center servers and virtual media, and to facilitate the OA&M (operations, activation and maintenance) of remote branch offices where trained operators may be unavailable. KVM over IP gives you flexible target device management control and secure remote access from anywhere at anytime.

The KVM over IP functionality of the appliance provides enterprise customers with the following features and options:

- Keyboard, video and mouse (KVM) capabilites, configurable for analog (local) or digital (remote) connectivity
- Enhanced video resolution support, up to 1600 x 1200 or 1680 x 1050 (wide-screen) native from target to remote

## NOTE: For a full list of supported resolutions, see [Video Resolution](#page-130-0) on page 125.

- Virtual media capability accessed through USB ports
- Smart card capability

# **UMIQ module**

An Avocent® UMIQ module is an adaptor that provides traditional VGA/USB based KVM over IP support to the appliance. The module digitizes an analog VGA signal and USB signals (keyboard, mouse, mass storage, CD/DVD, smartcard-CAC) and delivers them over IP. This enables an at-the-rack experience for remote users no matter where they choose to be.

## NOTE: Up to 40 UMIQ modules can be managed by the appliance.

## Figure 5.5 UMIQ Module

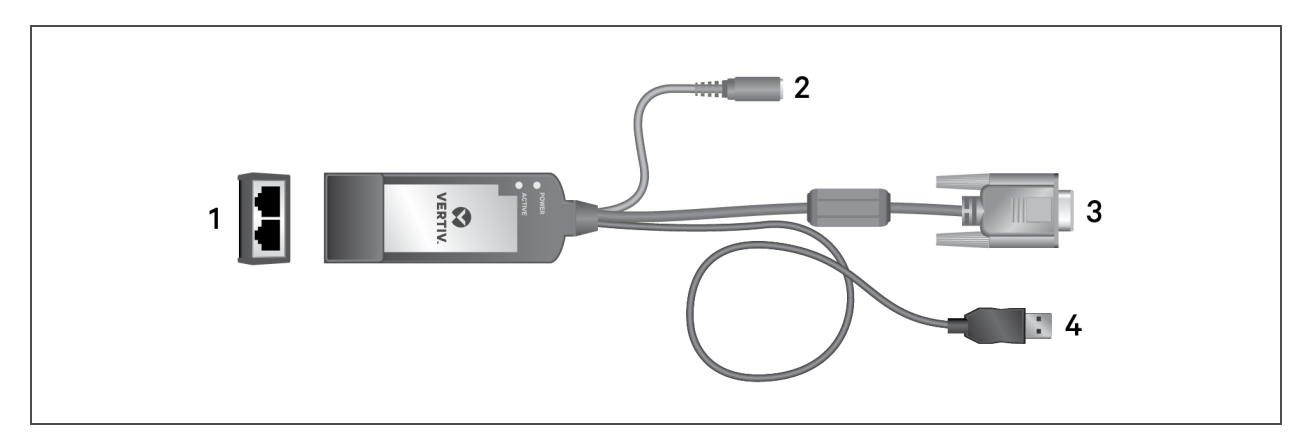

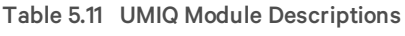

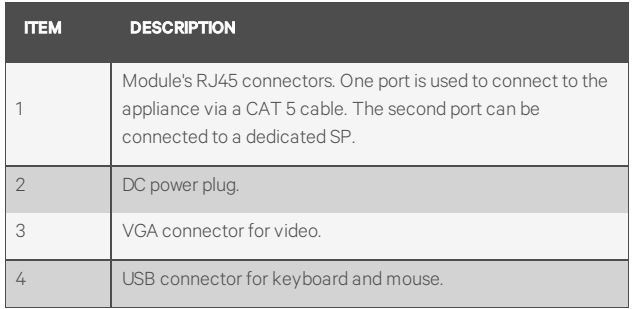

The UMIQ module has an embedded Linux OS that boots when the UMIQ module has power. The UMIQ module requires full USB bus power in order to properly operate. The DC power plug is useful for servers that do not provide sufficient power, for devices that lack USB interfaces, or for provisioning stations where the IQ module would be moved quite regularly from one server to another. As long as the UMIQ module has power from USB or DC it is considered to be at full power and it can maintain the secure IP connection with the appliance and KVM sessions with users. If the UMIQ module loses power but is still connected to the appliance, the UMIQ module will request the appliance send standby power via the UTP cable to prevent the UMIQ module from going offline.

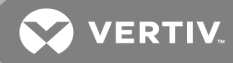

The UMIQ module running on standby power cannot support KVM sessions, but it can maintain its connection to the appliance. The UMIQ-v2 module can maintain the bridge between its two ports ensuring that the SP is always accessible. The appliance will use the DC connector for all of its power needs and the USB plug will just be used for data exchange. The appliance draws 5v at 0.5a from either DC or USB.

When connecting an autosense port to a UMIQ module a straight UTP cable should be used. The UMIQ-module has two RJ45 ports, either one can be connected to the appliance and the other can be connected to a dedicated service processor port on the server. The cable length can be up to 100 meters long.

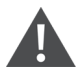

WARNING! Never connect a network (switch/hub/firewall/router) between the appliance and a UMIQ module. The appliance sends electricity that will damage anything that is not a UMIQ module.

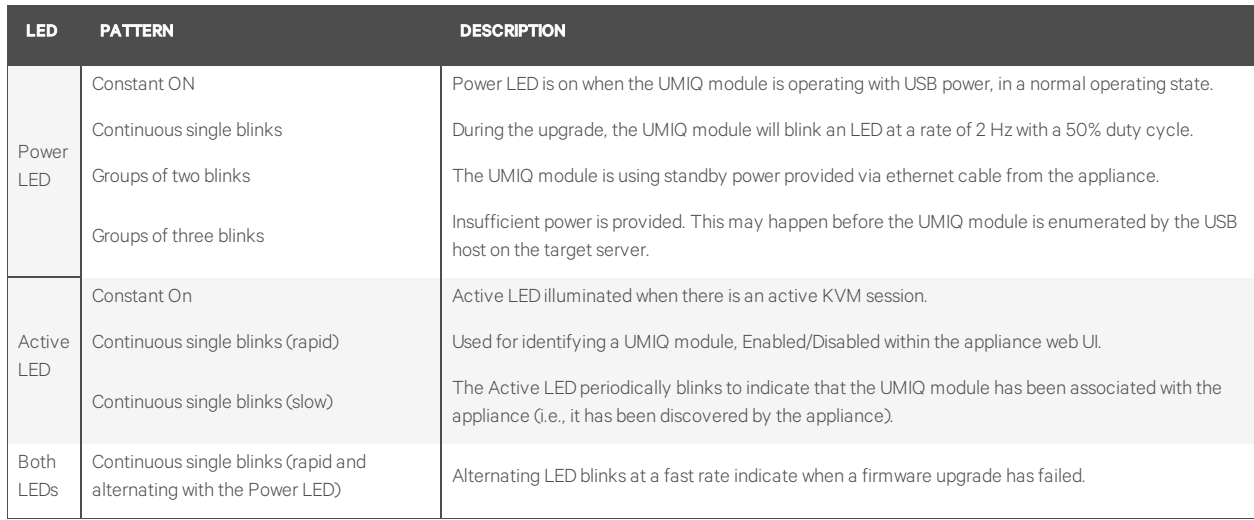

## Table 5.12 UMIQ Module LED Patterns

## **UMIQ-E module**

The UMIQ-E (Enhanced) is an operating mode that enables a UMIQ module to be remotely connected to a Universal Management Gateway appliance through the GB1 (eth0) or GB2 (eth1) ports. Once a network connection is made, the appliance can be accessed through your intranet.

NOTE: In Enhanced mode, use the UMIQ-PS external power supply to maintain KVM sessions in case of USB power loss.

NOTE: Standard mode is sufficient for most users. Enhanced mode is only recommended if there is a specific need for it.

## **Networking requirements for a UMIQ-E**

The following conditions should be met to ensure sufficient bandwidth for optimal KVM performance:

- A minimal number of switches should be used between the UMIQ-E module and the appliance.
- A minimum of 10 Mbps of sustained bandwidth on every network segment between the UMIQ-E module and the appliance must be provided, along with another 10 Mbps of reserve bandwidth per UMIQ-E module for conflicts or retries.
- A Gigabit Ethernet connection on GB1 (eth0) is recommended when a UMIQ-E module is connected.
- No 10 Mbps hub, switch or segment is supported for the UMIQ-E module.

• The following table shows the ports that must be open between the UMIQ-E module and the appliance when the module is connected using GB1 (eth0) or GB2 (eth1).

Table 5.13 Required Ports for UMIQ-E Connection

| <b>PORT RANGE</b> | <b>SERVICE NAME</b>      | <b>DESCRIPTION AND USAGE</b>                                      |
|-------------------|--------------------------|-------------------------------------------------------------------|
|                   | <b>PING</b>              | Used to identify a network presence of the UMIQ-E module.         |
| 69                | <b>TFTP</b>              | Used by the UMIQ-E module for firmware update from the appliance. |
| 443               | <b>HTTPS</b>             | Used for HTML5 KVM sessions.                                      |
| 2068              | <b>KVM</b>               | Used for Java and ActiveX KVM sessions.                           |
| 3211-3212         | UMIO-F                   | Used for UMIQ-E module configuration and monitoring.              |
| 4206              | Alternate HTML5 KVM data | Alternate port used for HTML5 KVM sessions.                       |
| 52123             | UMIQ-E debua             | Can be opened for UMIQ-E debug.                                   |

#### **Converting a module to Enhanced mode**

From the Administration tab of the appliance web UI, click *Targets - KVM Management - Devices*. Select one or more of the UMIQ modules you want to convert and click *Convert to UMIQ-E*. Wait for the completion prompt or check the event log to verify the conversion is complete.

### **Configuring a UMIQ-E module**

If the UMIQ-E module is directly connected to an autosensing port on the appliance, local configuration is not required.

#### To locally configure a UMIQ-E module:

- 1. Disconnect any connections to the UMIQ-E module.
- 2. Connect the UMIQ-E module to a USB port on a Windows 7 or 10 client.
- 3. Using the latest Google Chrome browser, from the Adminstration tab of the appliance web UI, click *Targets - KVM Management - Configure UMIQ-E*. Click *Connect* on the configuration page and select *Avocent UMIQ config* from the pop-up window.

-or-

Browse to the configuration page at www.vertiv.com. For the specific website address, see the Release Notes on the [product](https://www.vertiv.com/en-us/support/software-download/it-management/avocent-universal-management-gateway-appliance--software-downloads/) page.

#### NOTE: If the module does not appear in Windows 7, install the Windows 7 driver and reboot the Windows 7 client.

- 4. After the module connects with the configuration page, the fields are populated with the current settings. Change the settings as needed and click *Set*. Click *Disconnect* and *Connect* to reload and verify the settings.
- 5. If the UMIQ-E module is on a separate subnet from the appliance, the appliance must be configured with a static route to the subnet used by the module. From the Administration tab of the appliance's web UI, click *Network Settings - Routes*.

### **Manually adding a UMIQ-E module**

#### To manually add a UMIQ-E module to an appliance:

- 1. Verify the networking requirements are met so the UMIQ-E module can communicate with the appliance.
- 2. Locally configure the UMIQ-E module.

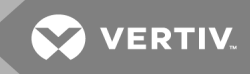

- 3. Connect the UMIQ-E module to your network and to the target device. Ensure it is fully powered.
- 4. Verify the UMIQ-E module is added and managed by the appliance.

#### **Discovering a UMIQ-E module**

Discovery of the UMIQ-E module is the same process used to discover other targets, such as service processors and PDUs. From the Administration tab of the web UI, click *Targets - Discovery* and select the UMIQ-E module option for the IP ranges.

### **Launching KVM Sessions with UMIQ-E**

Launching a KVM session from a UMIQ-E module is the same as launching a session from a standard UMIQ module.

#### **Reverting a UMIQ-E module back to a UMIQ module**

#### To revert a UMIQ-E module back to a standard UMIQ module:

- 1. From the Adminstration tab of the appliance web UI, click *Targets KVM Management Devices*.
- 2. Select the modules to revert and click *Revert to UMIQ*. Wait for the completion prompt or check the event log to verify the modules have been reverted.

### **Factory restoration**

#### To restore a UMIQ-E module to factory settings:

1. Set up an external TFTP server with an IP address of 192.168.10.1.

-or-

From an appliance private IP port, use the default VPN settings to provide the same function as a TFTP server.

2. Add the recovery image (recovery.fl) to the TFTP server.

### NOTE: The recovery image may be downloaded from the /var/lib/tftpboot folder on the appliance.

- 3. Short two sets of pins on the VGA connector of the UMIQ-E module.
	- Pin 5 (ground) to pin 12 ( $12$ C data)
	- Pin 10 (ground) to pin 15 ( $12^{\circ}$ C data)
- 4. Connect the UMIQ-E module's Ethernet port eth0 to the TFTP server.

#### NOTE: The eth0 port is the port on the right when the module's LEDs are facing upward.

- 5. Connect the UMIQ-E module's USB port to any device that can provide power, such as a laptop.
- 6. The UMIQ-E module will download images from the TFTP server within 15 seconds. The Active LED will blink.
- 7. Within 60 seconds, the factory restore process completes. When complete, the Active LED turns off while the Power LED blinks.
- 8. Remove the jumper or connector of the VGA connector.
- 9. If needed, reconfigure the UMIQ-E module.
- 10. Reconnect the UMIQ-E module to the target.

# **Devices**

From the sidebar, click *Administration* - *Targets - KVM Management* to view each connected UMIQ module. Each column can be sorted as desired. You can view the following information for each module:

- Port The appliance port where the module is connected. During the initial connection or a factory reset, the port number is 99 until the appliance autosenses the correct port number.
- Name The target name assigned to the UMIQ module. Clicking this name will enable you to modify individual module settings.

### NOTE: To rename a target, see Targets [on page 42.](#page-47-0)

• IP Address - The IP address assigned to the module via the appliance DHCP server.

NOTE: UMIQ modules will be discovered by the appliance only after they are issued an IP address from the appliance DHCP server. This means UMIQ modules cannot be used if the DHCP server is disabled or if the port connecting the UMIQ module to the appliance belongs to a bridge group.

- EID Displays the unique electronic ID number embedded in the module.
- Status Displays whether the module is In-Use, Idle or Offline.
- Management Displays whether the module is Pre-discovered, Managed or Not Managed. During the initial connection or during a factory reset, as the module is being discovered the management status will change from Pre-discovered to Managed.
- Appliance Power Displays if the appliance is providing power to the module.
- Power Mode Displays the power status for the module. Full means the module is getting power from the appliance and the target. Partial means that the only power is from the appliance.

## **Module settings**

## To display a module's individual settings:

Click a module name. For a detailed explanation of the settings, see [Default settings](#page-72-0) on page 67.

## To enable or disable the Flash Locator LED:

Enable the checkbox and verify the LED on the module is flashing to help you locate it.

## **Upgrading UMIQ modules**

The UMIQ module Flash upgrade feature allows appliance administrators to update UMIQ modules with the latest firmware available.

After the Flash memory is reprogrammed with the upgrade, the appliance performs a soft reset, which terminates all UMIQ module sessions. A target device experiencing an UMIQ module firmware update may not display, or may display as disconnected. The target device will appear normally when the Flash update is completed.

UMIQ modules are automatically updated when the appliance is updated. To update your appliance firmware, see [Firmware](#page-77-0) [on page 72.](#page-77-0)

If issues occur during the normal upgrade process, UMIQ modules may also be force upgraded when needed.

## NOTE: Check www.VertivCo.com for firmware upgrade files.

## To upgrade the UMIQ module firmware:

1. From the sidebar, click *Targets - KVM Management* to open the UMIQ module screen.
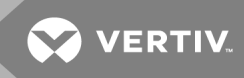

2. Select the checkbox next to the UMIQ module you wish to upgrade, and click *Upgrade*.

CAUTION: Disconnecting an UMIQ module during a firmware update or cycling power to the target device will render the module inoperable and require the IQ module to be returned to the factory for repair.

### **Factory reset**

After the module has been configured, you can return it to the factory default settings.

#### To factory reset UMIQ modules:

- 1. From the sidebar, click *Targets KVM Management* to open the Appliance UMIQ screen.
- 2. Select the checkbox next to the UMIQ module you wish to delete, and click *Factory Reset.*

### NOTE: Performing a factory reset will remove all custom settings.

## **Active sessions**

If your model of the appliance supports KVM connections, click *Targets - KVM Management* to view KVM connections.

The following fields are displayed in the Active Sessions window:

- Session Mode Displays the type of session. Options are normal and exclusive. Normal is an interactive session that may be shared with other users. Exclusive is a private session that does not allow sharing by other users.
- Type Session type, which may be KVM, virtual media or serial.
- Name The name of the target.
- User User who initiated the session, which may be a user, a local port user or a user with a local user account.
- Duration Current length of the console session.
- Client IP address of the client computer connected to the session.
- EID Displays the unique electronic ID embedded in the module.

# To view or terminate active sessions:

- 1. Click *Active Sessions*.
- 2. Select the box(es) next to the session(s) you wish to terminate. Click *Terminate*.

# **Default settings**

KVM default settings are global settings that will apply to new UMIQ modules. These settings have no effect on existing UMIQ modules. However, you can apply the default settings to existing UMIQ modules by performing a factory reset.

### **General**

Under the General heading, you have the option to delete offline modules or automatically upgrade modules. By default, both settings are disabled. For more information see [Upgrading UMIQ modules](#page-71-0) on page 66.

You can also set the Session Connection Timeout from this heading. The appliance can actively establish one KVM session for a given client IP address. The appliance must wait for that session to be established or time out before it can try to establish another session. The Session Connection Timeout sets the maximum amount of time allowed to try to establish a KVM session before timing out, when another session is waiting to be connected.

Under most circumstances, the default Normal is the preferred setting. Using Normal will ensure the system is responsive and will avoid Path Blocked warnings. The longer time-out settings can be used for special circumstances, such as in a system where the Network Address Translation (NAT) is used and multiple clients appear as a single IP address to the appliance.

# **Sharing**

Under the Sharing heading, you can enable and select the level of sharing. Options include: Automatic, Exclusive and Stealth.

- Automatic is a sharing option that will automatically allow another user to share a target session. The user establishing the new session is prompted to share while the existing user is not.
- Exclusive is a private sharing option that does not allow sharing by other users.
- Stealth is a sharing option that starts a Video Viewer window session, but you will only be able to view what occurs on the target without controlling the keyboard or mouse. The user who is currently active will not be notified that access is being shared and no request to authorize sharing will be made. If the user's preemption level is higher than or equal to yours, the stealth connection may not be permitted.

When you attempt to connect to a session already in use by another user, a dialog box states the target is not available for viewing along with the name of the current user(s). At this point, you may request to share access to the target, preempt the user or use stealth mode, if it has been enabled.

• Share a connection - When you are prompted to share a connection and you click *Share with the other user.* When sharing a target, all users may monitor and take control it if no other user is active.

When you click *OK*, the primary user who is active will receive a request to allow sharing unless Automatic has been enabled. If the user confirms, you will be given target access.

• Preempt a user's connection - When you are prompted to preempt the user's session and you click *Preempt the other user*, the user requesting access to the target will be connected and existing user(s) will lose their connection to the target. The existing user(s) will be notified that their sessions have been preempted.

To display a list of users sharing their port or channel, select *View - Connected Users* in the Video Viewer window. Users in stealth mode are excluded from this display.

# **Encryption level**

In the Encryption Level area, specify an encryption level for the keyboard/mouse, video and virtual media:

- 3DES SSL Triple DES encryption
- 128-Bit SSL 128-bit encryption which used an ARCFOUR (RC4®) SSL cipher
- AES AES encryption

At least one encryption level must be specified for the keyboard and mouse. When you specify more than one SSL encryption type, the appliance negotiates the strongest algorithm that is supported by both sides. The strongest algorithm is AES, followed by 128 bit, 3DES and DES.

# **Session settings**

Under the Session Settings heading you can configure the Input Control Timeout, enable and configure the session timeout, set the keyboard language, set the EDID (video) resolution and enable video noise control.

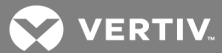

NOTE: If a user connects to a target with a higher screen resolution than the local computer, the Video Viewer window will display a portion of the target screen, with scroll bars for viewing the remainder of the screen. The user may view the entire screen by adjusting the resolution on the target, the local computer or both.

### **Session preemption**

Under the Session Preemption heading, you can enable preemption and set the time-out. Session Preemption Control specifies whether the user will be notified before the KVM session is preempted. If Session Preemption Control is enabled, the Session Preemption Timeout specifies the number of seconds to wait, after notifying a user the KVM, to preempt the session.

For more information on preemption, see [Preemption Levels](#page-39-0) on page 34.

### **Virtual media**

Under the Virtual Media heading you can enable virtual media, lock to KVM session, allow reserved sessions and select the virtual media access mode.

- The locking option specifies whether a virtual media session is locked to the KVM session on the target. When locking is enabled (default) and the KVM session is closed, the virtual media session will also be closed. When locking is disabled and the KVM session is closed, the virtual media session will remain active.
- Allow reserved sessions ensures that a virtual media connection can only be accessed with your username and that no other user can create a KVM connection to that target. When the associated KVM session is disconnected, the virtual media session may be disconnected according to the Locked setting in the Virtual Media dialog box.
- The virtual media access mode allows you to set the access mode for mapped drives to read-only or readwrite. When the access mode is read-only, the user will not be able to write data to the mapped drive on the client server. When the access mode is read-write, the user will be able to read and write data from/to the mapped drive. If the mapped drive is read-only by design (for example, a CD-ROM drive, DVD-ROM drive or ISO images), the configured read-write access mode will be ignored. Setting the read-only mode can be helpful when a read-write drive such as a mass storage device or a USB removable media is mapped, and you wish to prevent the user from writing data to it.

You can have one DVD drive and one mass storage device mapped concurrently. A CD drive, DVD drive, or ISO disk image file is mapped as a virtual CD/DVD drive.

#### **Smart card**

You can connect a smart card reader to an available USB port on the client server and access an attached target on the appliance. You can then launch a KVM session to open the Video Viewer.

### To view or change the default settings:

- 1. Click *Default Settings*.
- 2. Uncheck the box(es) if you want to automatically delete offline modules or automatically upgrade the modules.
- 3. For sharing, select the box(es) for Enabled, Automatic, Exclusive or Stealth.
- 4. For encryption level, use the drop-down menus to select the encryption level for Video, Keyboard/Mouse and Virtual Media.
- 5. For session settings:
	- a. Select the Input Control Timeout from 1 to 50, with 1 representing one tenth of a second.
	- b. Check the box if you want to enable session timeout.
- c. Set the Session Timeout (minutes).
- d. Select the Keyboard Language from the drop-down menu.
- e. Select the EDID Video Resolution from the drop-down menu.
- f. Check the box if you want to enable Video Noise Control.
- 6. For Session Preemption:
	- a. Check the box if you want to allow preemption.
	- b. In the Preemption Timeout field, enter the amount of time (from 1 to 120 seconds) that a prompt will be displayed to inform you that your session is going to be preempted.
	- c. Check the box if you want to enable PPP.
- 7. For Virtual Media:
	- a. Check the box(es) to enable virtual media, lock to KVM session or allow reserved sessions.
	- b. From the drop-down menu, select the Virtual Media Access Mode.
- 8. Select the checkbox to enable Smart Card access.
- 9. Click *Apply*.

# **EDIDs**

The appliance can store monitor EDIDs (extended display identification data) on connected UMIQ modules. When a UMIQ module is connected to a target server, the server will read the EDID from the UMIQ module and display video according to the resolutions defined within the EDID.

You can modify the EDID stored in the UMIQ module by selecting one of the pre-defined EDIDs or you can create a custom EDID based upon a list or imported from an EDID file.

The UMIQ module EDID options are:

- Standard
- Standard 1024 x 768
- Standard 1280 x 1024
- Standard 1600 x 1200
- Widescreen
- Widescreen 1280 x 800
- Widescreen 1680 x 1050
- Custom

# **Custom EDIDs**

The custom option allows the appliance to pass a custom EDID . By selecting custom, you can save an EDID file from a particular monitor and assign it to a UMIQ module.

You can also load a blank EDID (all 0) to clear the DDC ESPROM on a UMIQ module. This should prevent the operating system from reading a valid EDID from the module and makes all resolutions available.

### NOTE: For a list of all supported resolutions see [Video Resolution](#page-130-0) on page 125.

### To configure EDID settings:

- 1. Click *KVM Management Default Settings*.
- 2. Under the Session Settings heading, use the drop-down menu to select the desired resolution.

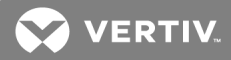

- 3. Click *Apply*.
- 4. If using a custom setting, click the *Custom EDID* tab.
- 5. Select either File or List as the desired source.
	- a. If you have selected File, click *Get File* and choose the appropriate file.
	- b. If you have selected List, update the resolution list with the desired resolution from the dropdown menus.

# NOTE: The default resolution will apply to all sessions and UMIQ modules.

6. Click Apply.

# **UMIQ pass through**

When the UMIQ pass through is enabled, KVM sessions will connect directly to the UMIQ module IP instead of connecting through the appliance IP. This requires that firewall rule 512 be disabled and will allow IP forwarding/routing from public networks to the appliance's private networks.

The pass through mode is disabled by default. Rebooting or upgrading an appliance, or restoring an appliance image dump will not affect the status of the pass-through mode. Performing a factory restore will reset the pass-through mode to its default state.

### To enable UMIQ pass through:

- 1. Click *KVM Management UMIQ Pass-Through.*
- 2. Check the box to enable UMIQ pass through mode and click *Apply*.
- 3. Click *Firewall and NAT* from the sidebar. Select the box next to Forwarding Rule 512 and use the drop-down menu to change the rule state to Not Active. Click *Apply*.
- 4. Create a static routing rule on the client PC or on an intermediary router to direct traffic to private appliance networks.

-or-

Enable OSPF on the appliance to share routes to the private networks with your intermediary routers. For more information, see [OSPF and BGP](#page-37-0) on page 32.

# **5.8.3 Target groups**

From the sidebar, click *Targets - Target Groups*. From this screen you can create group targets. Click *Add* to create a new empty group, or select an existing group and click *Delete* to delete that group.

#### To modify a group:

- 1. Click *Targets Target Groups* then click on the name of the group you want to modify.
- 2. Select one or more targets from the Available list on the right and click the left arrow to add them to the group contents.

## NOTE: A filter string may be used to narrow the target list.

3. Click *Apply*.

# **5.9 Startup**

From the sidebar, click *Startup* to display startup settings. Boot configuration defines the location from which the appliance loads the operating system. You can load the Last Known Good Configuration, which is the most recent system settings that worked correctly.

# To configure boot configuration:

- 1. Click *Startup*.
- 2. Select the filename of the boot firmware.
- 3. Click *Apply*, then click *Reboot*.

# **5.10 Firmware**

The appliance supports the storage of two firmware images. These images behave similar to different OSs on a dual-boot system that combines the OS and configuration. When upgrading the firmware from the DSView™ management software or the web UI, the appliance will copy the active configuration into the new firmware image slot and combine them with the new firmware OS.

After installing the new image file, the appliance will reboot to the second firmware image slot. The configurations in image slot 1 and 2 are the same, but all subsequent changes will only be made into the currently booted image. If you experience issues with the new firmware image, you can reboot to the older image.

As the firmware is upgraded, the oldest image will be overwritten with the new firmware.

From the sidebar, click *Firmware* to view the current firmware version, upgrade to the latest version, back up or delete the firmware.

# To download the appliance firmware:

- 1. From https://www.VertivCo.com/en-us/support/software-downloads, select Software Product Downloads and find the firmware for your Avocent® Universal Management Gateway appliance.
- 2. Save the new firmware to a /tmp directory.

Upgrading the firmware from the web UI can take from 90 minutes to two hours. During this time, the appliance will appear to be offline. If the session times out during the upgrade, the upgrade will be canceled. For this reason, it is recommended you first disable the session time-out before upgrading the firmware.

# To disable the session time-out:

- 1. From the sidebar, click *Users*.
- 2. Click on the user performing the upgrade.
- 3. Uncheck the Session Times Out box.
- 4. Click *Apply*.

# To upgrade firmware:

- 1. From the sidebar, click *Firmware* then click *Upgrade*.
- 2. Browse to the /tmp directory where you saved the downloaded firmware. Click *OK* in the confirmation box.
- 3. A progress bar shows the status of the upgrade. The appliance will reboot as it processes the update.

When booting the appliance in the future, both the old and new firmware will appear on the startup screen. The appliance will boot from the image defined on the startup page of the web UI.

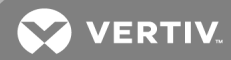

# **5.10.1 Backing up and restoring appliance configuration**

An administrator can create a backup of the appliance's configuration. The backup file will reside inside the appliance but must be downloaded to your local machine or network share before it can be used.

Saved configuration files can only be applied to an appliance running the same firmware version as the appliance the configuration file was taken from. It is recommended you save the configuration file each time after you upgrade the appliance firmware.

#### To back up the appliance configuration:

- 1. From the sidebar of the Administration tab, click *Firmware*.
- 2. Enter a name for the backup file in the Backup File Name field. If desired, check the box to have the date of the backup appended to the filename.
- 3. Use the drop-down menu to schedule the firmware backup. Select *Run Now* to back up the firmware immediately. Select *One Time*, then enter a date and time to schedule a one-time backup. Select *Weekly*, then enter a time and select a day of the week to schedule a weekly backup. Select *Monthly*, then select a time and day of the month to back up monthly.
- 4. Click *Apply*, then click *OK*.
- 5. After the backup file appears under the Backup And Restore Data heading, check the box next to the backup file and click *Download File*.
- 6. Click *Save As* to choose where you want to save the file, and then click *Save*.

# NOTE: If you've scheduled a weekly or monthly backup, the backup schedule will appear in the Scheduled List with the backup filename and next run time.

#### To delete a scheduled backup:

- 1. From the sidebar of the Administration tab, click *Firmware*.
- 2. Under the Scheduled List heading, check the box next to the scheduled backup and , click *Delete*.

#### To restore appliance configuation:

- 1. From the sidebar of the Administration tab, click *Firmware*.
- 2. Click *Restore Configuration.*
- 3. On your local machine or network share, browse to where the backup file is saved and click *Open*. The appliance reboots to apply the configuration.

# NOTE: If a netboot is performed, an IP address must be configured before the backup configuration file can be applied. See [Booting from the Network](#page-121-0) on page 116 for Netboot application steps.

#### To delete a configuration file:

- 1. From the sidebar of the Administration tab, click *Firmware*.
- 2. Under the File List heading, check the box next to the configuration file you want to delete and click *Delete File*.

#### NOTE: Deleting the configuration file will not remove the configuration if it has already been applied.

# **5.11 USB Devices**

From the sidebar, click *USB Devices* to view the name, type, information and status of any connected USB devices. You can also enable or disable all USB ports on the appliance as well as eject any devices so that they can be shut down properly.

## To mount a USB Mass Storage device:

- 1. Click *USB Devices.*
- 2. Check the box next to the device and click *Start*. When the status of the device has changed to Do not remove, the device will be mounted on /media/usbhd-port1-4 directory.

# To unmount a USB Mass Storage device:

- 1. Click *USB Devices.*
- 2. Check the box next to the device and click *Stop*. When the status of the device has changed to Safe to remove, it is safe to remove the device.

# **5.12 Sensors**

Sensor ports are located on the back of the appliance and are used to collect data from supported sensors. Sensors are not automatically detected and must be manually added and enabled. To view the status on the sensors, click *Sensors*.

# NOTE: Up to 10 Liebert SN sensors can be daisy chained on a single sensor port on the appliance.

#### Figure 5.6 Sensor Ports

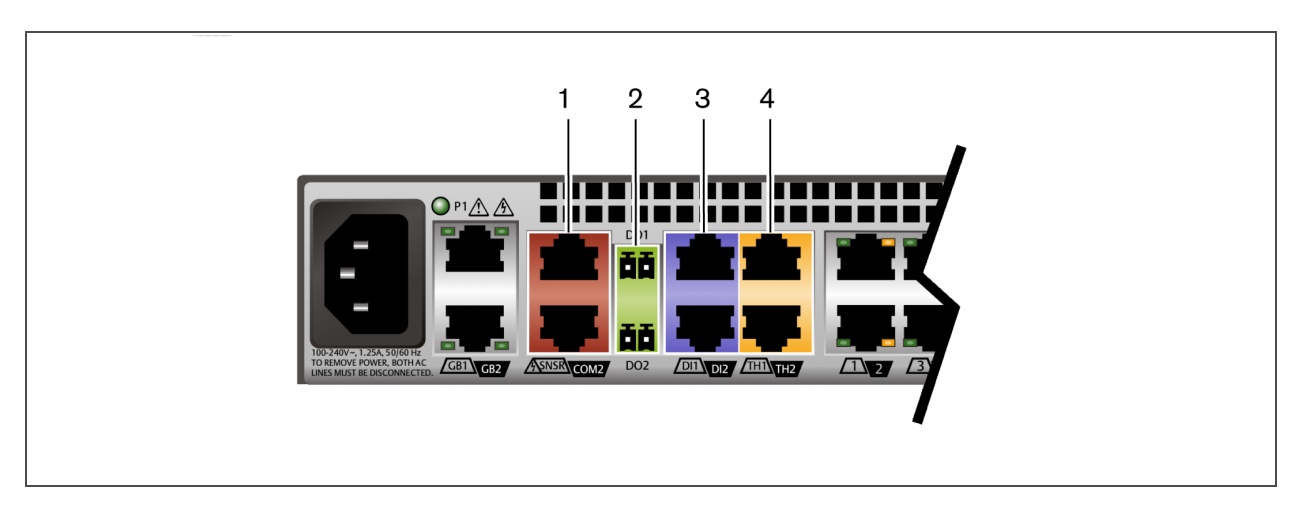

# Table 5.14 Sensor Ports

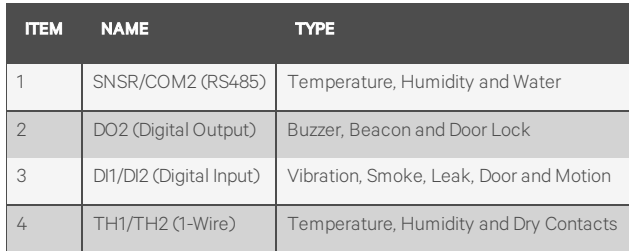

The following table displays the data that can be collected.

## Table 5.15 Environmental Measurements

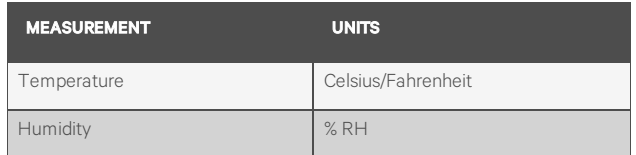

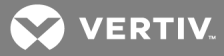

#### Table 5.15 Environmental Measurements (continued)

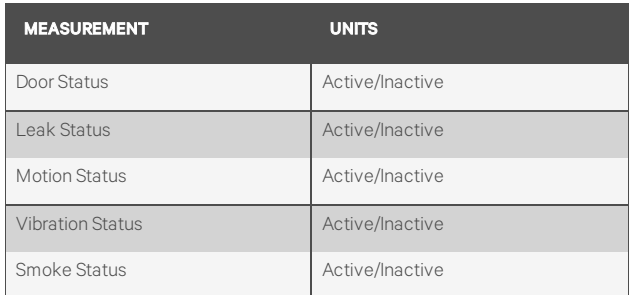

# **5.12.1 Com Digital Input**

The COM digital input (DI) sensors view and monitor motion and smoke. They can be connected to the DI1/DI2 ports on the back of the appliance.

#### Table 5.16 COM Sensor Properties

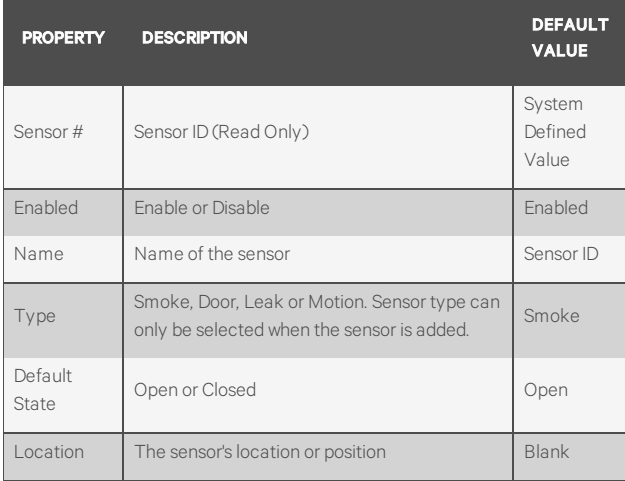

# To add, enable or remove a COM digital input sensor:

- 1. Click *Administration Sensors COM Digital Input.*
- 2. Enter the name of the sensor.
- 3. Select the port (DI1 or DI2).
- 4. Select the type of sensor and click *Add*.
- 5. Click the sensor name, choose the normal status and click *Enable*.
- 6. To remove the sensor, click the sensor name and click *Remove*.

# **5.12.2 Digital inputs**

The digital inputs collect smoke, leak and motion data. They can be connected to the DI1/DI2 ports on the back of the appliance.

Table 5.17 Digital Input Properties

| <b>PROPERTY</b> | <b>DESCRIPTION</b>    | <b>DEFAULT VALUE</b>    |
|-----------------|-----------------------|-------------------------|
| Sensor #        | Sensor ID (Read Only) | System Defined<br>Value |

Table 5.17 Digital Input Properties (continued)

| <b>PROPERTY</b>         | <b>DESCRIPTION</b>                                         | <b>DEFAULT VALUE</b>       |
|-------------------------|------------------------------------------------------------|----------------------------|
| Fnabled                 | Fnable or Disable                                          | Fnabled                    |
| Name                    | Name of the sensor                                         | Sensor ID                  |
| Default<br><b>State</b> | Closed or Open                                             | Open                       |
| Location                | The sensor's location or position                          | Blank                      |
| Type                    | Type of sensor: Custom, smoke, leak<br>Custom<br>or motion |                            |
| Address                 | The serial number of the sensor (Read<br>Only)             | Information from<br>Sensor |

# To detect, enable/disable or edit a OneWire digital input sensor:

- 1. Click *Administration Sensors Digital Input*.
- 2. Click *Detect* to search for new sensors.
- 3. Click the sensor number, choose the type of sensor or update the normal status.
- 4. Click *Enable* to enable or disable the sensor.

# **5.12.3 Environment**

Environment sensors collect temperature and humidity data. They can be connected to the TH1/TH2 ports on the back of the appliance.

Table 5.18 Environment Sensor Properties

| <b>PROPERTY</b> | <b>DESCRIPTION</b>                             | <b>DEFAULT VALUE</b>       |
|-----------------|------------------------------------------------|----------------------------|
| Fnabled         | Fnable or Disable                              | Fnabled                    |
| Name            | Name of the sensor                             | Sensor ID                  |
| Type            | Temperature or Humidity (Read<br>Only)         | Temperature                |
| <b>Address</b>  | The serial number of the sensor<br>(Read Only) | Information from<br>Sensor |
| Location        | User defined location of the sensor            | Blank                      |

### To detect, enable/disable or edit an environment sensor:

- 1. Click *Administration Sensors Environment Sensor*.
- 2. Click *Detect* to search for new sensors.
- 3. Click the sensor number and then click *Enable* or *Disable* to enable or disable the sensor.

# **5.12.4 RS485 environment sensor**

RS485 environment sensors collect temperature, humidity and water data. They can be connected to the SNSR/COM2 ports on the back of the appliance.

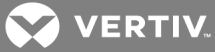

#### Table 5.19 RS485 Environmental Sensor Properties

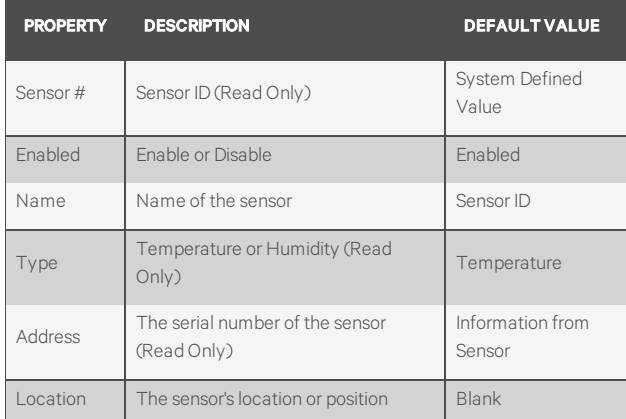

# To add, enable or remove an RS485 environment sensor:

- 1. Click *Administration Sensors RS485 Environment Sensor.*
- 2. Use the drop-down menus to select the Type and Address for the sensor.
- 3. Enter the name for the sensor and, if applicable, the humidity name.
- 4. Click *Add*.
- 5. Check the box to enable the sensor and click *Apply*.
- 6. To remove the sensor, click the sensor name and click *Remove*.

#### **5.12.5 PDU Temperature Sensors Delta**

The appliance provides a delta calculation between two temperature sensors attached to a PDU. This delta can be useful for determining temperature differences between a hot aisle and a cold aisle or the top of the rack or the bottom of the rack.

### To add sensors for a delta calculation:

- 1. From the sidebar, click *Sensors PDU Temperature Sensors Delta*.
- 2. Enter a name for the delta.
- 3. Use the drop-down menu to select either Fahrenheit or Celsius as the unit of temperature.
- 4. From the PDU field, select the first PDU in the delta and click the *Sensor 1* button.
- 5. From the PDU field, select the second PDU in the delta and click the *Sensor 2* button.
- 6. Click *Apply*. The delta appears in the PDU Temperature Sensors Delta table.

To view the delta calculation, click the *Sensors* tab then click *Delta*. The delta appears in the PDU Temperature Sensors Delta table.

# To delete a delta calculation:

- 1. From the sidebar, click *Sensors PDU Temperature Sensors Delta*.
- 2. Check the box next to the delta you want to delete then click *Delete*.

This page intentionally left blank

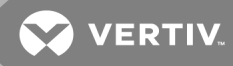

# **6 MONITORING**

The appliance will monitor and generate notifications for a variety of events. You can configure the appliance to store or send the notifications to various destinations for immediate use or for analysis later. All events are automatically added to the event summary tab and cannot be turned off.

When configured, appliance sensor data can trigger syslog or email alerts for any event. Digital Output (DO) relays are for events on the back of the appliance only. They can toggle a relay to enable a fan or alarm.

# **6.1 Notification destinations**

The appliance generates notifications for a variety of events. You can configure the appliance to direct or store event notifications to various destinations for immediate use or for analysis later.

# **6.1.1 SNMP**

The appliance provides support for SNMP version 2 and version 3 protocols that are individually configured for each destination. Destination usernames are 1 - 64 alphanumeric characters in length and can include the following special characters:

# $\frac{1}{\omega}$  # \$ % ^ & \* ( ) [ ]{ } / \| ; . , ? '" ` ~

When you select SNMP version 3, the appliance allows you to configure the level of security and specify the authentication and privacy details for the selected destination. SNMP version 3 protocol supports hash algorithms for authentication and 128-bit AES encryption for privacy. Authentication and privacy pass phrases you create using SNMP version 3 are encrypted and stored on the appliance. The following table provides the options that are available using SNMP version 3.

# Table 6.1 SNMP Version 3 Security Levels

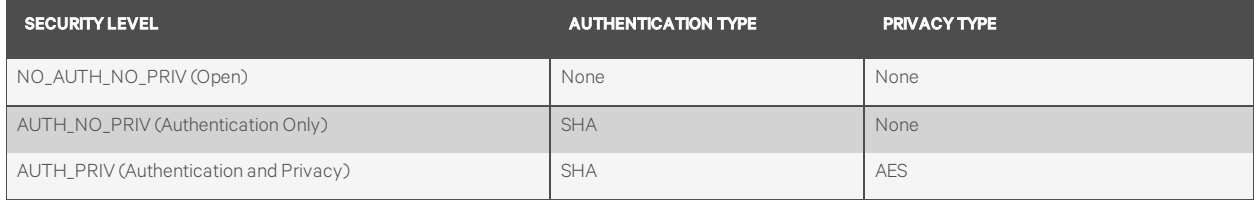

#### To configure SNMP protocol:

- 1. In the navigation menu, click *Monitoring Notification Destinations*.
- 2. Next to the destination you want to configure, click Configure.
- 3. Click the Enable checkbox to activate the SNMP protocol.
- 4. Select the SNMPv2 or SNMPv3 radio button to enable it.

NOTE: The Authentication and Privacy Pass Phrase fields that appear when you select the SNMPv3 radio button must have between 8 - 64 alphanumeric and special characters. The Engine ID (OCTET String) field, that also appears when you select the same version, must have 10 - 64 alphanumeric characters, but cannot contain any special characters.

- 5. Enter the information in the fields that appear as a result of your version selection.
- 6. Click *Apply*.

# **6.1.2 Syslog**

You can configure as many as four syslog rules on the appliance. Syslog rules can be assigned to as many as six syslog facility levels. The syslog rules can forward alerts to external syslog servers or log files.

You can set up logging of messages for the following types of events:

- Events of interest from the appliance
- Sensor alarms generated by sensors on SPs

Messages can be sent to a user-defined destination.

# **Message filtering levels**

Messages can be filtered according to their severity, based on any or all of the levels from the following list:

- Emergency
- Alert
- Critical
- Error
- Warning
- Notice
- Info
- Debug

# To configure event destinations:

- 1. In the navigation menu, click *Monitoring Notification Destinations*.
- 2. Next to the rule you want to configure, click *Configure*.
- 3. Enter the destination and tag in the appropriate fields.
- 4. Use the arrow keys to select the facility and severity as desired.
- 5. Click *Apply*.

#### To configure syslog message filtering:

- 1. From the sidebar, go to *Monitoring*. From the drop-down list, choose the Facility.
- 2. Under the Notification Rules heading, check the boxes for the events for which you want to receive syslog alerts and click *Apply*.
- 3. From the sidebar, go to *Monitoring Notification Destinations* and under the Syslog heading, click *Configure* next to the rule you want to configure.
- 4. On the Syslog Rules page under the Configure Syslog Rule, enter the Destination. The destination can be an IP address or a log file name.
- 5. The Tag field is optional and will filter messages that do not match the Tag string.
- 6. Under the Facility heading, use the arrows to select the local facilities.
- 7. Under the Severity heading, use the arrows to select the severity.
- 8. Click *Apply*.

# **6.1.3 Email**

You can configure the appliance to send alerts to an email address.

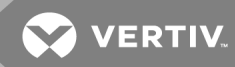

### To configure email alerts:

1. From the sidebar, go to *Appliance Settings - Email Settings* and enter the SMTP server IP address, port number, sender username and password for the email server.

# NOTE: It is recommended you create an email account for the appliance. This will be the account from which the notification emails will be sent.

- 2. Click *Apply*.
- 3. From the sidebar, go to *Network Settings* to ensure the host name of the appliance is the fully-qualified domain name. Emails sent from the appliance will have a sender address of notification@<appliance FQDN>.
- 4. From the sidebar, go to *Monitoring*. Under the Notification Rules heading, check the boxes for the events for which you want to receive email alerts.
- 5. From the sidebar, go to *Monitoring Notification Destinations*. Under the Email Address heading, enter the email address where the notifications will be sent.
- 6. Click *Apply*.

### **6.1.4 Digital Output**

The digital outputs are remote controlled relay ports. These ports, labeled DO1/DO2 on the back of the appliance, can be used to open or close an electric circuit that can drive sirens, lights and locks.

#### To configure Digital Output notifications:

- 1. From the sidebar, go to *Monitoring*. Under the Notification Rules heading, check the boxes for the events for which you want to trigger a digital output relay.
- 2. Click *Apply*.

#### NOTE: Digital Output (DO) relays are for events on the back of the appliance only.

- 3. From the sidebar, go to *Monitoring Notification Destinations* and enter the Digital Output name and location for Digital Output 1 and Digital Output 2.
- 4. Click *Apply*.

### NOTE: Once the digital output relay has been triggered, use the override to reset it.

# **6.2 Sessions**

The appliance allows multiple users to log in and run sessions simultaneously. The sessions screen allows you to view all active sessions and delete any unwanted sessions. Click *Sessions* to view all open sessions on the appliance.

#### To delete a session:

- 1. From the sidebar, click *Sessions*. The sessions screen appears and lists all appliance and target sessions to the appliance.
- 2. Select the checkbox next to the session you want to delete, then click the *Delete* button. After a few seconds, the sessions screen will redisplay the open sessions, minus the one you deleted.

#### **6.3 Support**

From the sidebar, click *Support* to configure diagnostic logging. You can create and save a log file that can be downloaded and sent to technical support. The log file contains debug information necessary for appliance technical support.

### To enable system monitoring:

- 1. Click *Support*.
- 2. Check the box to enable system monitoring.
- 3. Set the frequency in minutes and click *Apply*.
- 4. Check the box to enable SP access monitoring.
- 5. Use the drop-down menu to select the Log Detail Level.
- 6. Click *Apply*.

### To download the log file:

- 1. Click *Support*.
- 2. Click *Download Log*.
- 3. Browse to the save location and click *Save*.

# **6.4 Security**

From the sidebar, click *Security* to enable or disable the following network services:

- Telnet
- SSH
- TLS v1.1
- HTTPS
- FIPS 140-2

### Figure 6.1 Security Screen

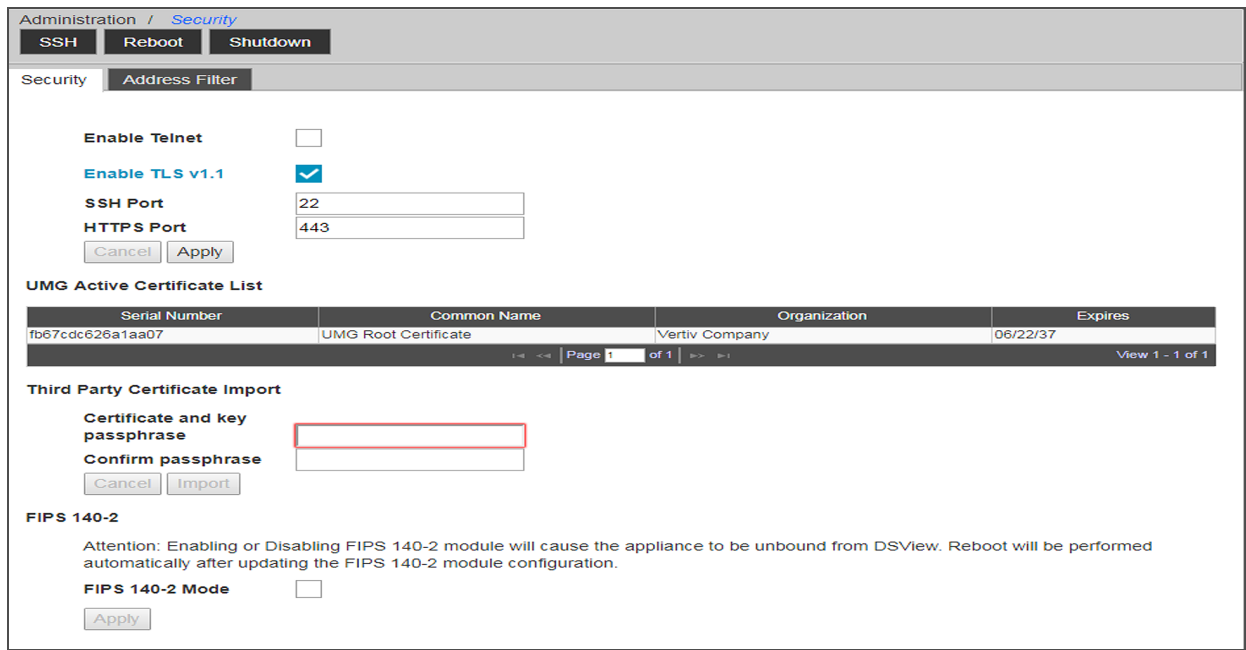

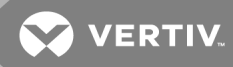

# **6.4.1 Certificate**

By default, the appliance has a self-signed certificate installed that controls the web services and allows access through HTTPS. This certificate is not signed by a trusted certificate authority, which may lead to browser warnings and errors with the ActiveX KVM viewer.

To eliminate potential errors, third-party certificates can be imported. Importing a third-party certificate replaces the default appliance certificate. Contact Avocent Professional Services to delete third-party certificates and restore the default certificate.

### NOTE: The third-party certificate has to be in PKCS12 format.

#### To import a third-party certificate:

- 1. From the sidebar, click *Security*.
- 2. Under Third Party Certificate Import, enter and confirm the Certificate and key passphrase.
- 3. Click *Import.*
- 4. Browse to the certificate location and click *Open*.
- 5. Click *Apply* and restart the appliance.

# **6.4.2 FIPS 140-2**

The appliance follows the guidelines set forth by the FIPS 140-2 program. The FIPS mode of operation can be enabled or disabled via the web UI and is executed after a reboot. When the FIPS module is enabled, a reboot of the switch requires approximately two additional minutes to complete a FIPS mode integrity check. Also, when FIPS is enabled, if the keyboard, mouse or video encryption is set to 128-bit SSL (ARCFOUR) or DES, the encryption level is automatically changed to the encryption level AES.

The FIPS mode of operation is disabled by default and must be enabled to operate. The Setup port factory default setting will automatically disable the FIPS module. The FIPS mode cannot be changed via the DSView software plug-in.

# NOTE: Enabling or disabling the FIPS 140-2 module removes all third-party certificates and keys and unbinds the appliance from the DSView software. Some service processor certificates can not be trusted with the FIPS module.

#### NOTE: SP Access is disabled when the FIPS module is enabled.

The appliance uses an embedded cryptographic module that is based on the FIPS 140-2 validated cryptographic module (s) (certificate numbers 1747 and 1279) running on a Linux PPC platform.

# To enable or disable the FIPS 140-2 module:

- 1. From the sidebar, click *Security*.
- 2. Under the FIPS 140-2 heading, check the FIPS 140-2 Mode checkbox to enable it.

-or-

If the box is already checked, check it again to disable FIPS 140-2 Mode.

3. Click *Apply* to restart the appliance.

# **6.4.3 Address Filter**

The appliance supports device access filtering by IP address and/or MAC address. When this feature is enabled, you can filter addresses by either allowing or disallowing IP and/or MAC addresses. These modes of operation are mutually exclusive and both actions cannot be enabled at the same time.

By default, the appliance's IP address is always considered to be an allowed address and cannot be added to either section on the page. When this feature is enabled, devices with addresses added to the Allowed Address section are granted access to the appliance and those that do not appear on the allowed list are not. Similarily, devices with address added to the Disallowed Addresses section are not granted access to the appliance, while those that do not appear on the disallowed list are allowed to access the appliance.

When address filtering is enabled, the mode of operation is active and an address list appears in either the allowed or the disallowed text box, the address filtering settings are maintained throughout reboots or firmware upgrades of the appliance.

# Figure 6.2 Address Filter tab

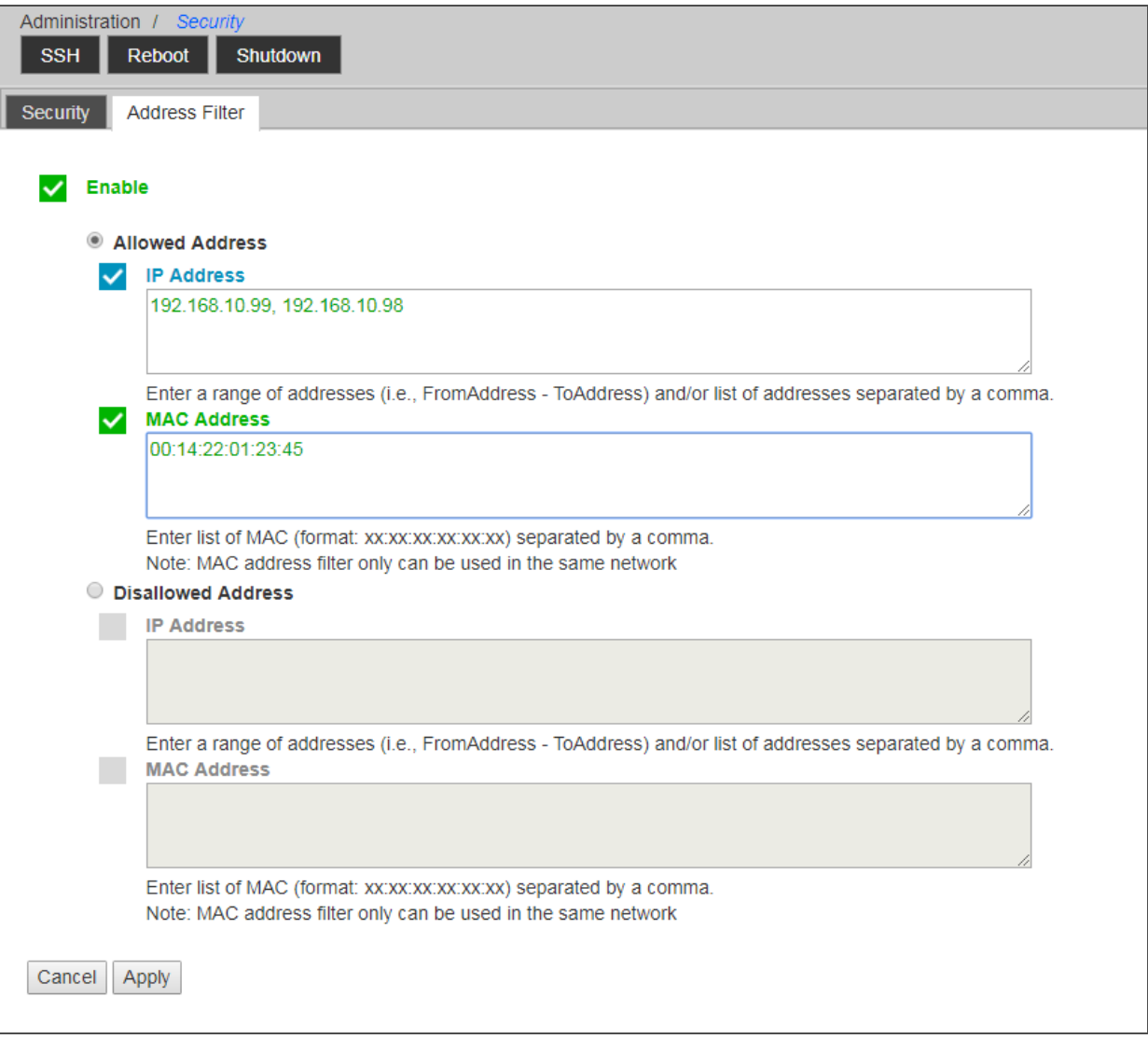

To enable the address filter:

- 1. From the sidebar, click *Security*, then click the *Address Filter* tab.
- 2. Click the Enable checkbox.
- 3. Select the Allowed Address radio button, then click the IP Address and/or MAC Address checkbox and list the appropriate addresses in each text box.

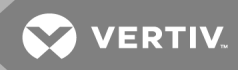

-or-

Select the Disallowed Address radio button, then click the IP Address and/or MAC Address checkbox and list the appropriate addresses in each text box.

4. Click *Apply*.

NOTE: Any action initiated by the appliance including firmware upgrades, messaging, or the addition of an new target is allowed, even if the device's address involved in the action appears on the disallowed address list.

# **6.5 Firewall and NAT**

The firewall and NAT feature enables an administrator to configure the rules governing traffic filtering, IP forwarding and address translation within the appliance.

# NOTE: The appliance is specially designed for managing and providing access to device management consoles. It is not supported as a general purpose router, switch or packet filter.

The firewall and NAT features are built from a series of named definitions for networks, hosts, interfaces and services. Before you can configure the firewall and NAT policies, you must define the objects that will be used within the policy rules. It is best to start by defining the interfaces, then defining the networks that will be referenced by your policy rules before finally defining the hosts and services. Each of these are described in the next sections.

The appliance will already have knowledge of various hosts, networks and interfaces; these objects will be created at the time they are defined or discovered by the appliance. For example, upon connecting a UMIQ module to the appliance, a host definition will be created matching the name assigned to the UMIQ module target.

# **6.5.1 Interfaces**

By default, all physical and virtual interfaces defined within the appliance will be listed on the Interfaces tab. You can access the Interfaces tab by clicking *Firewall and NAT* from the sidebar.

New virtual interfaces can be made for use with private ports by clicking *Administration - Targets - Port Configuration - Network Settings*. For more information on creating an interface, see [Port configuration](#page-48-0) on page 43.

### Figure 6.3 Interfaces Tab

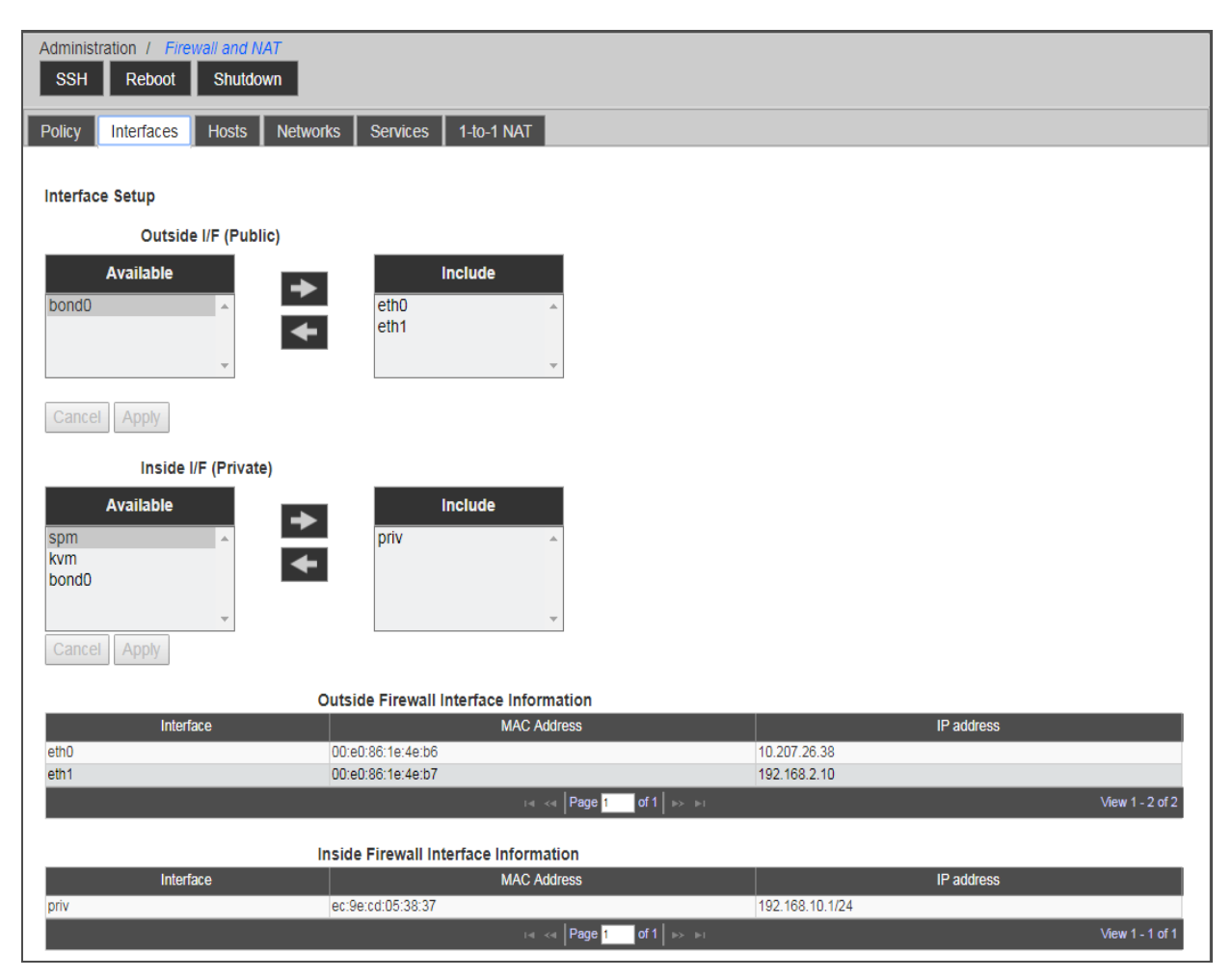

From the Interfaces tab you designate interfaces as either inside or outside, with respect to how they will be used within NAT and firewall rules. Interfaces designated as Inside are private and interfaces designated as Outside are public.

Be sure to designate at least one interface as Outside and one interface as Inside before trying to reference those interfaces within a NAT or firewall rule. When network mode changes or interface name changes occur, this table must be updated to ensure the proper interface is designated as Inside or Outside. Also ensure that IP addresses are correctly resolved in the tables at the bottom of the screen. If IP addresses are not correct, move them from the included list to the available list and back again to refresh the data within the table.

#### To move an interface:

- 1. From the sidebar, click *Firewall and NAT*, then click the *Interfaces* tab.
- 2. Under the Outside i/f (Public) or the Inside i/f (Private) heading, click an interface you want to move from the Available field, then click the *Right Arrow* to move it to the Include field.
- 3. Click the *Left Arrow* to move the interface back to the Available field, if desired.
- 4. Repeat as desired for each interface under either the Outside or Inside headings.
- 5. Click *Apply*.

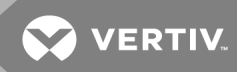

### To create IP aliases for 1-to-1 NAT:

- 1. From the appliance's Linux shell, type cd, then type /usr/bin/fwnatdirectory.
- 2. The fwnat-alias.sh script can be used to create IP aliases on the eth0/eth1/bond0/<br/>bridge group> interfaces.

### NOTE: Created IP aliases will appear on the Interfaces tab within the firewall.

Syntax for the script is: ./fwnat-alias [-h] -c <add|del|mod> -i <eth0 | eth1> -n <ifname> -a <cidr formated IP> [-b <br/> <br/>choadcast address>] [-m <cidr formated IP>[\*<br/>broadcast address>]]

For example:

./fwnat-alias.sh -c add -i eth0 -n drac7 -a 192.168.200.195/24 -b 192.168.200.255

| <b>COMMAND</b> | <b>DESCRIPTION</b>                                                                        |  |
|----------------|-------------------------------------------------------------------------------------------|--|
| $-h$           | Displays the command syntax                                                               |  |
| $-C$           | Command to add, delete or modify an IP alias interface                                    |  |
| -i             | Alias for ethO   eth1   bondO   bridge group                                              |  |
| $-n$           | Name of the alias up to 8 characters                                                      |  |
| $-A$           | IP address in CIDR format                                                                 |  |
| $-h$           | Broadcast address                                                                         |  |
| $-m$           | Modified IP address in CIDR format with an ** preceding the<br>modified broadcast address |  |

Table 6.2 Script Syntax Commands Descriptions

# **6.5.2 Defined networks**

A network definition denotes a range of IPs through the CIDR formatted IP address. The subnet address/ID is the appropriate value for the IP address field combined with the subnet mask in prefix notation.

Defining a network and associating it with an interface is an efficient way of using a single NAT or firewall rule to apply to any and all host IPs residing within an IP range.

# NOTE: Creation of network definitions is useful for grouping hosts within a range of IPs but is not required for all types of NAT and firewall rules.

For example, a host which has an IP address of 192.168.0.2 and a subnet mask of 255.255.255.0 would belong to the 192.168.0.0 network. Representing a subnet mask in prefix notation is an efficient way of designating which part of the network address is the subnet ID and which part represents all possible hosts within the subnet. The best way to designate an IP range of 192.168.0.1-254 within a network definition on the appliance would be using the CIDR formatted address of 192.168.0.0/24.

This process effectively assigns a name to a range of IPs or an entire network. The NAT and firewall rules rely on definition names exclusively.

### Figure 6.4 Networks Tab

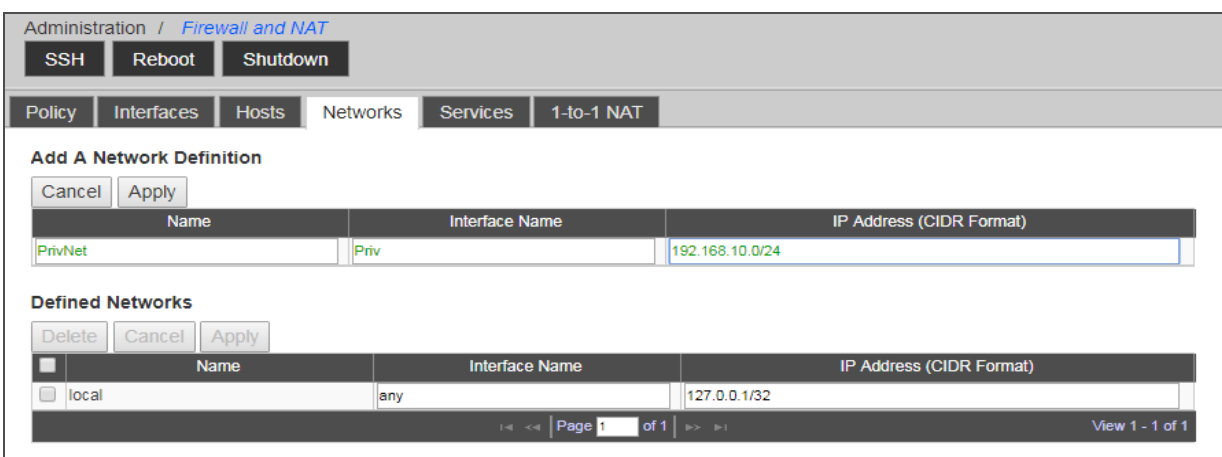

#### To add a network definition:

- 1. From the sidebar, click *Firewall and NAT*, then click the *Networks* tab.
- 2. In the Name field, enter a name for the network definition.
- 3. In the Interface Name field, enter the name of the interface with an IP from, or that has access to, the network being defined. The name must match one of the virtual or physical interfaces listed on the Interfaces tab.

## NOTE: The network and interface names each must be unique names between 3 and 40 alphanumeric characters.

- 4. In the IP Address field, enter a valid subnet ID for the network in CIDR format.
- 5. Click *Apply*.

#### To modify or delete a defined network:

- 1. From the sidebar, click *Firewall and NAT*, then click the *Networks* tab.
- 2. Under the Defined Networks heading, check the box next to the network you wish to modify or delete.
- 3. Make your changes and click *Apply*.

-or-

Click *Delete* to delete the defined network.

## **6.5.3 Hosts**

Host definitions can be used in NAT and firewall rules for situations when an individual IP/host needs to be referenced separately than other hosts that would be affiliated with a network definition, or when multiple hosts need to be referenced uniquely with their own NAT or firewall rules.

This process is effectively assigning a name to an IP address, and then using that name within the NAT and firewall rules.

By default, the lists of hosts will be populated by SPs or UMIQ modules that have been connected to or discovered by the appliance. You can create new host entries to represent any IP regardless of the device.

# NOTE: Creation of hosts is useful for individual IP differentiation but not required for all types of NAT and firewall rules.

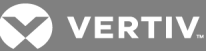

#### Figure 6.5 Hosts Tab

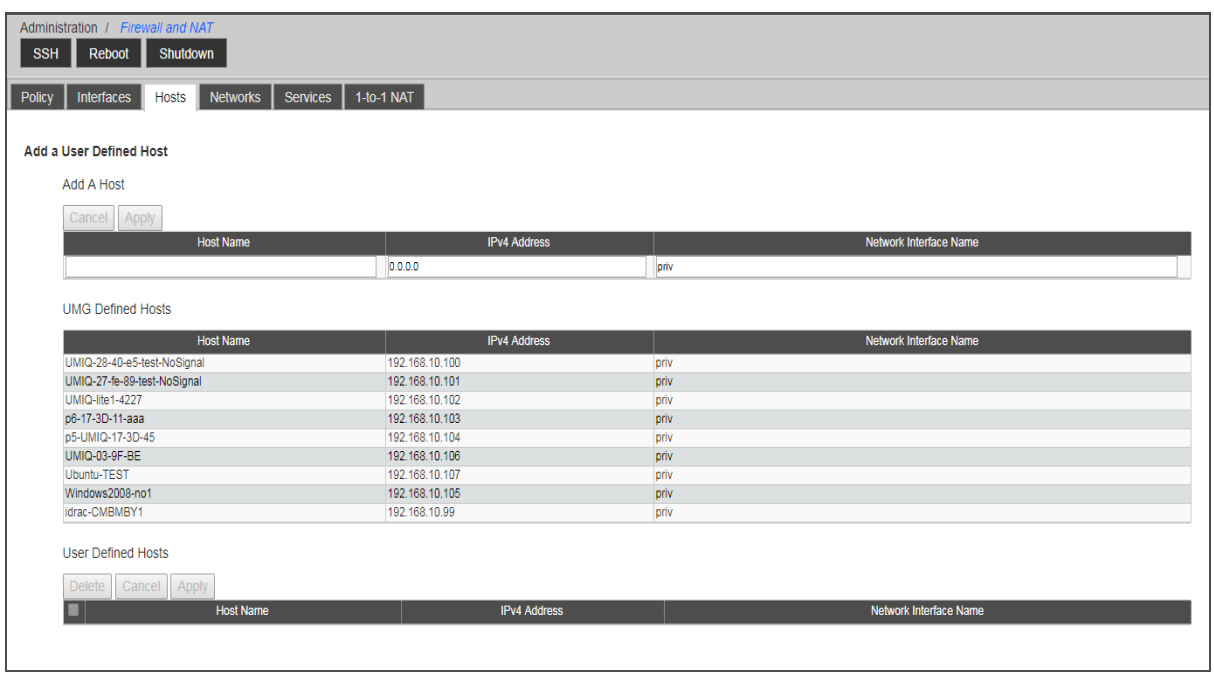

# To add a host:

- 1. From the sidebar, select *Network Hosts*.
- 2. Click *Add* to add a new host.
- 3. Enter a name to represent the host, an IPv4 Address and the physical or virtual interface which can communicate with this host. Then click *Apply.* The new host definition will appear in the User Defined Hosts table.

# NOTE: The network interface must be one listed on the Interfaces tab.

### To delete a host:

- 1. From the sidebar, select *Firewall and NAT Hosts*.
- 2. Click on the name of the host you want to delete, then click *Delete*.

### **6.5.4 Services**

Service definitions represent programs and network traffic by their TCP/UDP port number or port range. Service definitions are essential for network address translation of ports (PAT) where a single outside IP and unique ports are used to represent unique inside IP/ports.

For example, if two unsupported rack PDUs were connected to private appliance ports, had private/inside IP addresses assigned to them and each had a web management console, then two NAT rules could allow outside administrators to access the rack PDU web management interfaces. Each NAT rule would use a unique service definition to represent the TCP port of the rack PDU web management interfaces on the public/outside IP of the appliance. For example, a service definition of 8080 would translate to 80 for the first rack PDU and 8081 would translate to 80 for the second rack PDU.

The IP protocol supports 65,535 ports and the Internet Assigned Numbers Authority (IANA) has a registry of common/wellknown TCP and UDP ports that represent various programs and services. This registry should be consulted to determine which ports are used by the applications or traffic for which you want to create NAT and firewall rules. Some applications do not register all of their ports with IANA and will typically include port usage lists with their product documentation.

By default, the appliance has several well-known ports/port ranges defined as system services. Many of these services are included in the default appliance firewall policy in order to support the various features provided by the appliance.

# NOTE: Creation of service definitions is necessary for granularity but not required for all types of NAT and firewall rules.

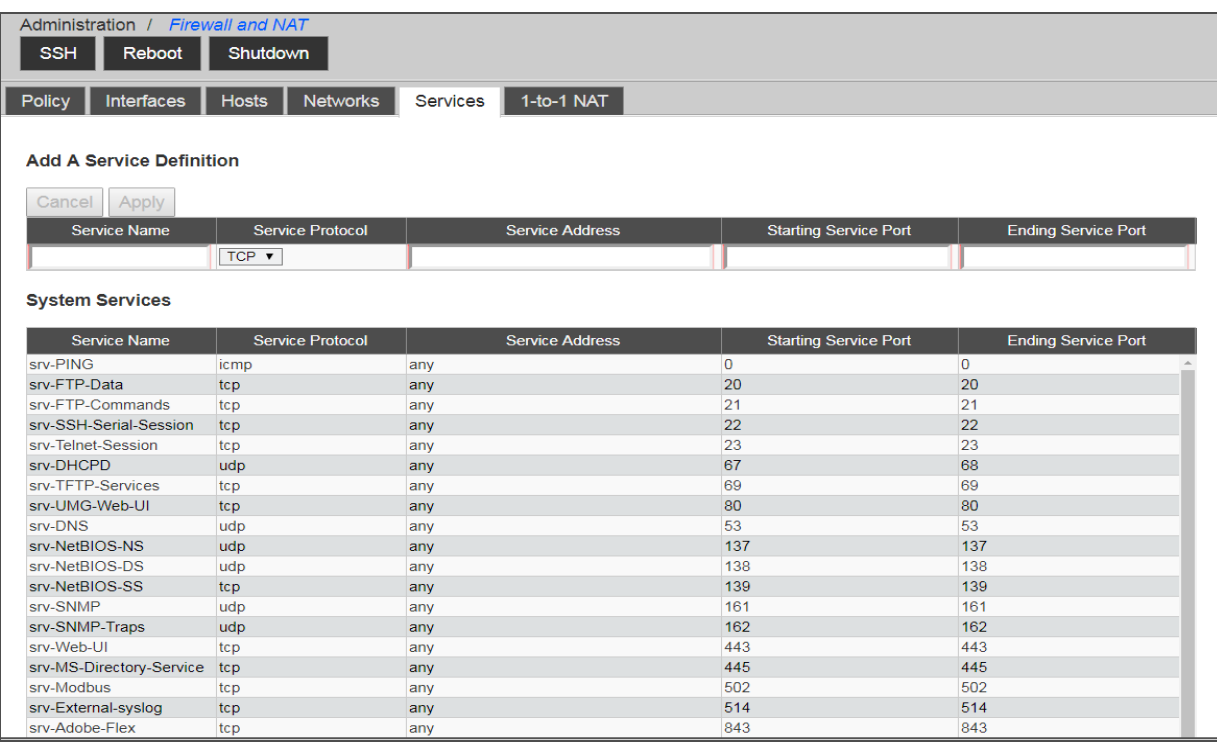

# Figure 6.6 Services Tab

#### To create a service definition:

- 1. From the sidebar, click *Firewall and NAT*, then click the *Services* tab.
- 2. In the Service Name field, enter a name to be used for the service.

#### NOTE: A service name can be between 3-40 alphanumeric characters.

- 3. In the Service Address field, enter a valid subnet ID for the service in CIDR format. For example, 192.168.10.0/24.
- 4. Enter the starting and ending ports for the IP protocol.

# NOTE: Valid entries are from 0-65,535.

5. Click *Apply*. The new service definition will be displayed in the user-defined service definition table.

# To modify or delete a user-defined service definition:

- 1. From the sidebar, click *Firewall NAT*, then click the *Services* tab.
- 2. In the User Defined Services table, check the box next to the service you want to modify or delete.

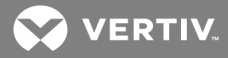

3. Make your changes and click *Apply*.

 $-0r-$ 

Click *Delete* to delete the service definition.

# **6.5.5 Policy**

An administrator can control the flow of IP traffic in, out and through the appliance with a NAT and/or firewall policy.

An administrator can create policies that will allow an external host or server to communicate directly with IP devices (hosts) that are securely connected to the private ports of the appliance. A NAT or forward policy will allow traffic to bypass the normal authentication and permission securities built into the appliance. It is recommended that such a security bypass only be implemented for select few situations.

For example, an SP management tool (HP SIM) residing on the production network could be allowed to directly communicate with SPs (iLO) connected to the private ports of the appliance for the purpose of monitoring, configuration and firmware updates. But user sessions would not be permitted to bypass the appliance's securities and SP interaction would be governed by appliance-based permissions. This could be achieved through a simple NAT or IP forward policy rule allowing the management tool access to the SP. In addition, a firewall filter rule would prevent users from exploiting the NAT/forward rule used by the management tool.

The following criteria should be used to make the determination between a NAT rule or an IP forward rule for providing bypass access to private hosts. An IP forward rule requires that the private IP network/subnet is unique with regard to other production networks and even other appliance private networks. If two appliances have the exact same IP network associated with their private ports/hosts, an external host would be unable to properly make a routing decision between the appliances when trying to send traffic to a private host behind one of them. The benefit of a NAT rule is that the same IP network/subnet can be repeated for private ports/hosts on multiple appliances without the same routing conflict. The appliance supports two forms of NAT: 1-to-1 NAT (IP masquerading) and port address translation (PAT/NAT overload).

For successful end-to-end communication leveraging an IP forward policy rule, the private host must treat the nearest appliance IP as its gateway and all external hosts must have routes (static or dynamic) that reference the private network/subnet and nearest appliance IP.

# NOTE: In this context, the nearest IP is the one belonging to the same network or the closest routable IP on a different network.

Network configuration changes made to eth0, eth1, bond0, br0, priv, kvm, spm, and any other bridge groups and virtual private interfaces could affect the applicability of NAT and firewall rules. All firewall rules that reference interface names or addresses that were replaced during the network configuration change should be edited within the NAT and/or firewall rules to ensure proper network communication. For example, eth0/eth1 must be replaced with br0 or bond0 where applicable.

# **NAT flow**

Traffic entering an interface (incoming) is translated according to a NAT rule before any filtering rules and before any routing decisions. Traffic exiting an interface (outgoing) is translated according to a NAT rule after filter rules and routing decisions have been made.

### Figure 6.7 NAT Flow

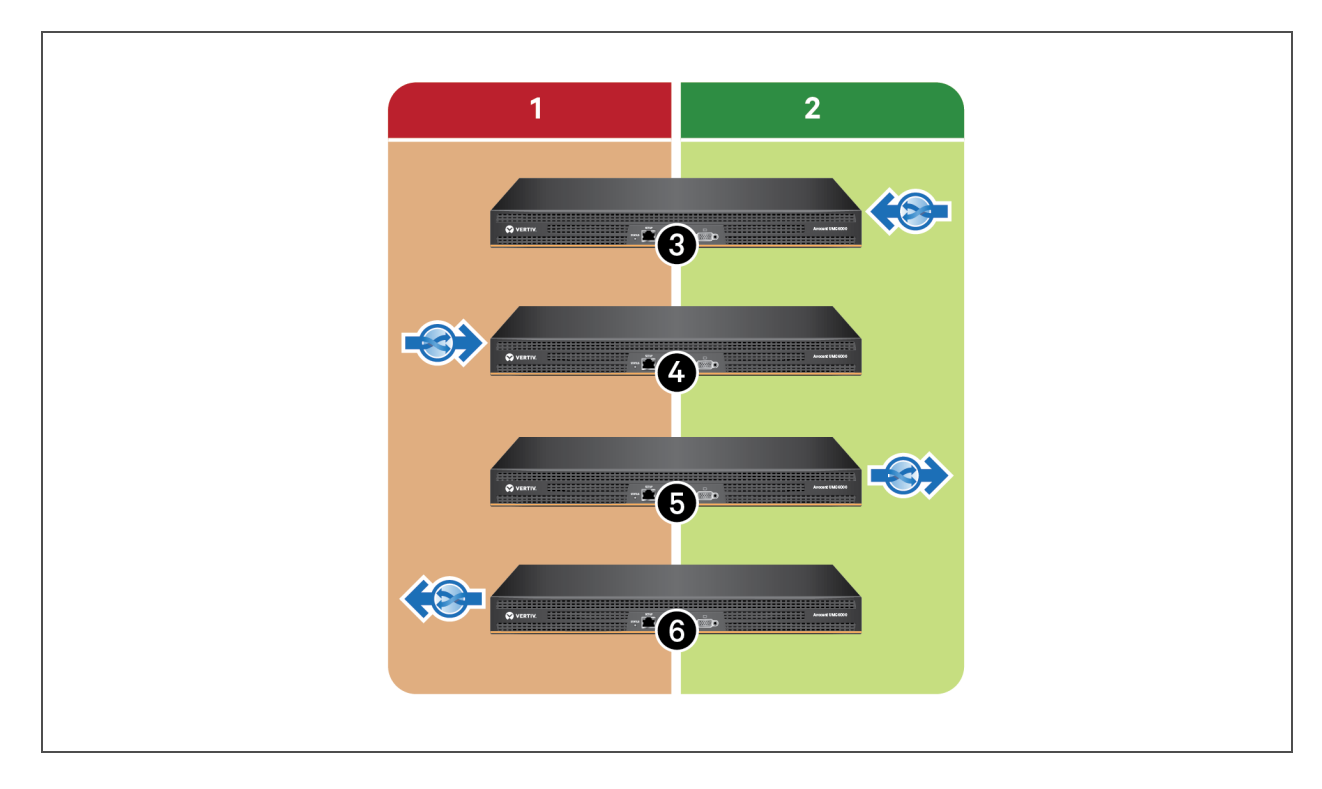

Table 6.3 NAT Flow Table Descriptions

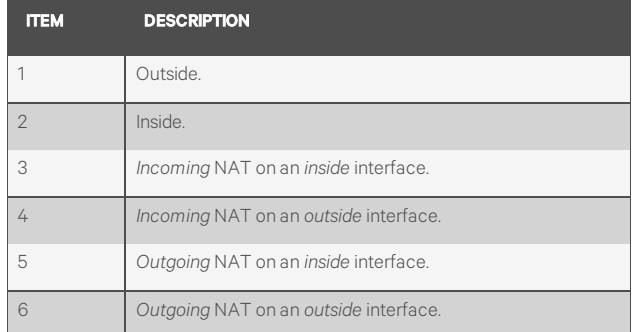

# **Firewall flow**

Traffic entering the appliance (input) is subject to filter rules after it has passed through NAT rules and routing decisions. Traffic exiting the appliance (output) is subject to filter rules before routing decisions are made and NAT rules perform any translation.

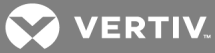

### Figure 6.8 Firewall Flow

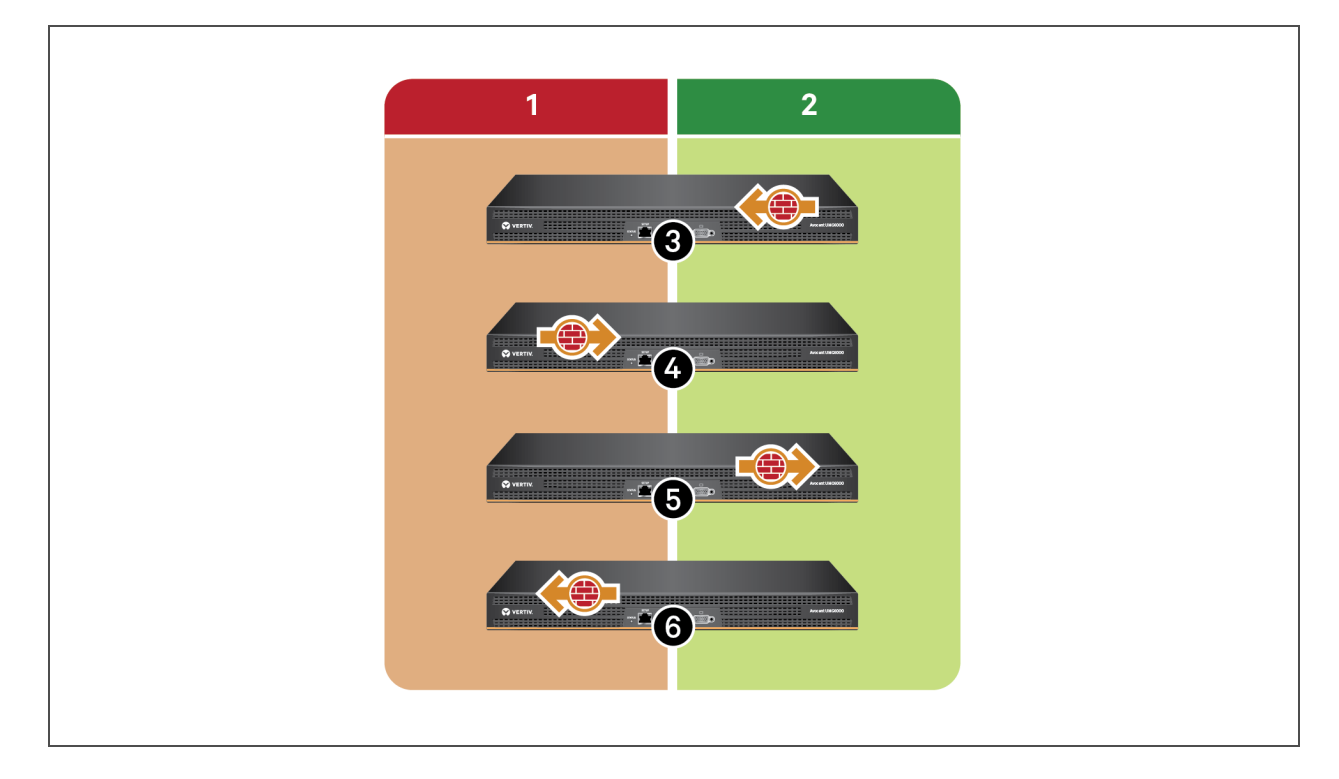

Table 6.4 Firewall Flow Table Descriptions

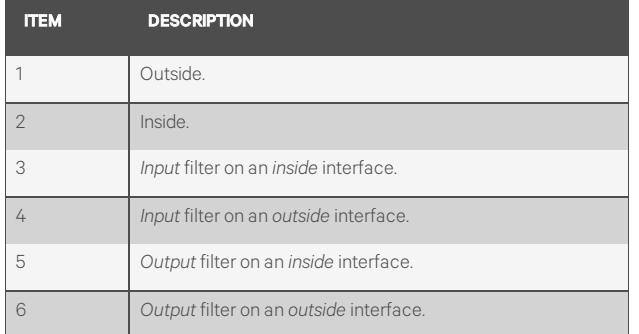

# **Firewall and NAT flow**

Traffic flowing through the appliance which is expected to be both translated and filtered will require both NAT and firewall rules designed to match the traffic patterns appropriately. Translation happens before filtering when traffic is entering the appliance and filtering happens before translation when traffic is exiting the appliance.

For example, if input traffic passes through an incoming NAT rule, which has translated the destination address, then the only way for the filter rule to match a destination address is to have the filter rule match the pattern of the translated destination address and not the original destination address of the traffic. This is because the address was translated before it could be filtered.

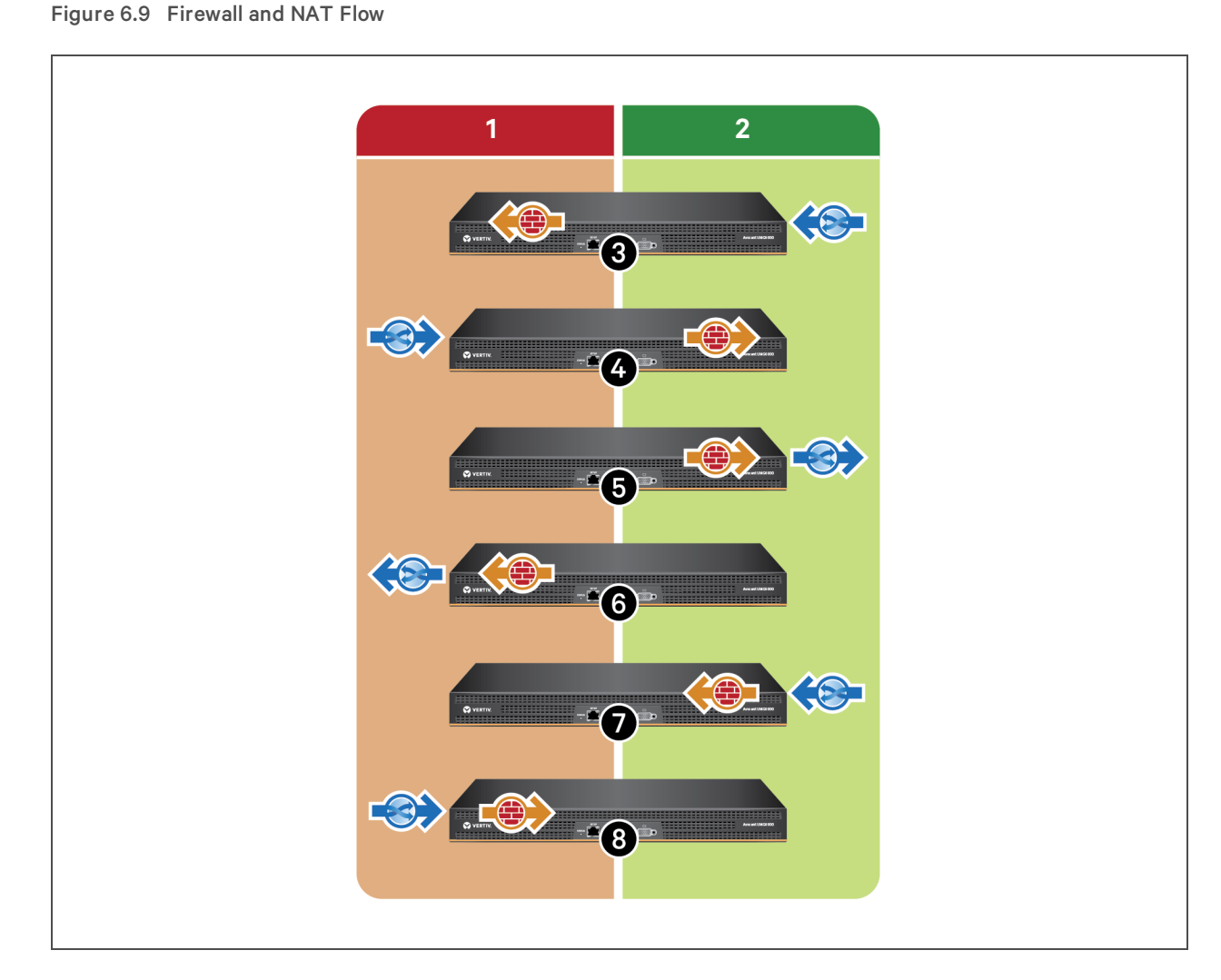

Table 6.5 Firewall and NAT Flow Descriptions

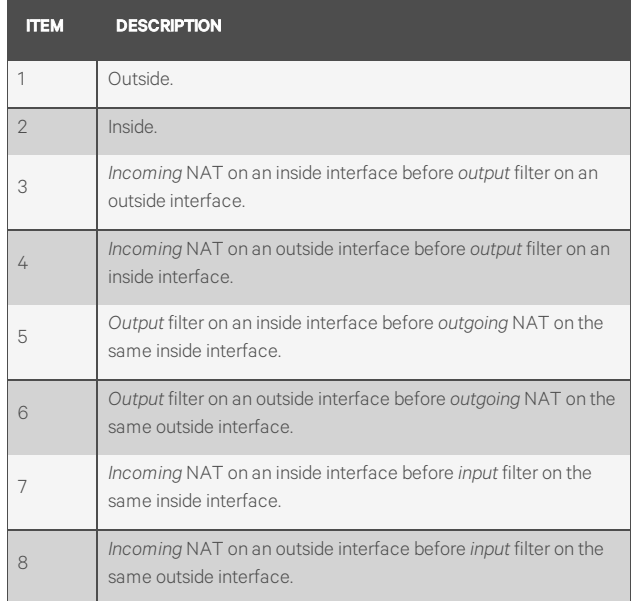

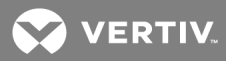

# **NAT setup**

An administrator can add and configure NAT policies to perform address translations. Depending upon the routing within the environment and the appliance, it may be important to perform the NAT setup as traffic arrives (pre-routing) or as the traffic exits (post-routing).

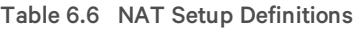

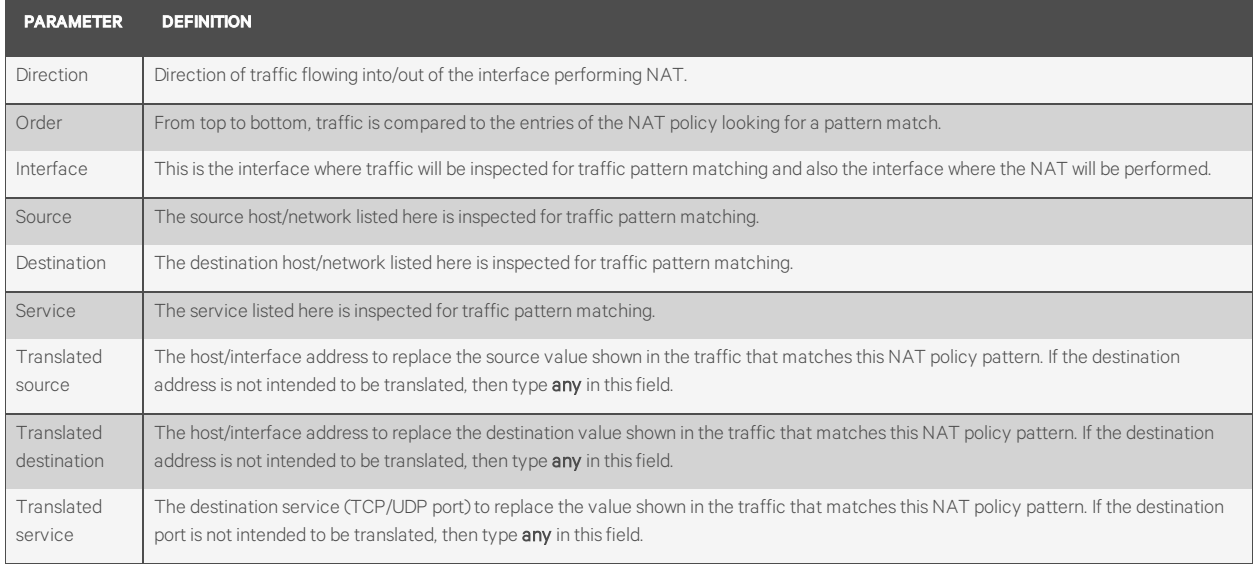

### To add a NAT Policy:

- 1. From the sidebar, click *Firewall and NAT*, then click the *Policy* tab.
- 2. In the NAT Setup section, under the Add a NAT Policy heading, you can add a NAT policy by use the dropdown menu to select either Outgoing or Incoming under Direction.
- 3. Enter valid names for the following: Interface, Source, Destination, Service, Translated Source, Translated Destination and Translated Service.

#### NOTE: Valid names must be between 3 and 40 alphanumeric characters.

- 4. Use the drop-down menu to either activate or deactivate the Rule State.
- 5. Click *Apply*. The new NAT Policy will appear under the Defined NAT Policies heading.

# To modify or delete a NAT Policy:

- 1. From the sidebar, click *Firewall and NAT*, then click the *Policy* tab.
- 2. Under the Defined NAT Policies heading, check the box next to the policy you want to edit or delete.
- 3. Make inline changes to the row you want to edit and click *Apply*.

-or-

Click *Delete* to delete the policy.

# **Firewall setup**

By default, the appliance is pre-populated with system-defined firewall policy rules that support appliance features. An administrator can create additional firewall policy rules to either relax or strengthen the appliance's default security state.

# Table 6.7 Firewall Setup Definitions

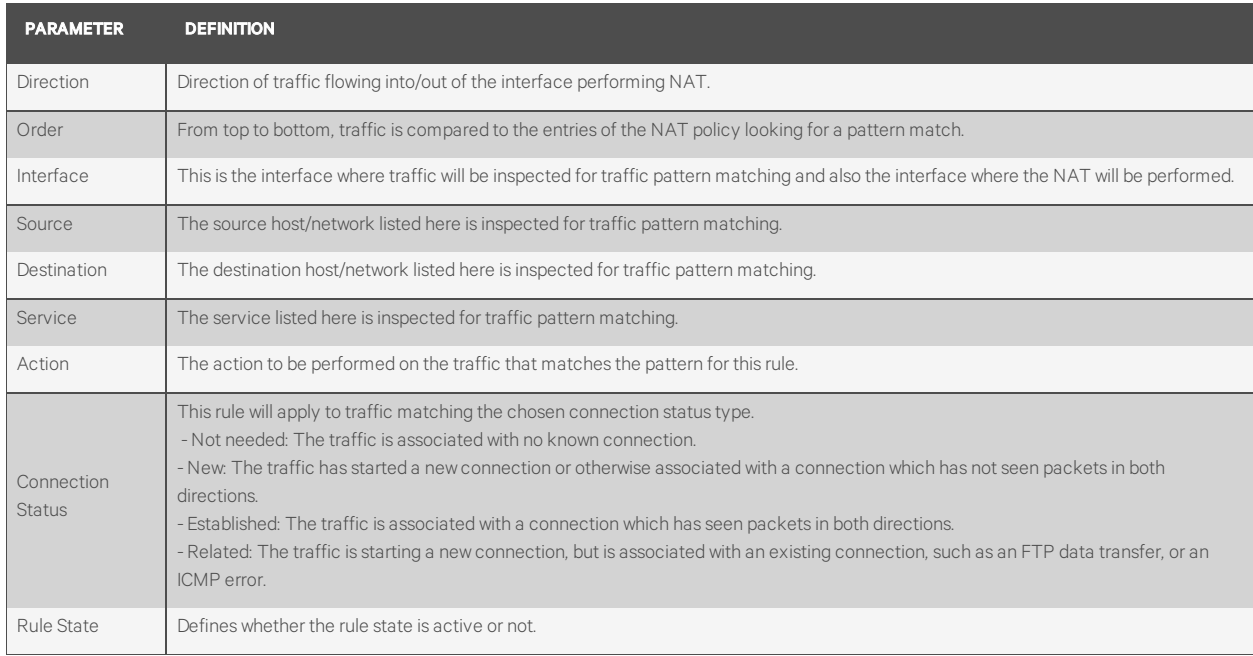

# To add a Firewall Policy:

- 1. From the sidebar, click *Firewall and NAT*, then click the *Policy* tab.
- 2. In the Firewall Setup Section, under the Add a Firewall Policy heading, use the drop-down menu to select Input, Output or Forward under Direction.
- 3. Enter valid names for the following: Order, Interface, Source, Destination and Service.

# NOTE: Valid names must be between 3 and 40 alphanumeric characters.

- 4. Use the drop-down menus to select the Action, Connection Status and Rule State.
- 5. Click *Apply*.

For each rule, an action (either *ACCEPT*, *DROP*, *REJECT* or *LOG* ) must be selected from the Policy drop-down menu. The selected action is performed on an IP packet that matches all the criteria specified in the rule.

If *LOG* is selected from the drop-down menu, it will create entries in syslog about the traffic matching this rule without performing a specific ACCEPT, REJECT or DROP action. In order to log and ACCEPT or log and REJECT/DROP a second rule must follow the log rule with the same traffic pattern and the desired ACCEPT, REJECT, DROP action. The administrator can configure a log level, a log prefix and whether the TCP sequence, TCP options and IP options are logged in the Log Options Section.

If *REJECT* is selected from the drop-down menu, an administrator can select an option from the Reject with pull-down menu; the packet is dropped and a reply packet of the selected type is sent.

# To modify or delete a Firewall Policy:

- 1. From the sidebar, click *Firewall and NAT*, then click the *Policy* Tab.
- 2. Under the User Defined Firewall Policies heading, check the box next to the policy you want to edit or delete.
- 3. Make your changes and click *Apply*.

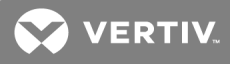

Click *Delete* to delete the policy.

# **6.5.6 1-to-1 NAT**

The 1-to-1 NAT wizard allows an administrator to create an external access point for a service processor (SP) that is connected to a private network via the appliance. The wizard follows a simple step-by-step process that, at its completion, assigns both managed and currently unmanaged SPs a public external IP address in order to mask a private internal IP address. A time-saving component of this process incorporates the discovery of unmanaged SPs while also assigning the parameters of a NAT policy rule without leaving the wizard. After the unmanaged SP is added to the appliance, the wizard guides an administrator through configuring the target with an external IP address.

For unmanaged SPs, the wizard requests the name, IP address, user name and password and SP type before locating the SP and adding it as a managed SP. For both SP types, the wizard then requests an SP alias, an external CIDR IP address (you can request this information from your network administrator), an external broadcast IP address and an external interface to be used for the selected SP. The final page of the wizard displays all the information as a final review before you create the NAT policy for the SP.

#### NOTE: The 1-to1 NAT wizard is solely for targets physically connected to ports 1-40 on the back of the appliance.

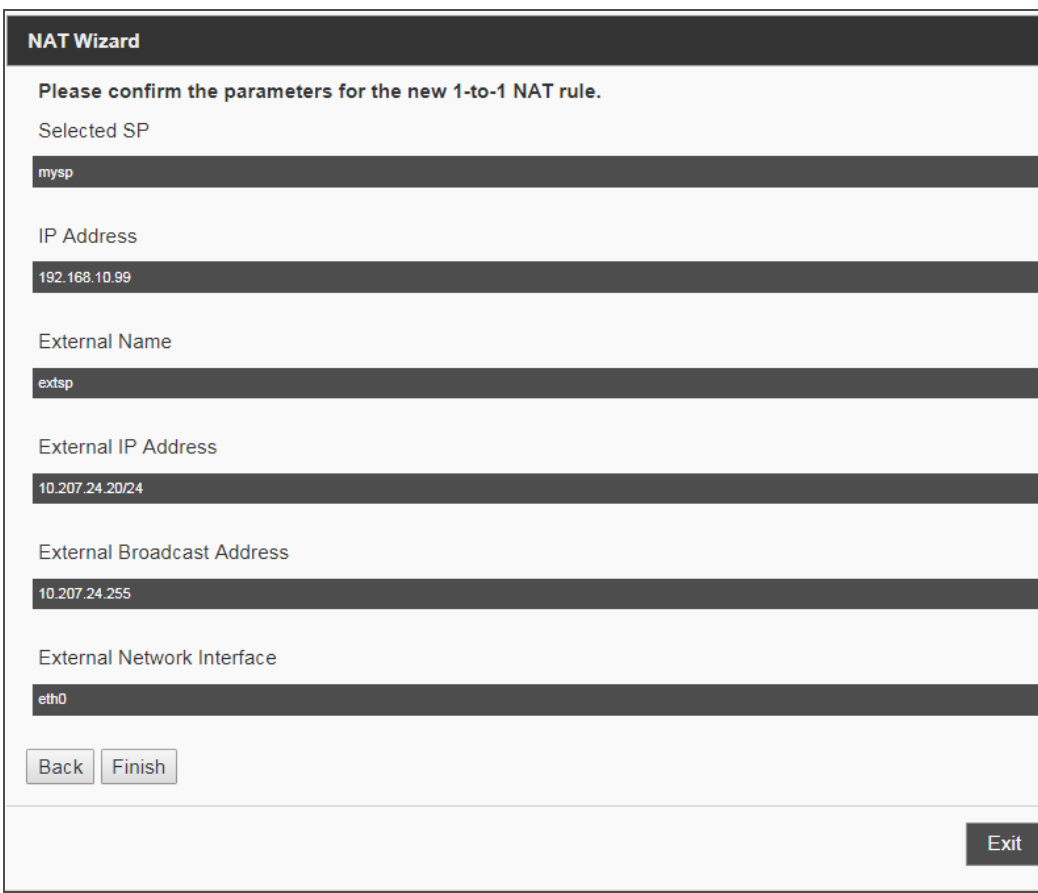

### Figure 6.10 NAT Wizard Confirmation window

# To setup a 1-to-1 NAT policy rule for an unmanaged SP:

- 1. From the sidebar, click *Firewall NAT*, then click the *1-to-1 NAT* tab.
- 2. Click *Add*.
- 3. From the NAT wizard window, click the No radio button, then click *Next*.
- 4. Complete the field(s) on the following NAT wizard windows, then click *Next* to proceed to the next step.
- 5. Click *Finish* to confirm the parameters you selected throughout the wizard.

# NOTE: Contact your network administrator for the appropriate external CIDR IP address to be used for the SP.

# To setup a 1-to-1 NAT policy rule for a managed SP:

- 1. From the sidebar, click *Firewall NAT*, then click the *1-to-1 NAT* tab.
- 2. Click *Add*.
- 3. From the NAT wizard window, click the Yes radio button, then click *Next*.
- 4. Complete the field(s) on the following NAT wizard windows, then click *Next* to proceed to the next step.
- 5. Click *Finish* to confirm the parameters you selected throughout the wizard.

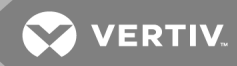

# **7 TARGETS**

When logging into the appliance, the Targets tab is the default view. The Targets tab view consists of a sidebar and the Targets table.

# NOTE: The actions in this section can be performed by first clicking *Targets* in the tab bar.

# Figure 7.1 Targets Tab

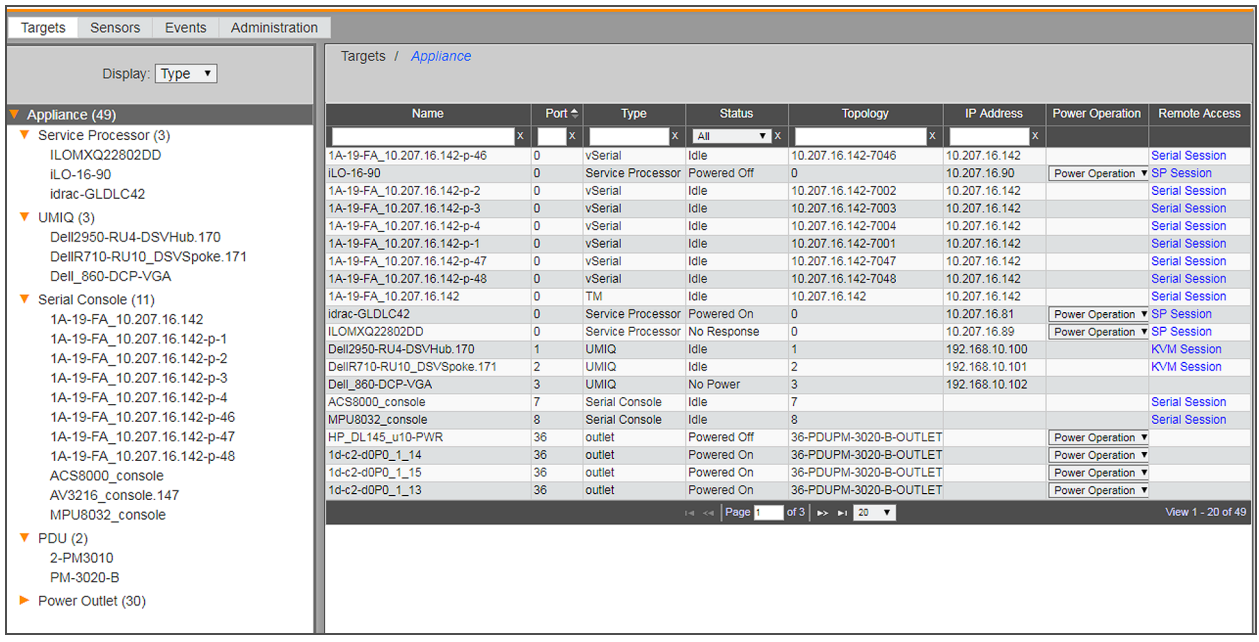

# Table 7.1 Targets Tab Descriptions

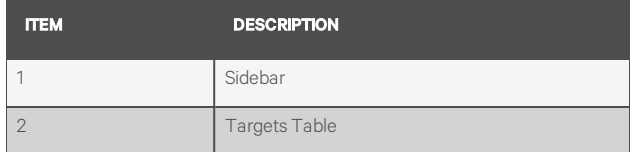

From the sidebar, you can access an appliance and its associated targets. From the Targets table, you can view information about the target and open a session to it. The Targets table can be sorted according to column headers and the various column widths can be resized according to preference. Customizations revert to default when the user logs out. The targets can be viewed in three formats: list view, group view or type view depending on the selection made:

- The list view is a flat list of targets grouped under a parent appliance node. Selecting the appliance list item shows a target summary screen.
- The type view shows all targets grouped by their target types.
- The group view shows only the defined target groups and their contents. Targets not in a group will not be visible. Targets in more than one group will appear with each group. The group view shows Target groups that have been created within the Administration tab.

### Table 7.2 Status Descriptions

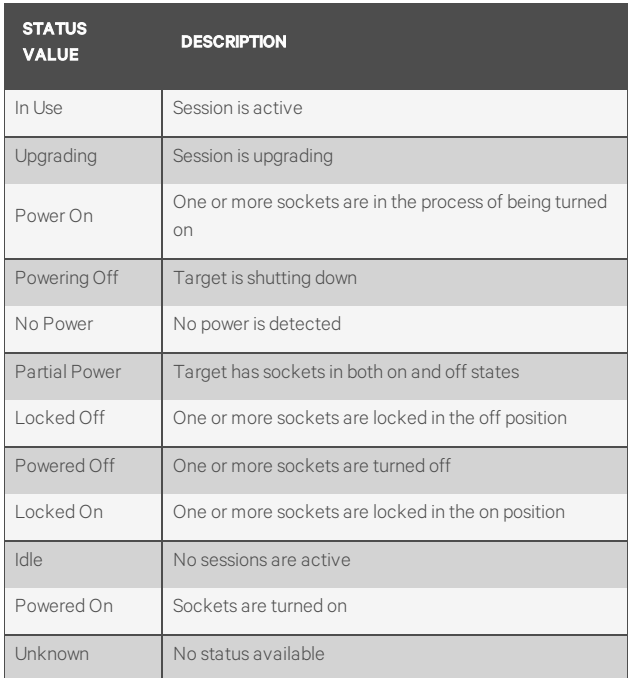

# NOTE: If a filter is applied, only those matching targets will be displayed.

# **7.1 Service Processors**

Available service processors and their associated target devices can be viewed under the Targets tab. From the sidebar, click on a service processor to view and/or modify its configuration settings.

# **7.1.1 Properties**

Click the *Properties* tab to view general information and the FRU information for a service processor.

# **7.1.2 System**

From the system tab you may view the power status and the status of the indicator LED (if available) on managed target devices, manage power, turn the LED on and off remotely and view and control the time setting.

# To view and control the power status:

- 1. Click an SP name.
- 2. Click the *System* tab. The system information window appears and displays the current power status of the target device.
- 3. From the drop-down list, select the desired power action.
- 4. Click *Apply*.

# To view and control the SP's indicator LED:

- 1. Click an SP name.
- 2. Click the *System* tab. The system information window appears and the current chassis LED status of the target device is displayed under the Enclosure heading.
- 3. To change the indicator status of the target device, complete any of the following steps:

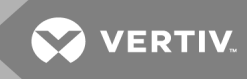

To turn the LED on and leave the LED flashing for a specified number of seconds, check the button next to Indicator Blink then enter the number of seconds in the Seconds field.

 $-0r-$ 

To turn the LED on and leave the LED flashing, check the button next to Indicator On.

-or-

To turn the LED off, check the button next to Indicator Off.

4. Click *Apply*. The Indicator Status will reflect your changes.

### To view and control the time setting:

- 1. Click an SP name.
- 2. Click the *System* tab.
- 3. Select either synchronize with appliance or synchronize with client PC and click *Apply*.

# **7.1.3 SEL**

The SEL tab displays all of the System Event Log (SEL) entries returned from IPMI-based SPs. An administrator can filter all entries in the table by inputting a case sensitive text string and clicking *Filter*. Click *Clear All* to remove all SEL information and click *Refresh* to refresh the page.

# **7.1.4 Sessions**

From the Sessions tab, you can open sessions with an SP on the appliance as well as view a list of all sessions by all users to a target SP. The Sessions page contains buttons based on the abilities of the SP and the permissions of the user viewing the page.

SP Access sessions allow direct browser/vKVM connection from a remote client to SPs being managed by the appliance.

SP Access is supported for SPs that are both physically connected to the appliance and SPs that are logically managed by IP and not physically connected to the appliance.

The framework used to provide SP Access is built upon the basic principle of a reverse proxy and replaces the DirectCommand architecture.

Table 7.3 SP Access Session Types

| <b>DESTINATION</b> | <b>TYPE</b>            | <b>SESSION BUTTON</b>                                     |
|--------------------|------------------------|-----------------------------------------------------------|
| Server OS          | Graphical KVM          | Virtual KVM/Media                                         |
| Server OS          | Command Line Interface | Serial over LAN (SOL), SOL History                        |
| Service Processor  | <b>Browser</b>         | Browser-AutoLogin, Browser (manual login)                 |
| Service Processor  | Command Line Interface | SSH-AutoLogin, SSH (manual login), Telnet (manual login). |

When a user initiates an SP Access session, the appliance will open a small TCP port range to facilitate communication between the client and the SP. The client PC will open a pop-up browser window and will connect to the IP of the appliance using one of the ports allocated for the session. If the session type being launched is a SP Access Browser session, the appliance will FWD the traffic from the client pop-up window to the Service Processor and the user will be presented with the login prompt for the SP browser UI.

If the session being launched is an SP Access Browser (auto login) session, the appliance will utilize the stored service credentials and will log into the browser UI of the SP before forwarding the client browser to the signed-in UI session of the SP.

If the session type being launched is an SP Access vKVM/vMedia session, the appliance will follow all of the same steps included with the SP Access Browser (auto login) session with the addition of launching the Java vKVM viewer of the SP and passing the session back to the client PC.

To start a session, click a button for the session type you want. If a user doesn't have permission to launch a particular session type, or if the SP does not support the session type, then the corresponding button for that session type is grayed out.

There are two ways to access the Sessions page. From the Targets tab, you can click *Appliance*, then click the SP Session link under Remote Access. Or, you can click on an SP name from the sidebar, then click the *Sessions* tab.

### To close an SP Access session:

- 1. From the Sessions page, click the box next to the session you want to close.
- 2. Click *Delete*.

# **7.1.5 Power**

Click the *Power* tab to view the power consumption information for the target device. Click *Refresh* to refresh the power consumption information.

### NOTE: Check the appliance firmware release notes to determine if your SP type supports this feature.

# **Power capping**

Power capping is a process of reducing or limiting the power consumption allotted to a server. Implementation of a power cap will vary from server to server and typically relies on assigning various processor "P" states or processor clocking limits.

Under the Power Capping heading, you can view power information, including status, thresholds, correction time and sampling period. Fields that aren't supported by the SP/server will be grayed out.

# NOTE: The default values are dependent on the SP type.

If supported by the SP/server, you can enable power capping and configure thresholds for the SP/server by clicking *Configure*.

# NOTE: Before enabling power capping, consider the possible effect a lower clock rate will have on the applications hosted by the server.

Power capping can be enabled or disabled and assigned a power threshold watt value.

The correction time is the number of milliseconds the SP/server will wait before applying a corrective "P" state or clock rate to reduce power consumption below the threshold. The sampling period is how often in seconds the SP/server will query for current power consumption. The exception action is the action the SP/server will take when a threshold is exceeded, and the options will vary from server to server.

# **7.1.6 Sensors**

Click on the *Sensors* tab to view the sensor information for the target device. Click *Refresh* to refresh the sensors information.

# **7.1.7 Logs**

Click the *Logs* tab to download the SOL data buffering log or to clear all data log history.
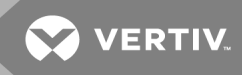

The log files can be accessed or downloaded from the appliance shell in the /log directory.

### **7.1.8 IML**

The IML tab displays all of the Integrated Management Log (IML) entries returned from HP iLO SPs. An administrator can filter all entries in the table by inputting a case sensitive text string and clicking *Filter*. Click *Refresh* to refresh the page.

### **7.1.9 System Info**

Information displayed on the System Info window is gathered from Redfish®-enabled service processors. Each section on the screen contains data that is only refreshed when you access the screen or click *Refresh*. When available, you can access more detailed information by selecting an active link under the Processor and Memory Summary sections on the screen. The data fields that contain a dash indicate the information is not available from a specific device.

The Avocent® Universal Management Gateway appliance supports the following Redfish®-enabled service processors:

- Dell<sup>®</sup> iDRAC7
- Dell® iDRAC8
- HPE® iLO4
- Dell® PowerEdge M/R/T/FC models

## **7.1.10 Node Manager**

The Node Manager is an on-demand feature that provides current utilization and statistical information for the system being monitored by refreshing the screen. The Intel® Node Manager monitors power management among multiple servers and enforces policy choices made by a data center administrator to limit power consumption when alert levels are exceeded.

This screen includes the Capabilities, Policies and Alert Destination buttons. The Capabilities and Policies buttons, when selected, present a pop-up window that must be refreshed in order to receive the most current information. The Alert Destination button also presents a pop-up window. This window allows you to assign the IP address, destination selector and channel for the Intel® Node Manager to send alerts. It also indicates if the receiver is registered.

The Intel Node Manager is supported by the following Service Processors:

- Dell<sup>®</sup> iDRAC8
- FSC iRMC S4
- Lenovo® IMM2
- Dell<sup>®</sup> iDRAC7
- Dell® DCS
- Cisco® USC-C220

## **7.2 UMIQ Modules**

Available UMIQ or UMIQ-E modules can be viewed under the Targets tab. From the sidebar, click on a module to view its settings. Click *Connect* to open a KVM session with the selected UMIQ module.

#### To view available UMIQ modules:

- 1. From the sidebar, click *UMIQ* or *UMIQ-E* and then click on a target to view its status and the power status.
- 2. Click *Connect* to open a KVM session with the target.

# **7.3 KVM Session Optimization**

The UMIQ module performs analog-to-digital video conversion, and the session quality will be subject to cleanliness of the video signal coming from the server.

A poor quality session will exhibit blocky video and extremely slow mouse response.

### To improve session performance:

- 1. In the KVM viewer, click *Tools Automatic Video Adjustment* to calibrate the A/D converter to the video signal coming from the server video card.
- 2. To identify a KVM session that is slow due to unclean video signals, click *Tools Manual Video Adjustment*. A clean video signal will create 0 Pkts/Sec. on the performance monitor when there is not any activity on the target server.

## NOTE: Adjusting the screen resolution and screen refresh rate can have a significant effect on the cleanliness of the video signal and the speed of the resulting KVM session. For best results, try different combinations of these two settings followed by an auto video adjustment to improve the session speed.

The amount of video input plays a big role in the speed of KVM sessions. Lower screen resolutions will be faster than higher screen resolutions. Decreasing the color depth and the screen scaling will also decrease the amount of KVM session data being transported and will increase session speed.

If the above optimization options are ineffective at improving session speeds the Video Noise Control setting can be enabled, which will increase session speed by ignoring small video changes. The only negative to this setting is that it can increase the appearance of video "blocks". Also take note of the other settings that can be configured for KVM targets globally or individually.

The following information is an example of what is possible but not guaranteed since every target and every network will be different. You will also note that some of the metrics are not entirely analogous (that is, FPS vs. Pkts/Sec.) Also, the bandwidth usage does not reflect the quality/fluidity of the session (the KVM session was much smoother and better than the vKVM).

### **Appliance KVM session in a 100 Mbps LAN environment:**

- KVM window resolution 1280x1024 @70 Hz (Windows Server)
- Zero screen movement = 0 pkts/sec (avg. 0.7 Kbps download | 0.5 Kbps upload)
- Continuous mouse circles movement on screen = 35 pkts/sec (avg. 216 Kbps download | 247 Kbps upload)
- Rapidly opening and closing full-screen windows = 35-100 pkts/sec (~ 2.9 Mbps download | 257 Kbps upload)

### **KVM window resolution 1024x768 @70 Hz (Windows Server)**

- Zero screen movement = 0 pkts/sec (avg. 0.9 Kbps download | 0.4 Kbps upload)
- Continuous mouse circles movement on screen = 30 pkts/sec (avg. 212 Kbps download | 246 Kbps upload)
- Rapidly opening and closing full-screen windows = 30-70 pkts/sec (avg. 2.5 Mbps download | 230 Kbps upload)

### **KVM window resolution 1024x768 @60 Hz (Ubuntu Desktop)**

- Zero screen movement = 0 pkts/sec (avg. 1.3 Kbps download | 1.0 Kbps upload)
- Continuous mouse circles movement on screen = 30 pkts/sec (avg. 470 Kbps download | 245 Kbps upload)

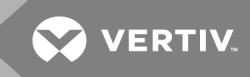

• Rapidly opening and closing full-screen windows = 40-50 pkts/sec (avg. 750 Kbps download | 180 Kbps upload)

# **7.4 Serial Console**

Available serial targets can be viewed under the Targets tab.

### To view available serial targets:

- 1. From the sidebar, click *Serial Console* and then click on a target to view properties and logs.
- 2. Click *Connect* to open a serial session with the target.
- 3. Click *Properties* to view the target's properties.
- 4. Click *Logs* to view the target's log files. You can also download and clear log files from this screen.

## **7.5 PDU**

Each PDU and its associated outlets are listed under the Targets tab. From the sidebar, click a PDU to view and/or modify its configuration settings. For read only information on the PDU, circuits and outlets, view the following tabs: *Properties, Outlets, Overview, Current, Voltage, Power Consumption, Energy Consumption and Environment.* To modify configuration of outlets, the PDU, phases, circuits or environment, click the *Settings* tab.

## **7.5.1 Properties**

From the Properties tab, you can view information about the PDU and power control all outlets as well as upgrade the PDU's firwmare, reboot the PDU, reset the overcurrent protection, restore factory defaults and access the browser UI.

### To manage a PDU:

- 1. From the sidebar, click the PDU you want to manage to open its Information page.
- 2. Click the *Upgrade*, *Reboot*, *Reset HW Overcurrent Protection*, *Restore Factory Defaults* and *Browser* buttons as desired.

### NOTE: The power controls (On, Off and Cycle) will be applied to all outlets of the PDU.

## **7.5.2 Outlets**

By selecting the *Outlets* tab, you can view status, number and name of outlets. You can turn on, turn off, cycle, lock or unlock selected outlet(s).

### To manage outlets:

- 1. From the sidebar, click on the PDU to manage its outlets.
- 2. Click the *Outlets* tab.
- 3. Check the box or boxes next to the name of the outlet or outlets you want to manage.
- 4. Click the *On*, *Off*, *Cycle*, *Lock Unlock* or *Save Status* button.

### **7.5.3 Overview**

By selecting the *Overview* tab, you can view a PDU's name, outlets, current, voltage, power, power factor, energy and alarm.

## **7.5.4 Current, Voltage, Power Consumption, Energy Consumption**

By selecting the *Current, Voltage, Power Consumption or Energy Consumption* tabs, you can reset each's maximum, minimum and average values.

### To reset values:

- 1. Select PDUs and/or outlets to reset.
- 2. Select the *Current*, *Voltage*, *Power Consumption* or *Energy Consumption* tab as desired.
- 3. Click *Reset Values*.

### **7.5.5 Settings**

By selecting the *Settings* tab, you can view and change the settings of Outlets, PDU, Phases, Circuits and Environment.

### To configure Outlets settings:

- 1. Select a PDU to manage.
- 2. Click on the *Settings* tab.
- 3. Click *Outlets*.
- 4. Select the outlets you want to configure and click *Edit*. You can change the Post On Delay and Post Off Delay as well as the High Critical, High Warning, Current Low Warning and Low Critical thresholds.
- 5. Click *Apply* when finished.

### To configure Phases settings:

- 1. Select a PDU to manage.
- 2. Click on the *Settings* tab.
- 3. Click *Phases*.
- 4. Select the phases you want to configure and click *Edit*. You can configure High Critical, High Warning, Low Warning and Low Critical thresholds.
- 5. Click *Apply* when finished.

### To configure Circuits settings:

- 1. Select a PDU to manage.
- 2. Click on the *Settings* tab.
- 3. Click *Circuits*.
- 4. Select the circuits you want to configure and click *Edit*. You can configure High Critical, High Warning, Low Warning and Low Critical thresholds.
- 5. Click *Apply* when finished.

### To configure Environment settings:

- 1. Select a PDU to manage.
- 2. Click on the *Settings* tab.
- 3. Click Environment.
- 4. Select the sensors you want to configure and click *Edit*. You can configure a sensor's Name and Unit as well as its High Critical, High Warning, Low Warning and Low Critical thresholds.
- 5. Click *Apply* when finished.

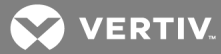

# **7.6 Power Outlet**

Available outlet targets can be viewed under the Targets tab.

### To view available serial targets:

- 1. From the sidebar, click *Power Outlet* and then click on a target to view properties, overview and settings. You can also turn an outlet on, off or cycle power by clicking the buttons at the top of the page.
- 2. Click *Properties* to view the outlet's ID/name and status. You can also lock or unlock an outlet from this page. A locked outlet cannot be turned on, off or cycled.
- 3. Click *Overview* to view the outlet number (ref), current (amps), voltage (volts), power (watts), AppPower (voltamps), power factor, energy and alarm state.
- 4. Click *Settings* to view and, if supported, configure ID/name, post-on/post-off delays, maximum current, high warning and high critical thresholds, low warning and low critical thresholds for the outlet.

# **7.7 Accessible Targets**

The Targets screen displays accessible IP-based targets that the appliance can discover, but not manage. Accessible targets may be supported devices that are configured not to be managed or unsupported devices that the appliance cannot manage, but can still access. Selecting a device under Accessible Targets, displays its session information in the content area.

NOTE: If you have not configured the appliance to automatically discover PDUs, SPs and Terminal Servers, these devices will appear, along with unsupported devices, in the sidebar under Accessible Targets.

### To access discovered devices that are not managed:

- 1. From the sidebar of the Targets tab, click *Accessible Target*.
- 2. Click a device to view the session information.
- 3. Click the *HTTP* or *HTTPS* button to launch a session with an accessible target via the web UI.

### -or-

Click the *SSH* or *Telnet* button to launch a session with an accessible target via the CLI.

### To delete session information from the grid:

Enable the checkbox(es) of the applicable information and click *Delete*.

This page intentionally left blank

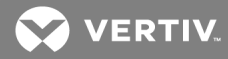

# **8 SENSORS AND EVENTS**

## **8.1 Sensors**

From the sensors tab, you can view the name, value, time and location for an external sensor connected to the appliance. In addition, you can also view the type and alert for the digital inputs.

## **8.2 Events**

The appliance will generate notifications and alerts for a variety of events. When an event occurs on the appliance, it is saved in the event log. If you are an Admin you can view or clear events by clicking on the *Events Summary* tab or view and clear alerts by clicking the *Alerts Summary* tab. An operator can view events or alerts, but cannot clear them.

Clearing an event removes it from the appliance log. Multiple events may be selected in the list and cleared simultaneously. The historical record of the event occurring will remain in the Events Summary tab. Clearing an active alert will reset any associated digital output to its non-active state.

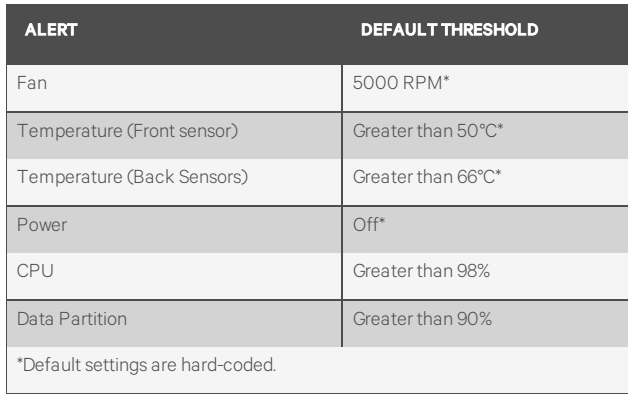

### Table 8.1 Alert Default Thresholds

## **8.2.1 Fan**

If a fan is not working or goes below a hard-coded threshold, you will get a fan alert.

### **8.2.2 Temperature**

If the temperature goes above a hard-coded threshold, you will get a temperature alert.

A front sensor for temperature is located on the front panel with two more on the rear panel.

## **8.2.3 Power**

A power supply sensor tells whether the power supply is off or on. If both power cords are originally plugged in, you will get an alert if one of the power cords becomes unplugged. If only one power cord is plugged in initially, you will not receive an alert.

### **8.2.4 CPU and disk usage**

CPU and disk usage are system alerts.

This page intentionally left blank

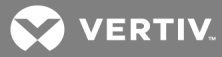

# **APPENDICES**

# **Appendix A: Technical Specifications**

## Table A.1 Technical Specifications

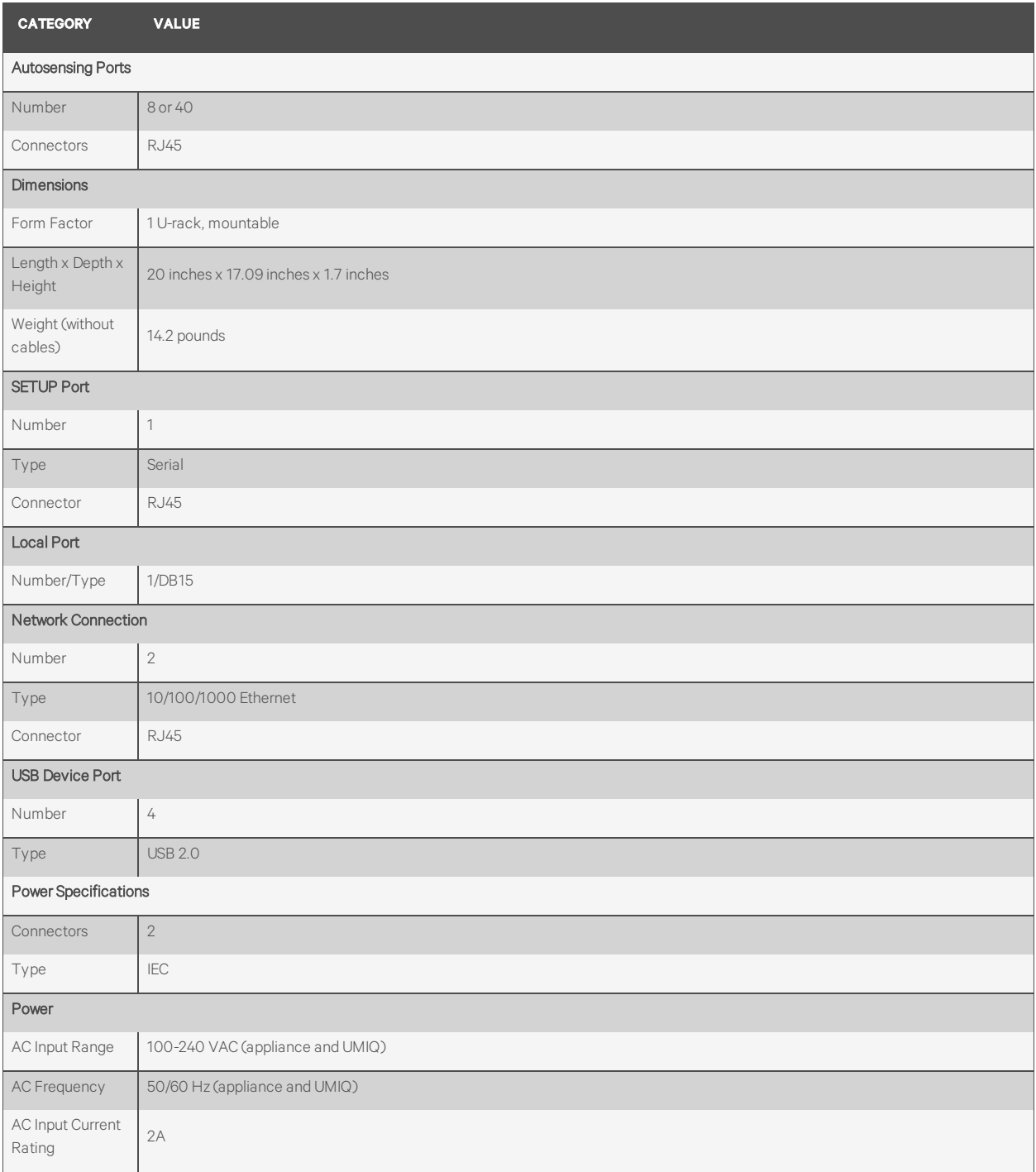

## Table A.1 Technical Specifications (continued)

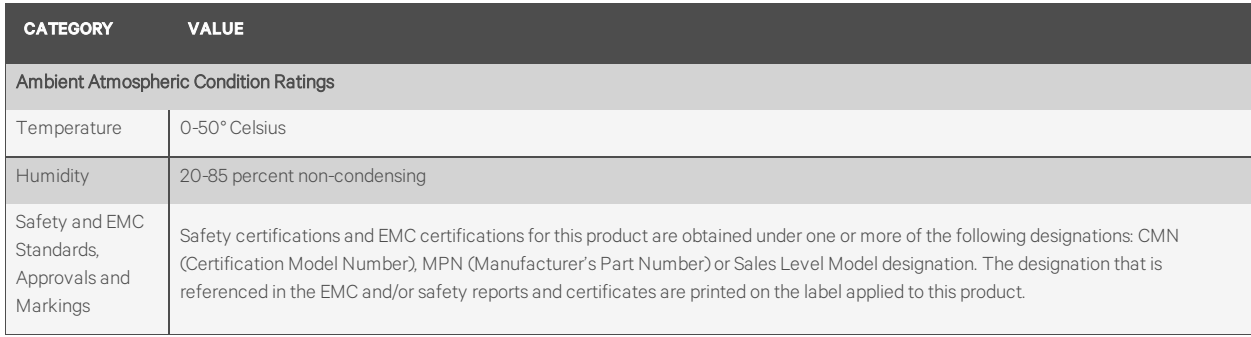

VERTIV.

# **Appendix B: Installation Checklist**

You can print and refer to the following checklist to assist you with installing the appliance and managed targets.

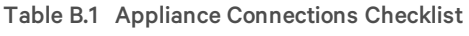

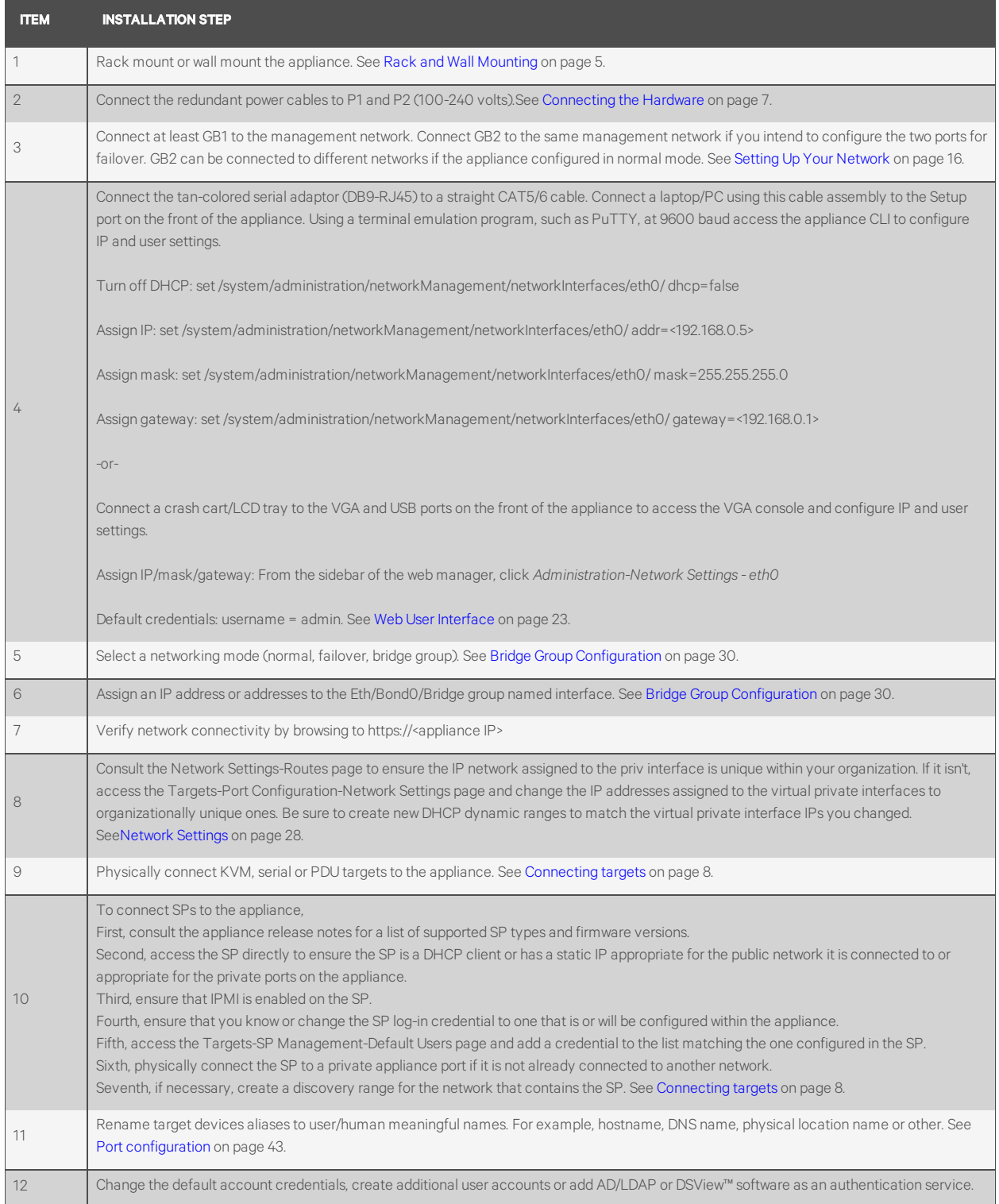

# Table B.1 Appliance Connections Checklist (continued)

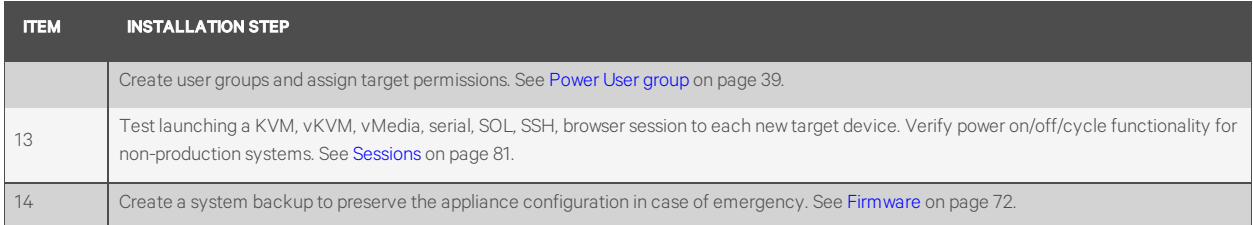

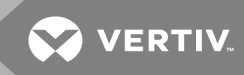

# **Appendix C: Forgotten Password**

If locked out of all administrator accounts, contact technical support with the appliance serial number. Technical support will supply a key that will reset the appliance to the factory default with default accounts.

# **Appendix D: Booting from the Network**

If you're experiencing issues with your appliance, you can perform a Netboot Recovery and load new factory default appliance firmware or restore a previously saved backup image file to the appliance.

The Netboot Recovery file can be obtained from Vertiv Technical Support and it must be placed onto an FTP server in order for the Netboot Recovery process to function. A backup configuration file can also be supplied as the Netboot Recovery file on the FTP server.

### To perform a Netboot Recovery:

- 1. Turn on or reboot the appliance.
- 2. Select Netboot Recovery.
- 3. Enter udhcpc to request a DHCP address for the appliance via GB1 (eth0).

-or-

If a static IP needs to be assigned to either GB1 (eth0) or GB2 (eth1), enter the following command:

### NETBOOT> ifconfig eth<x> <IP address> NETBOOT> route add default gw <gateway\_ip> eth<x>

4. After the appliance has been assigned an IP (and optional gateway), the configuration file can be downloaded by entering the following command:

NETBOOT> nboot ftp://<username>:<password>@<ftp server>/<path/filename>.

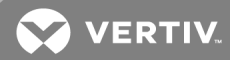

# **Appendix E: Creating an SP File**

The appliance can import a list of SPs, network PDUs and terminal servers. In order to have the appliance import these lists, you must create a file containing the applicable SPs, network PDUs or terminal servers. The IP address and credentials are for all targets. The SNMP is for network PDUs and the TCP Port range is for the terminal server only.

### Figure E.1 SP JASON File Format

```
₹
  "IPAddress": "string", //Target IP address(mandatory)
  "ClassName": "string", // Target class name, refer to the class name list above.
(mandatory)
  "LoadDefaultSettings": boolean, // Load the default Credentials, SNMP, and
TCPPortRanges. Default is true.
  "Credential": {
   "UserName": "string",
   "Password": "string",
   "PasswordEncrypted": boolean // This indicates whether the password field is
already encrypted. Default is false.
  "SNMP": {
   "V1V2": \{"CommunityName": "string",
    "CommunityType": "string" // "ReadOnly" or "ReadWrite"
  \mathcal{Y}٦,
  "TCPPortRange": {
   "StartingPort": integer,
   "EndingPort": integer
 \mathcal{Y}\mathbf{J}\ddot{\phantom{a}}
```
## **Appendix F: Troubleshooting SPs**

If you cannot discover or manually add an SP, try the following:

- Verify the SP is enabled in the BIOS of the server.
	- Some SP settings are stored in the main BIOS <F2> or <DEL>.
	- Some SP settings are in an alternate BIOS <ctrl+D><ctrl+E><F8>.
	- Some SP settings are in both the main and alternate BIOS.
- Ensure the SP is using the dedicated interface if the SP is physically connected to the appliance or the network.
- Ensure the SP is sharing or using side-band with NIC1 if the SP will be logically managed.
- Ensure the username and password are correctly configured.
- Access the SP BIOS and reset the password to ensure accuracy of the credentials.
- Ensure the SP has an appropriate IP address assigned.
- Ensure the appliance and the SP are on, or are accessible to, the same network.
- The network must match the IP address of the SP and the network must be able to route the SP to the network the appliance is connected to. This can often be tested by using a ping from the appliance command shell.
	- If you cannot ping the SP, the SP may only allow communication via IPMI. If the username/password and network routing are all correct, the appliance will be able to communicate with IPMI only SPs.
- DHCP works in request-respond fashion. The SP must request a DHCP address before the appliance can provide one. Many SPs will retain their assigned DHCP IP address despite having been turned off or if the cable has been disconnected and re-connected. The best way to resolve this is to force the SP to use a static IP address (save/restart) then reset it to DHCP while connected to the appliance. This will cause the SP to request an address from the appliance, and the appliance can now discover the SP.
- If the SP is accessible and the username/password is correct, verify that IPMI (or Telnet/SSH as appropriate) is enabled in the SP or is assigned to the appropriate NIC interface. Validate the required SP communication protocol and firmware version in the appliance release notes.

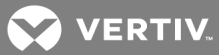

# **Appendix G: Appliance Troubleshooting**

## **G.1 LAN performance**

If you're experiencing issues between the appliance and the network, issue the ethtool eth0 or ethtool eth1 command to determine if the appliance is communicating with the network switch at half duplex. This can happen if the network switch is not set to auto-negotiate speed and duplex (the appliance only supports auto). When a network switch is static and the appliance is auto, the two will not be able to communicate with matching duplex, leading to poor network peformance.

To resolve this, have the network administrator set the network switch port to auto-negotiate speed and duplex.

To assist in troubleshooting issues related to connectivity, sessions, time-outs or other network-related problems, a network traffic packet capture may be performed. At the appliance shell, execute the tcpdump command on one interface at a time that lies within the communication path between the user-appliance and the appliance-target. Save the output of the tcpdump to the /download directory, then copy the output file to a workstation for analysis using tools such as WinSCP and Wireshark.

For example, to capture from both the eth0 and the priv interfaces:

### tcpdump -i eth0 -w /download/networktrace1.cap and tcpdump -i priv -w /download/networktrace2.cap

### **G.2 WAN performance**

If KVM, virtual media or firmware uploads are slow or fail across a network WAN, many network routers that connect to WAN links (Frame Relay, ATM, SONET or VPN) often are set to fragment large IP packets into smaller chunks. The maximum size of an IP packet is defined as MTU within all devices connecting to networks. The appliance's MTU defaults to 1500 bytes and the appliance sends all traffic with the "Don't Fragment" bit enabled in the IP header. An IP packet that doesn't want to be fragmented is discarded by a router that must fragment large packets before transmitting them across a WAN link.

To resolve this, you can decrease the size of the appliance's MTU in the network settings, which will generate smaller IP packets. This will increase the total number of packets that get created, but they will be small enough to cross the WAN link without being discarded and should improve the situation. Don't do this unless you are sure that the appliance traffic is being discarded by the customer WAN router because of fragmentation.

### **G.3 Launching a KVM session**

If the ActiveX KVM viewer does not install when launching a KVM session from the appliance web UI, try the following:

• When starting the browser, right-click the browser shortcut and select *Run as administrator*. Then launch theKVM session again.

### NOTE: Once the viewer has been installed, it is no longer necessary to start the browser in administrator mode.

• Add the appliance's full address (for example, https://10.207.26.7) to the browser's Trusted Sites list.

### **G.4 Bridge groups**

When creating a bridge group inside of the appliance, there is a default setting to "Enable STP." STP (Spanning Tree Protocol) is a network switch methodology for eliminating switching loops caused by redundant network connections. STP requires network switches to send out a BPDU (bridging protocol data unit) which is essentially an ID that identifies the sending switch.

All switches receive these BPDUs across all connections to that switch and compare it to their own BPDU. If the same BPDU comes in on more than one connection, the switch determines one of those connections to be redundant and it will disable that link. This can happen if you connect two appliance ports to a network switch and place both of the appliance ports into a single bridge group. Most enterprise network switches have a feature called BPDU\_guard which is intended to be enabled on ports that are not supposed to be connected to other network switches (Cisco Nexus switches enable this feature by default on all interfaces).

If you connect an appliance to a switch with the BPDU\_guard active, then you must disable STP if you plan to create a bridge group on that appliance. If you don't disable STP, the network switch will disable its connection to the appliance when a bridge group is created. It will do this because the appliance will send out its own BPDU when the STP option is enabled.

## **G.5 Hardware**

The appliance has a boot menu option to help you troubleshoot hardware issues. Choosing to boot the appliance to its hardware diagnostics mode can quickly help you identify if it has bad memory.

To identify other types of hardware problems, issue the following shell commands using an appliance that boots properly:

| <b>TYPE</b>         | <b>COMMAND</b>                                     |
|---------------------|----------------------------------------------------|
| Fan Failure         | cat/sys/devices/platform/dcima_hwmon.2560/fan*     |
| Temp Issues         | cat/sys/devices/platform/dcima_hwmon.2560/temp*    |
| Power Supply issues | cat/sys/devices/platform/dcima_hwmon.2560/voltage* |

Table G.1 Shell Hardware Diagnostic Commands

If the diagnostic test reveals a hardware failure, contact Vertiv Technical Support. Firmware bugs can be resolved through a clean load of firmware via the NetBoot menu or USB\_boot procedure.

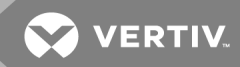

# **Appendix H: Troubleshooting From the Appliance Shell**

The appliance shell is a powerful tool for advanced troubleshooting and debugging. The following commands are examples of various ways to troubleshoot for performance and potential network-related issues.

## **H.1 Network related**

Example 1: Network related issues can sometimes be difficult to diagnose and troubleshoot. An appliance that seems to communicate on the network without issue yet provides slow performing sessions (KVM) could be suffering from a halfduplex issue.

### **ethtool**

To troubleshoot speed and duplex negotiation issues, the ethtool command may be useful.

ethtool <interface>

### **netstat**

Use the netstat command to identify where network traffic is flowing.

netstat -in

## **iostat**

Use the iostat command to show CPU load, hdd and memory load. This is useful to help identify if a bad memory module or hard drive is affecting performance.

### iostat

To perform in-depth network traffic analysis, the tcpdump command can be used to capture traffic to a file which can be imported into third-party tools.

tcpdump -w networkcapture.cap

It's possible to create elaborate scripts which can significantly aid in the troubleshooting process. One example script is provided below, which uses the netstat command to display established network connections sortable by activity. The script can be created using VI and saved to the /download directory. The syntax for running the script is ./<script\_name> <refresh\_interval> <rows\_displayed> <s | r> (sent | received).

```
#!/bin/sh
# -- -- -- -- -- -- -- -- -- -- -- -- -- -- -- -- -- -- -- -- -- -- -- -- -- -- -- -- -- -- --
# monitorNETSTAT.sh
# Use netstat to display tcp network usage by process
# -- -- -- -- -- -- -- -- -- -- -- -- -- -- -- -- -- -- -- -- -- -- -- -- -- -- -- -- -- -- --
if [ $# != 3 ]
then
echo "Usage monitorNETSTAT.sh sleep topN sortQ"
echo "Where sleep - seconds to sleep between samples"
echo " topN - top number of rows to return"
echo " sortQ - [r|s] to sort on (r)ecv-q or (s)end-q"
exit 1
fi
SLEEP=$1
TOPN=$2
if [ "${3}" = "r"]
then
SORTQ=2
else
SORTQ=3
fi
while [1]
do
netstat -t -p | grep Recv-Q > netstatHEAD.lst
netstat -t -p | grep tcp | sort -k ${SORTQ} -g -r > netstatDETAIL.lst
clear
cat netstatHEAD.lst
head -n ${TOPN} netstatDETAIL.lst
echo " -- -- -- -- -- -- -"
echo "Status Counts"
echo " -- -- -- -- -- -- -"
cat netstatDETAIL.lst | grep tcp | cut -c 77-88 | sort -u |\
while read netstatSTATUS
do
statusCnt=`cat netstatDETAIL.lst | grep $netstatSTATUS | wc-l`
echo $netstatSTATUS $statusCnt
done
sleep ${SLEEP}
done
```
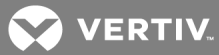

## **Appendix I: Firewall and NAT Configuration Scenarios**

Firewall and NAT scenario 1: Forwarding SNMP traps from an SP to an external receiver.

### Figure I.1 Scenario 1 Diagram

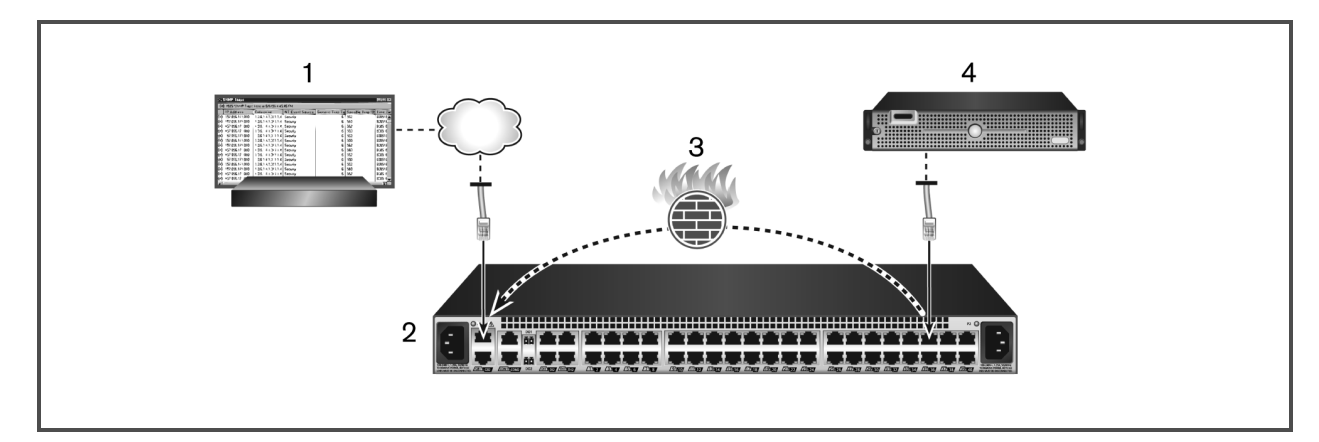

### Table I.1 Scenario 1 Diagram Descriptions

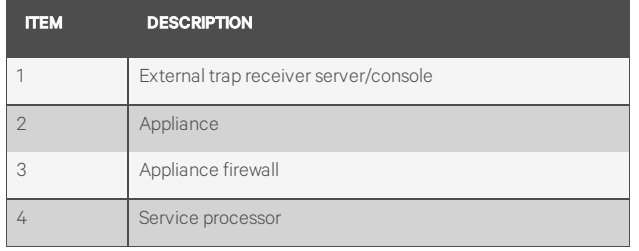

### To forward an SNMP trap:

- 1. Add the SP to the appliance.
- 2. Configure the SP to send traps to an external receiver server.
- 3. On the appliance, from the sidebar of the Administration tab, click *Firewall and NAT Interfaces* to set up the firewall interfaces. For more information, see Interfaces [on page 85](#page-90-0).

### NOTE: Use eth0 for outside and priv for inside.

- 4. Click *Networks* to add a network definition that will encompass the IP of the SP that was added. Enter a definition name, associated interface name and network address. Click *Apply* when done. For more information, see [Defined networks](#page-92-0) on page 87.
- 5. Click *Policy* to add an outbound NAT Policy by entering the following information. Click *Apply* when done.

### Table I.2 NAT Policy Parameters

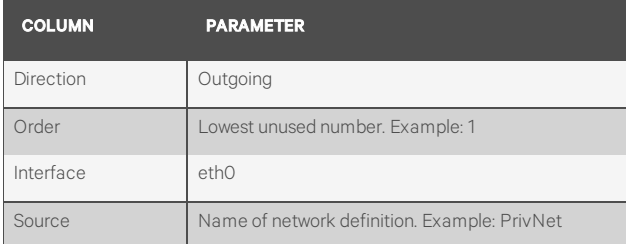

## Table I.2 NAT Policy Parameters (continued)

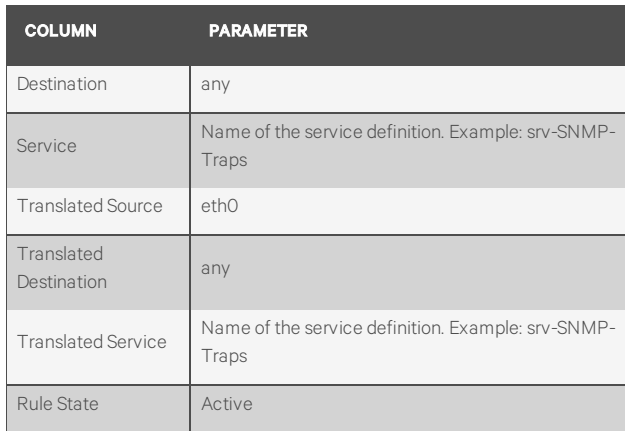

6. From the Policy tab, create a firewall policy with the following settings:

## Table I.3 Firewall Policy Parameters

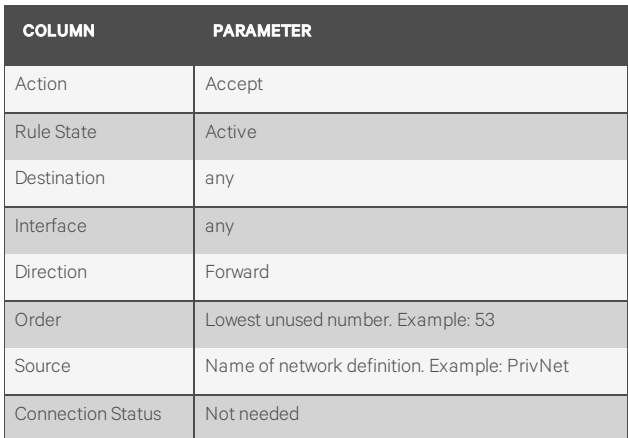

- 7. Click *Apply* when done.
- 8. From the SP, test sending traps and validate the successful configuration.

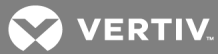

# **Appendix J: Video Resolution**

The following table lists the video resolutions supported in the UMIQ module's EDID.

## Table J.1 Supported Video Resolution

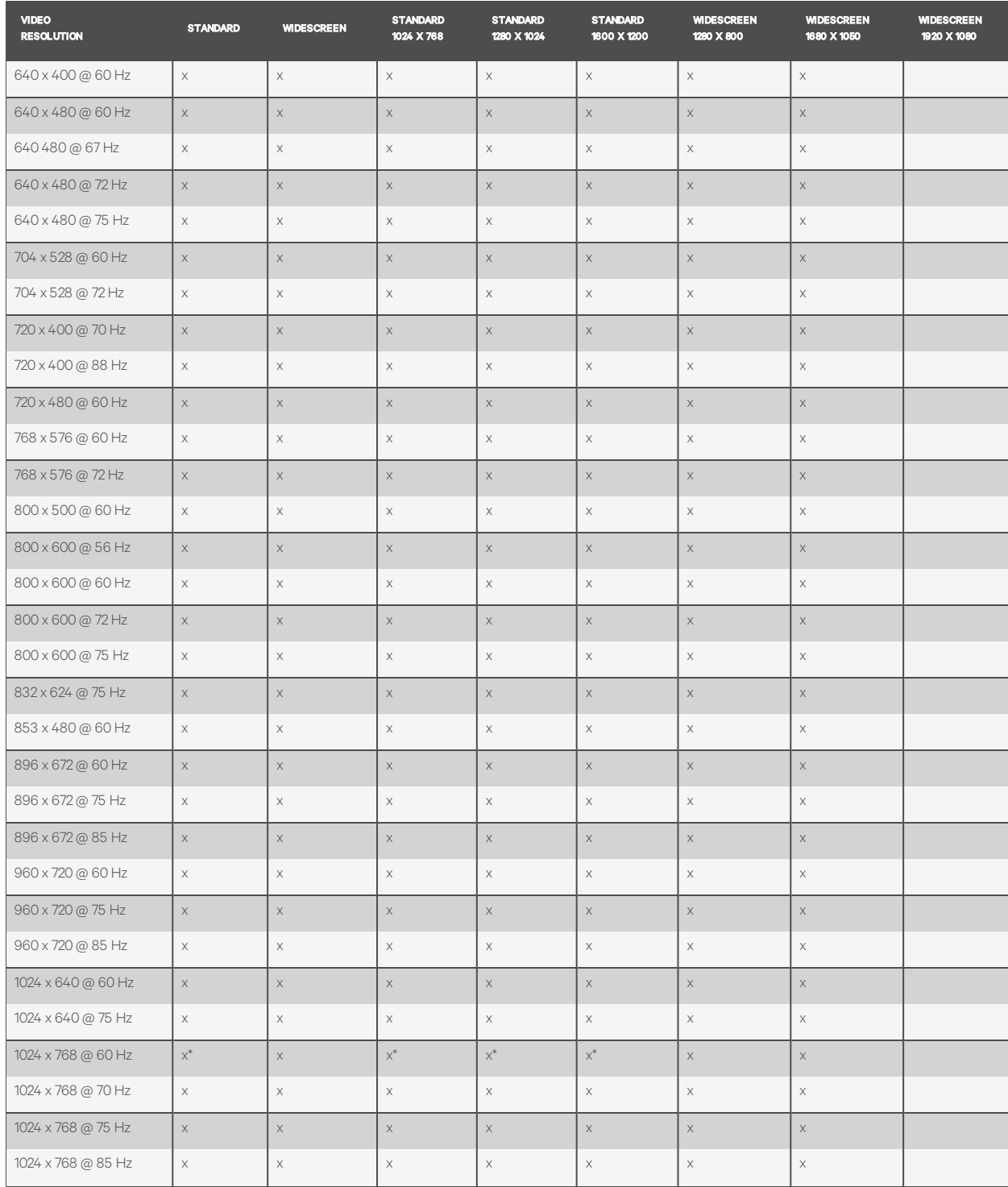

Table J.1 Supported Video Resolution (continued)

| <b>VIDEO</b><br><b>RESOLUTION</b> | <b>STANDARD</b> | <b>WIDESCREEN</b>         | <b>STANDARD</b><br>1024 X 768 | <b>STANDARD</b><br>1280 X 1024 | <b>STANDARD</b><br>1600 X 1200 | <b>WIDESCREEN</b><br>1280 X 800 | <b>WIDESCREEN</b><br>1680 X 1050 | <b>WIDESCREEN</b><br>1920 X 1080 |
|-----------------------------------|-----------------|---------------------------|-------------------------------|--------------------------------|--------------------------------|---------------------------------|----------------------------------|----------------------------------|
| 1024 x 768 @ 87 Hz                | $\mathsf X$     | $\mathsf X$               | $\mathsf X$                   | $\times$                       | $\mathsf X$                    | $\mathsf X$                     | $\mathsf X$                      |                                  |
| 1152 x 864 @ 60 Hz                | $\times$        | $\times$                  |                               | $\mathsf X$                    | $\mathsf X$                    | $\times$                        | $\mathsf X$                      |                                  |
| 1152 x 864 @ 70 Hz                | $\mathsf X$     | $\mathsf X$               |                               | $\mathsf X$                    | $\mathsf X$                    | $\times$                        | $\mathsf X$                      |                                  |
| 1152 x 864 @ 75 Hz                | $\times$        | $\mathsf X$               |                               | $\times$                       | $\boldsymbol{\times}$          | $\times$                        | $\times$                         |                                  |
| 1280 x 720 @ 60 Hz                | $\mathsf X$     | $\mathsf X$               |                               | $\mathsf X$                    | $\mathsf X$                    | $\mathsf X$                     | $\mathsf X$                      |                                  |
| 1280 x 720 @ 70 Hz                | $\times$        | $\mathsf X$               |                               | $\boldsymbol{\times}$          | $\times$                       | $\mathsf X$                     | $\mathsf X$                      |                                  |
| 1280 x 720 @ 75 Hz                | $\mathsf X$     | $\mathsf X$               |                               | $\mathsf X$                    | $\mathsf X$                    | $\mathsf X$                     | $\mathsf X$                      |                                  |
| 1280 x 720 @ 85 Hz                | $\mathsf X$     | $\boldsymbol{\mathsf{X}}$ |                               | $\mathsf X$                    | $\boldsymbol{\times}$          | $\mathsf X$                     | $\mathsf X$                      |                                  |
| 1280 x 768 @ 60 Hz                | $\mathsf X$     | $\mathsf X$               |                               | $\mathsf X$                    | $\mathsf X$                    | $\mathsf X$                     | $\mathsf X$                      |                                  |
| 1280 x 800 @ 60 Hz                | $\mathsf X$     | $\times$                  |                               | $\mathsf X$                    | $\boldsymbol{\times}$          | $\mathsf{X}^*$                  | $\mathsf{X}^*$                   |                                  |
| 1280 x 800 @ 75 Hz                | $\mathsf X$     | $\times$                  |                               | $\mathsf X$                    | $\mathsf X$                    | $\mathsf{X}^*$                  | $\mathsf{X}^*$                   |                                  |
| 1280 x 960 @ 60 Hz                | $\times$        | $\mathsf X$               |                               | $\mathsf X$                    | $\mathsf X$                    |                                 | $\mathsf X$                      |                                  |
| 1280 x 960 @ 75 Hz                | $\mathsf X$     | $\mathsf X$               |                               | $\mathsf X$                    | $\mathsf X$                    |                                 | $\mathsf X$                      |                                  |
| 1280 x 1024 @ 60 Hz               | $\mathsf X$     | $\times$                  |                               | $\mathsf X$                    | $\times$                       |                                 | $\times$                         |                                  |
| 1280 x 1024 @ 75 Hz               | $\mathsf X$     | $\mathsf X$               |                               | $\mathsf X$                    | $\mathsf X$                    |                                 | $\mathsf X$                      |                                  |
| 1360 x 768 @ 60 Hz                | $\mathsf X$     | $\mathsf X$               |                               |                                | $\mathsf X$                    |                                 | $\times$                         |                                  |
| 1366 x 768 @ 60 Hz                | $\mathsf X$     | $\times$                  |                               |                                | $\mathsf X$                    |                                 | $\times$                         |                                  |
| 1400 x 1050 @ 60 Hz               | $\mathsf X$     | $\mathsf X$               |                               |                                | $\times$                       |                                 | $\times$                         |                                  |
| 1400 x 1050 @ 72 Hz               | $\times$        | $\times$                  |                               |                                | $\mathsf X$                    |                                 | $\mathsf X$                      |                                  |
| 1400 x 1050 @ 75 Hz               | $\mathsf X$     | $\mathsf X$               |                               |                                | $\times$                       |                                 | $\mathsf X$                      |                                  |
| 1400 x 1050 @ 85 Hz               | $\times$        | $\mathsf X$               |                               |                                | $\mathsf X$                    |                                 | $\times$                         |                                  |
| 1440 x 900 @ 60 Hz                | $\mathsf X$     | $\mathsf{X}^*$            |                               |                                | $\mathsf X$                    |                                 | $\mathsf X$                      |                                  |
| 1440 x 900 @ 75 Hz                | $\mathsf X$     | $\mathsf{X}^*$            |                               |                                | X                              |                                 | $\mathsf X$                      |                                  |
| 1600 x 900 @ 60 Hz                | $\mathsf X$     | $\mathsf X$               |                               |                                | $\mathsf X$                    |                                 | $\times$                         |                                  |
| 1600 x 900 @ 75 Hz                | $\mathsf X$     | $\boldsymbol{\mathsf{X}}$ |                               |                                | $\mathsf X$                    |                                 | $\mathsf X$                      |                                  |
| 1600 x 900 @ 85 Hz                | $\mathsf X$     | $\times$                  |                               |                                | $\mathsf X$                    |                                 | $\times$                         |                                  |
| 1600 x 1200 @ 60 Hz               | $\mathsf X$     | $\boldsymbol{\mathsf{X}}$ |                               |                                | $\mathsf{X}^*$                 |                                 | $\times$                         |                                  |
| 1680 x 1050 @ 60 Hz               | $\mathsf X$     | $\mathsf X$               |                               |                                |                                |                                 | $\mathsf{X}^*$                   |                                  |
| 1920 x 1080 @ 60 Hz               | $\times$        | $\mathsf X$               |                               |                                |                                |                                 |                                  | $x^*$                            |

NOTE: \* denotes the preferred/default resolution.

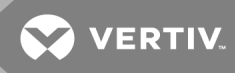

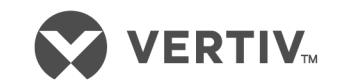

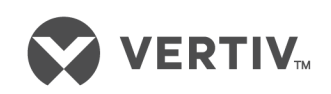

Vertiv.com | Vertiv Headquarters, 1050 Dearborn Drive, Columbus, OH, 43085, USA

© 2019 Vertiv Group Corp. All rights reserved. Vertiv and the Vertiv logo are trademarks or registered trademarks of Vertiv Group Corp. All other names and logos referred to are trade names, trademarks or registered trademarks of their respective owners. While every precaution has been taken to ensure accuracy and completeness herein, Vertiv Group Corp. assumes no responsibility, and disclaims all liability, for damages resulting from use of this information or for any errors or omissions. Specifications are subject to change without notice.